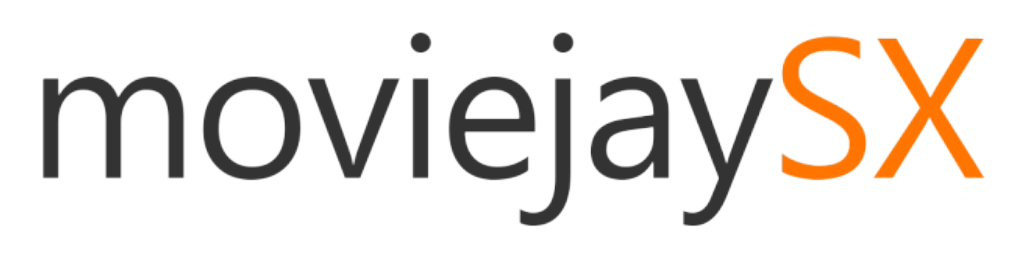

v.7.0 Manuale di istruzioni

# Indice

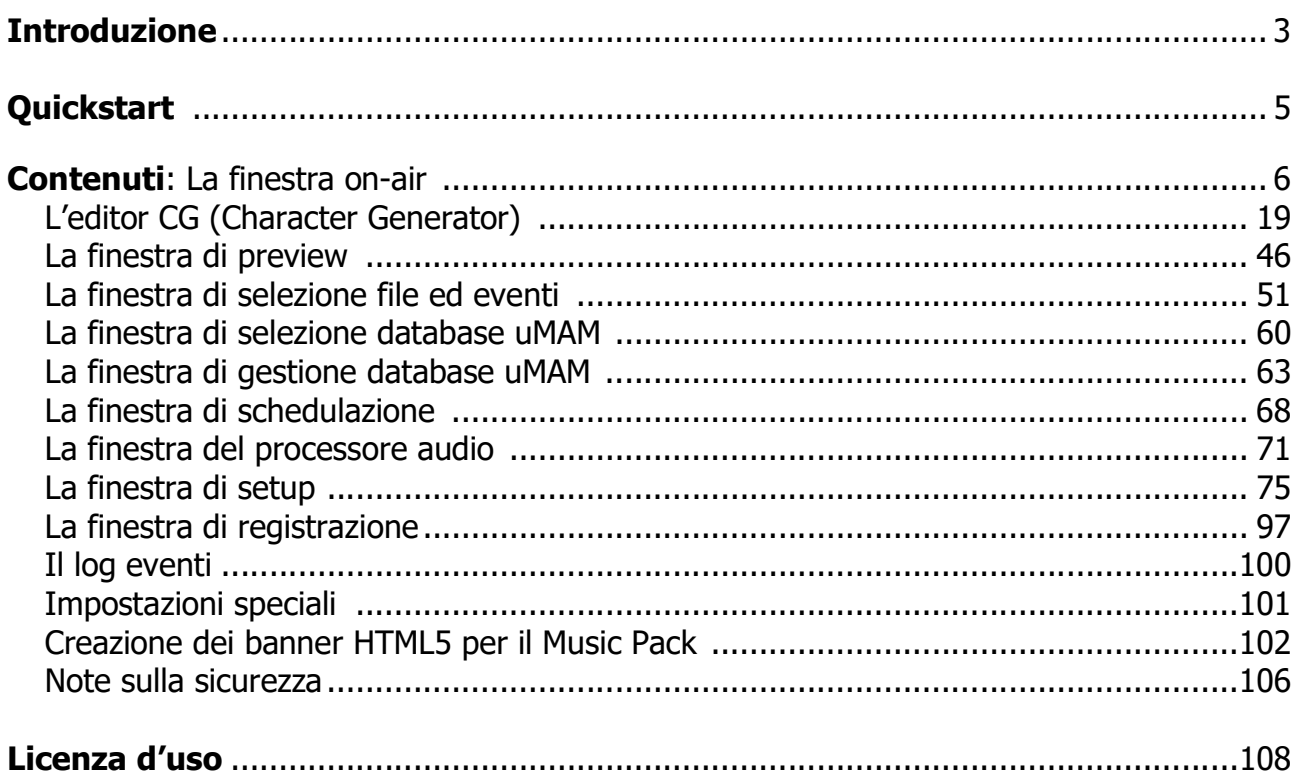

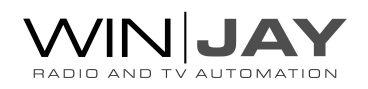

## Introduzione

Un software modulare potente e flessibile in grado di gestire autonomamente la programmazione di una emittente TV privata: dal live assist playout alla programmazione di playlist, progetti CG, integrazione di linee esterne, e molto altro ancora. Tutto il materiale video memorizzato su hard disk in qualità digitale, senza nessuna macchina dedicata, nessun componente hardware custom, in una soluzione facile da usare, con un eccellente rapporto qualità/prezzo.

MovieJaySX rappresenta quanto di meglio la moderna tecnologia possa offrire sul sistema operativo Windows 10, il cui ambiente familiare garantisce una perfetta operatività, anche ai meno esperti.

Creato e costantemente migliorato in stretta collaborazione con varie emittenti televisive, moviejaySX si propone come la soluzione ideale per tutte le esigenze di automazione televisiva digitale: clip video, programmi, spot pubblicitari, programmi preregistrati, provenienti da DVD, BluRay, card digitali o acquisiti da fonte esterna, tutti memorizzati su Hard Disk in qualità broadcast e con ridotta occupazione di spazio grazie ai più moderni algoritmi di encoding.

Caratteristiche salienti di moviejaySX:

- Funziona tutto su un PC standalone, senza necessità di storage, videoserver e workstation separati: enorme risparmio nell'investimento per l'hardware.
- Possibilità di trasmissione manuale o completamente automatica.
- Playout engine multiformato back-to-back senza sganci e senza pause al nero tra un clip e il successivo su schede Blackmagic, Deltacast e Stream Labs e/o in realtime streaming.
- Finestra di preview per puntare i vari marker con precisione al singolo fotogramma
- Funzionamento non presidiato a tempo indeterminato.
- Overlay grafici multiplayer (logo di stazione e CG).
- Codec di fascia broadcast integrati per mp4, MOV, MXF (inclusi AVC-Intra 50 and 100), MKV, AVI, WebM, MPEG1, MPEG-2 (PS e TS), VOB, MPEG4, DivX, Xvid, AVC/H264, WMV (Windows Media Video), M-JPEG, DV, DVCPRO HD, ProRes 422, VC-3 (aka DNxHD), JPEG2000, VP8, etc.
- Ritrasmissione linee esterne da switcher video o streaming internet (http, RTMP, RTSP, RTP, UDP).
- Software e manualistica completamente in Italiano.
- Stampa di tutti gli archivi (programmi, playlist, log di stazione, etc.) con possibilità di filtro in base a criteri multipli.

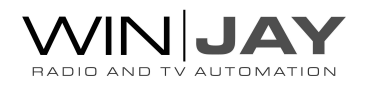

MoviejaySX ingloba le funzionalità di playout e programmazione nella stessa applicazione, per la massima facilità di utilizzo. Grazie alla possibilità di networking offerte da Windows, più postazioni di lavoro, collegate in rete, possono condividere, scambiare ed utilizzare lo stesso materiale video.

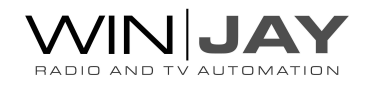

## **Quickstart**

Scopo di questo capitolo è di fornire all'utente un veloce riepilogo delle operazioni fondamentali per facilitare le fasi iniziali di installazione del software. Per informazioni più dettagliate sul funzionamento di moviejaySX si consiglia vivamente di fare riferimento alle apposite sezioni presenti su questo stesso manuale.

Installazione licenza su chiavetta USB: Se avete acquistato un pacchetto retail, inserire la chiave hardware in una porta USB. Se Windows è in esecuzione, la chiave viene rilevata e installata automaticamente tramite ricerca driver su Windows Update.

### Installazione del software:

- 1. Inserire il CD di installazione nel drive CD-ROM presente sul vostro PC.
- 2. Avviare l'installazione di moviejaySX lanciando il file setup.exe presente nella cartella "moviejaySX" del CD.
- 3. Seguire le istruzioni a video che vi condurranno fino al termine dell'installazione.
- 4. Copiare il file wjlogo.png (fornito sul CD) nella cartella di installazione di moviejaySX, solitamente c:\program files (x86)\moviejaySX se avete utilizzato quella di default proposta nel corso della procedura di installazione. Questo file contiene il logo della vostra emittente, necessario alla personalizzazione del software.
- 5. Lanciare moviejaySX facendo click su avvio, programmi, moviejaySX. Una volta comparsa la schermata principale, fare click sul pulsante "Setup" e procedere ad effettuare la configurazione iniziale di sistema (scheda di playout, formati video, etc).

A installazione ultimata, è vivamente consigliabile effettuare alcune impostazioni volte ad ottimizzare il funzionamento del sistema, in particolare:

- Disabilitare screen saver e modalità di risparmio energetico: dal desktop di Windows, cliccare sul tasto destro del mouse, selezionare la voce di menù "proprietà", cliccare sul pulsante-segnalibro screen saver, e dal menù a tendina selezionare la voce "nessuno". Nella sezione "Impostazioni di risparmio energetico dello schermo", cliccare sul pulsante "impostazioni" e dai menù a discesa "spegni il monitor" e "disattiva i dischi rigidi" selezionare l'opzione "Mai".
- Aggiungere moviejaySX nel menù di esecuzione automatica in modo che il software si riavvii automaticamente in caso di black out.
- Nel BIOS del PC, impostare la funzione "AC Power Loss Restart" (o similare) in modo che il PC si riaccenda automaticamente in caso di black out.

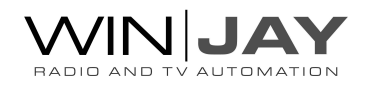

## La finestra on-air

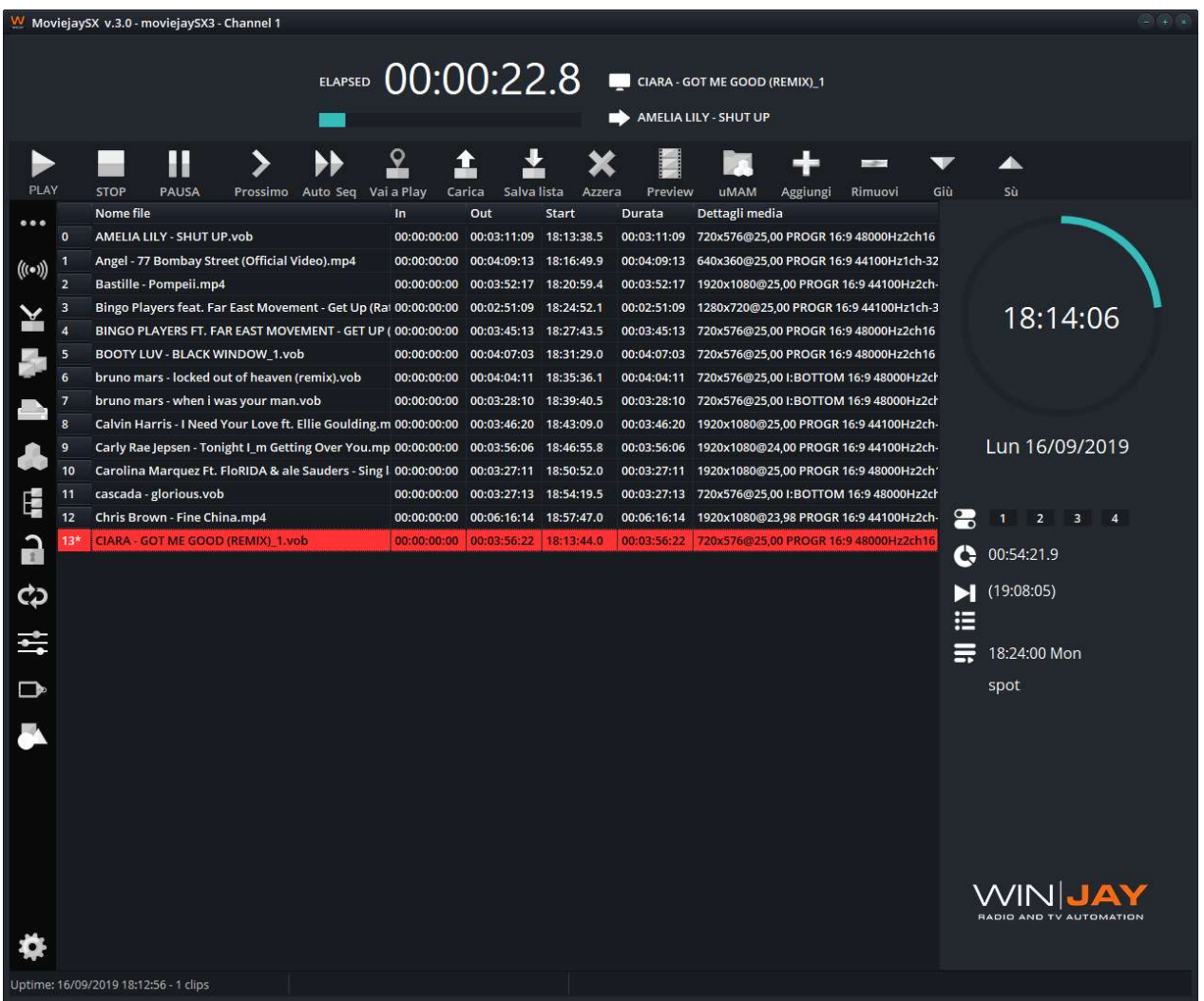

E' la finestra principale di moviejaySX, preposta al richiamo e messa in onda di clip e playlist, oltre che alla visualizzazione di informazioni sullo stato corrente del software. Per tale motivo è quella che viene visualizzata all'avvio e durante la maggior parte del tempo di utilizzo. La schermata è divisa essenzialmente in:

- Un display superiore, dove sono riportate le informazioni su tempo trascorso e tempo rimanente del clip video in onda, denominazione del clip attuale del prossimo in scaletta.
- In alto, immediatamente sotto il display, una barra di pulsanti che consente il controllo di esecuzione della playlist.
- Nella zona centrale, una griglia visualizza la lista degli eventi in playlist.
- Un menù a scomparsa sulla sinistra, con una serie di pulsanti per accedere ad altre finestre e funzioni.

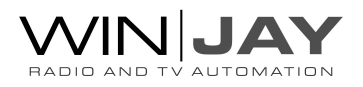

- Un pannello a destra, che visualizza l'orologio, lo stato dei trigger status, playlist attuale e prossima in programmazione, durata della lista, e logo.
- Una barra di stato in basso, che visualizza l'orario di avvio dell'applicazione, e il conteggio dei clip.

E' possibile ridimensionare liberamente la finestra on-air per visualizzare più eventi in scaletta, tutti i controlli nelle finestre di selezione saranno riallocati in modo dinamico.

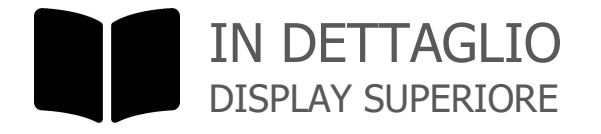

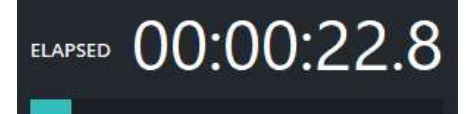

## CONTATORE DI RIPRODUZIONE

Indica il tempo rimanente alla fine del clip video, o il tempo trascorso dall'inizio del clip. In entrambi i casi, è visualizzata la durata netta compresa tra i marker di Start e End (se impostati), altrimenti i valori sono calcolati sulla durata totale del clip. La barra di avanzamento in basso visualizza graficamente il tempo trascorso da inizio clip, o rimanente a fine clip.

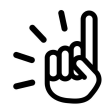

Fare click sul contatore per commutare la visualizzazione del tempo tra TRASCORSO E RIMANENTE.

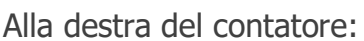

## CLIP ATTUALE

Visualizza l'evento attualmente in riproduzione.

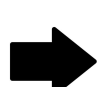

## PROSSIMO CLIP

Visualizza il prossimo evento in scaletta.

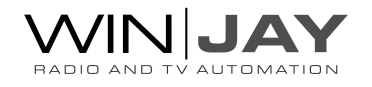

# IN DETTAGLIO GRIGLIA EVENTI

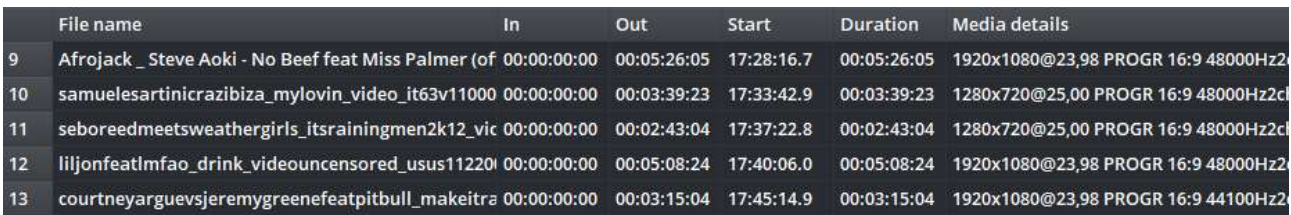

Elenca gli eventi in scaletta. I dati nelle rispettive colonne indicano:

- Nome file: nome file del clip video o percorso completo, o descrizione del comando. I clip impostati in modalità "insert" sono contrassegnato con il simbolo »
- In: marker di inizio riproduzione, se impostato
- Out: marker di fine riproduzione se impostato
- **Start:** orario di start del clip, calcolato sulla base dell'orario di caricamento e aggiornato in tempo reale allo start di ciascun evento.
- **Durata:** durata del clip
- Informazioni clip: dettagli sul clip, dimensione video, frame al secondo, aspect ratio, frequenza di campionamento audio etc.

Nella colonna più a sinistra viene indicato il numero sequenziale del clip caricato in scaletta. Se moviejaySX è in play, un asterisco evidenzia il clip attualmente in riproduzione; il clip stesso appare inoltre evidenziato in rosso nella griglia stessa. Gli elemento appartenenti a una lista caricata in modalità "inserimento" sono contrassegnati con il simbolo »

## SCORCIATOIE DA TASTIERA VELOCIZZA LE AZIONI

DOPPIO CLICK su qualsiasi evento nella griglia avvia la riproduzione dell'evento stesso, se l'applicazione è in play.

**DRAG AND DROP** scambia l'ordine degli eventi: fare click su un evento e trascinarlo alla nuova posizione desiderata in scaletta. Il contenuto della scaletta verrà automaticamente aggiornato.

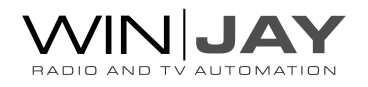

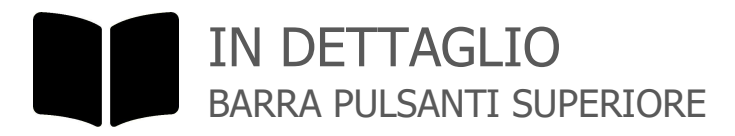

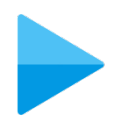

## PLAY

Avvia la riproduzione dei clip in scaletta.

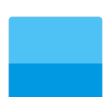

## **STOP**

Ferma la riproduzione del clip in onda e passa in nero. Questa funzione torna utile nel caso si voglia arrestare la riproduzione di un clip per riavviarlo in un secondo momento.

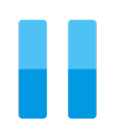

## PAUSA

Mette in pausa la riproduzione del clip in onda e resta in fermo immagine. Per riavviare la riproduzione fare click sul pulsante Play.

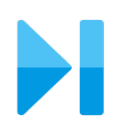

## PROSSIMO

Passa alla riproduzione del clip immediatamente successivo in scaletta.

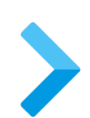

## AUTO SEQUENZA

Commuta la modalità di messa in onda tra auto sequenza e manuale: nel primo caso la riproduzione degli elementi in scaletta avanza in modo totalmente automatico, senza necessità di intervento alcuno da parte dell'operatore; in modalità manuale moviejaySX ferma la riproduzione al termine di ogni clip, per passare al successivo occorre fare click sul pulsante Play.

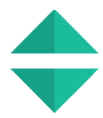

## VAI A PLAY

Posiziona il cursore della griglia sull'evento attualmente in riproduzione. Questa funzione torna molto utile quando la playlist è particolarmente lunga al fine di localizzare velocemente il clip in onda.

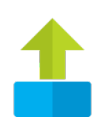

## CARICA PLAYLIST

Apre la finestra di dialogo per caricare in scaletta una playlist salvata su Hard Disk.

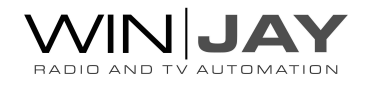

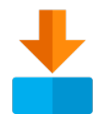

## SALVA PLAYLIST

Apre la finestra di dialogo per salvare gli eventi in scaletta come playlist, che sarà possibile richiamare successivamente o programmare in schedulazione.

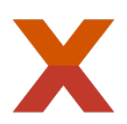

## CANCELLA LISTA

Cancella tutti gli eventi in scaletta. Se la playlist è in play, l'elemento corrente in riproduzione non viene cancellato.

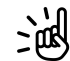

Al fine di evitare cancellazioni accidentali, per attivare tale funzione occorre tenere premuto il pulsante per almeno un secondo.

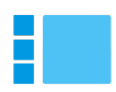

## PREVIEW

Apre la finestra di preview corrispondente al clip selezionato nella griglia, per effettuare il preview ed eventualmente modificare i punti di Start e End.

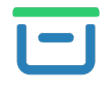

## uMAM CARICA

Apre la finestra database del uMAM per selezionare un clip da caricare in scaletta.

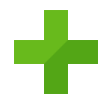

## CARICA EVENTO

Richiama la finestra di selezione dei clip da Hard Disk o delle funzioni aggiuntive (linee esterne, comandi speciali) per aggiungere uno o più eventi in scaletta. Per maggiori dettagli consultare il relativo paragrafo "La finestra di selezione file ed eventi" più in avanti su questo manuale.

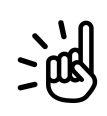

Oltre alla normale procedura, è anche possibile aggiungere eventi in playlist tramite una normale operazione di drag-and-drop, trascinando uno o più clip video da Explorer di Windows (o applicazioni similari) nella griglia della playlist.

## RIMUOVI

Rimuove l'evento selezionato in scaletta. Se la playlist è in play, e si tenta di cancellare l'elemento in play, tale elemento viene saltato.

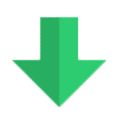

## GIU'

Sposta di una posizione verso il basso l'evento selezionato in scaletta.

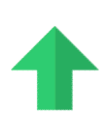

## SU'

Sposta di una posizione verso l'alto l'evento selezionato in scaletta.

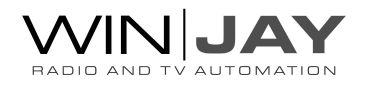

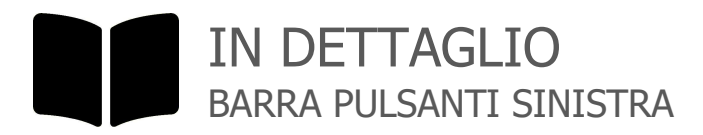

## APRI / CHIUDI

Apre o chiude la barra pulsanti a scomparsa.

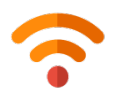

## ENCODER 1/2

Avviano o fermano il primo o secondo encoder, per esportare la playlist in esecuzione su un file o in streaming, in base al codec impostato. A encoder attivo, si illumina la corrispondente indicazione sul pannello a destra.

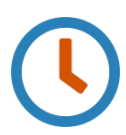

## SCHEDULAZIONE

Apre la finestra di schedulazione playlist, che consente di programmare il caricamento automatico delle playlist per giorno e ora.

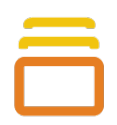

#### PREVIEWS

Apre le finestre di visualizzazione del segnale video on-air, preview e input linea esterna.

moviejaySX offre 3 finestre dedicate per la visualizzazione dei segnali on-air, preview, e linea esterna. E' possibile ridimensionare e posizionare liberamente sullo schermo le finestre come desiderato. Posizione e dimensione sono automaticamente memorizzate per riapparire ad ogni successivo riavvio dell'applicazione.

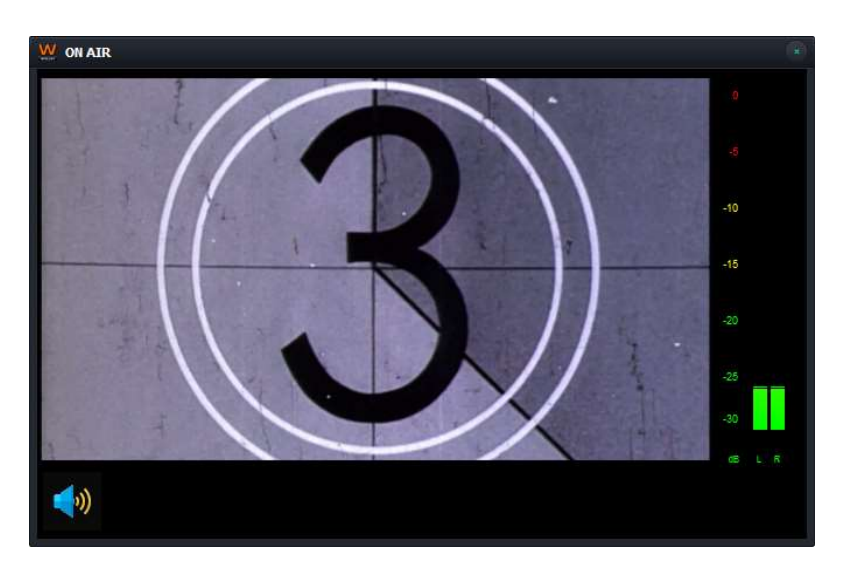

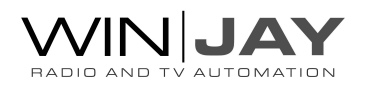

## MONITOR AUDIO

Fare click per attivare o disattivare il preascolto audio:

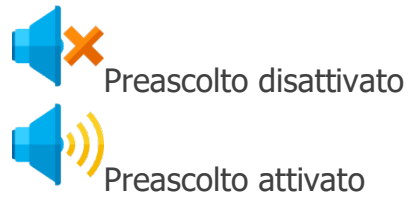

Il VU-meter visualizza in tempo reale il livello audio dei clip in uscita. I segnali sono rappresentati come ampiezza di picco in dB, dove un livello di 0 dB costituisce il massimo assoluto prima che si verifichi la distorsione digitale. Il VU-meter include anche una funzione di tenuta del picco massimo: i segmenti relativi al massimo livello raggiunto rimangono visibili per qualche istante prima di resettarsi automaticamente.

Per la sola finestra relative all'ingresso linea esterna, se l'ingresso è impostato su "WebCapture", un box alla destra dell'icona dell'altoparlantino consente di digitare una URL da caricare nel browser. E' possibile interagire con mouse e tastiera (per esempio, digitare una ricerca su Google o fare click per riprodurre un video YouTube) esattamente come in un normale web browser.

#### FONTE VIDEO

Se la funzionalità di picture squeeze è attiva, l'output della playlist è indirizzato verso un mixing engine che provvede al ridimensionamento del riquadro video e agli overlay video. Il pulsante commuta il video visualizzato tra l'output della playlist e il mixer:

Visualizza l'output del mixing engine con eventuale ridimensionamento del riquadro video e overlay.

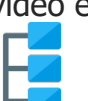

 Visualizza l'output della playlist a pieno schermo e senza alcuna elaborazione.

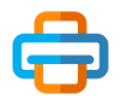

#### STAMPE

Richiama la finestra di anteprima/stampa della playlist.

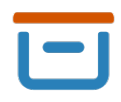

#### uMAM EDIT

Apre la finestra database del uMAM in modalità editing, per inserire e/o modificare l'archivio.

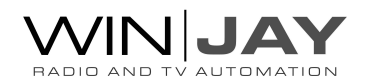

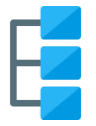

## MODALITA' LISTA

Commuta la visualizzazione della scaletta tra le modalità "solo testo" (nome file, o percorso completo eliminando la colonna "dettagli media") e la modalità grafica completa di riquadro di preview.

## BLOCCO FUNZIONI

Abilita o disabilita il blocco di sicurezza.

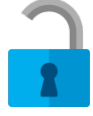

Blocco disinserito, è possibile utilizzare l'applicazione normalmente.

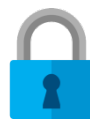

Blocco inserito, la pressione dei tasti e le funzioni equivalenti da tastiera non hanno alcun effetto. Viene inoltre bloccata la possibilità di chiudere l'applicativo. Il tentato utilizzo dei controlli fa lampeggiare il lucchetto in rosso.

## LOOP

Abilita o disabilita la modalità Loop per la playlist.

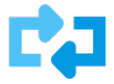

Loop attivo, a fine playlist la riproduzione riprende dal primo clip.

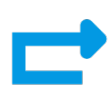

Loop disabilitato, la playlist termina sull'ultimo clip fatta eccezione eventuali comandi speciali contenuti.

## LOGO STAZIONE

Attiva o disattiva la sovrimpressione del logo selezionato (solitamente il logo di stazione).

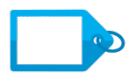

Logo disattivato.

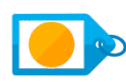

Logo attivo.

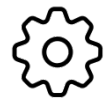

Apre la finestra per selezionare un file grafico o progetto CG da utilizzare come logo di stazione.

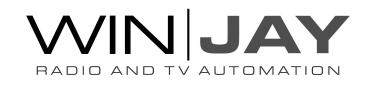

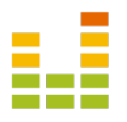

## PROCESSORE AUDIO

Apre la finestra del processore audio.

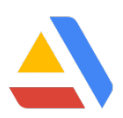

## CG

Apre la finestra CG per la titolazione grafica in tempo reale.

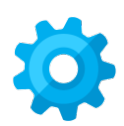

## IMPOSTAZIONI

Richiama la finestra delle impostazioni generali e di sistema.

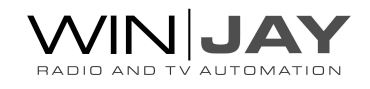

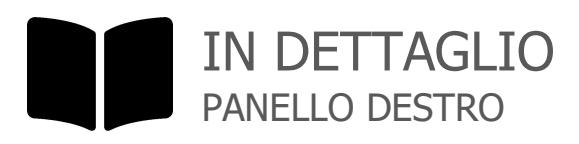

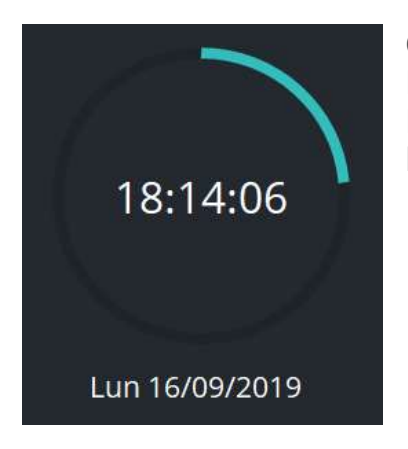

### OROLOGIO

L'anello esterno visualizza i minuti trascorsi da inizio ora. L'orologio visualizza l'ora attuale all'interno del'anello, e in basso giorno della settimana e data.

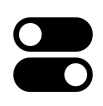

### STATO TRIGGER

Gli 8 LED indicano in tempo reale lo stato dei trigger in ingresso. I LED si illuminano per tutta la durata della chiusura del contatto in ingresso.

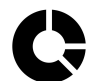

## DURATA LISTA

Indica la durata totale degli eventi in scaletta

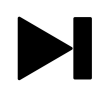

## TERMINE LISTA

Indica l'ora prevista di fine scaletta.

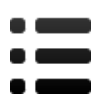

## PLAYLIST ATTUALE

Visualizza la denominazione della playlist attuale in scaletta

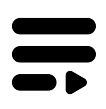

## PROSSIMA PLAYLIST

Indica denominazione e orario/giorno di caricamento in scaletta della prossima playlist.

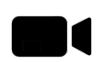

## USCITE SU IP

Le indicazioni a destra si illuminano quando le funzioni corrispondenti (encoder IP, NDI, WebRTC) sono attive. Le stesse indicazioni si spengono se per qualsiasi ragione il processo si interrompe, per esempio in caso di cattiva connessione internet.

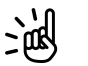

Sia per lo streaming multiformato che WebRTC è disponibile una finestra di statistiche di encoding, attivabile facendo click sull'icona.

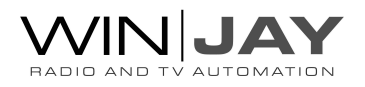

#### AFFOLLAMENTO PUBBLICITARIO

Le indicazioni mostrano il conteggio dell'affollamento pubblicitario secondo i limiti introdotti dal decreto legislativo 8 Novembre 2021, n. 208 per le TV locali a carattere commerciale. Sono indicati separatamente i conteggi per le fasce orarie dalle ore 6 alle ore 18, e dalle ore 18 alle ore 24 dei soli elementi in playlist caricati dal modulo uMAM con categoria ministeriale 5 e sottocategoria 5a (pubblicità-pubblicità). Nel caso di elementi che ricadono a cavallo di una fascia oraria oraria (per esempio un elemento che inizia alle 17:59:00 per finire alle 18:00:30), le durate parziali sono suddivise e assegnate alle fasce di effettiva pertinenza, nell'esempio: 1 minuto alla fascia 6-18 e 30 secondi alla fascia 18-24. Nel caso di elementi a ridosso della fascia libera dalle 24 alle 6, per esempio un elemento che inizia alle 5:59:00, alla fascia 6-18 viene assegnata la sola durata parziale al netto del minuto prima delle ore 6:00:00. Nel caso in cui i conteggi superino i 180 minuti (fascia 6-18) o 90 minuti (fascia 18-24) le rispettive indicazioni saranno colorate in arancio.

#### LOGO AZIENDALE

 $\bullet\bullet\bullet$ 

Il logo nasconde un pannello. Facendo click sul logo vengono visualizzate a scorrimento delle informazioni relative al software, tra cui il numero di versione, le funzionalità attive, e il seriale della licenza su chiave USB. Al termine del testo riapparirà automaticamente il logo. Per evitare che moviejaySX possa arrestare la propria esecuzione in presenza di errori non critici, tali messaggi vengono visualizzati nella stessa zona riservata al logo dell'emittente e contemporaneamente archiviati per riferimento futuro in un file di testo denominato wjerror.log, situato nella cartella di installazione. Una volta preso atto del messaggio di errore, per ritornare alla visualizzazione del logo è sufficiente fare doppio click sul messaggio visualizzato.

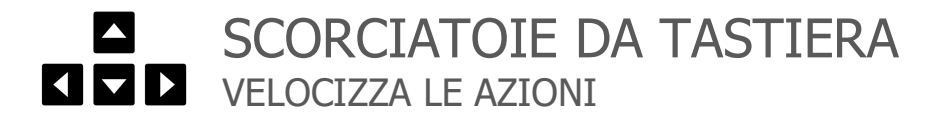

#### BARRA SPAZIO

Equivale alla pressione del tasto Play. Avvia la riproduzione dei clip in scaletta.

#### TASTO ESC

Equivale alla pressione del tasto Stop. Arresta la riproduzione della scaletta.

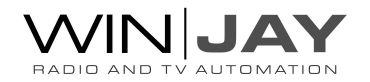

## IN DETTAGLIO MENU CONTESTUALE

Facendo click con il tasto destro del mouse sulla griglia playlist e' possibile accedere ad un menù contestuale con una serie di funzionalità aggiuntive:

- **Add clip:** Scorciatoia per la finestra di selezione clip.
- **Add command:** Scorciatoia per la finestra di selezione comandi.
- **Delete:** Cancella i clip selezionati.
- Loop: Inserisce un comando <LOOP 1> per ripetere l'oggetto immediatamente precedente in scaletta.
- Preview / trim: Apre la finestra di preview per l'oggetto selezionato in playlist.
- Set Time / XMLTV: permette di impostare un orario di riferimento per lo start del primo elemento in playlist, e di generare un file XMLTV basato sulla playlist corrente. Per esempio, se si desidera realizzare una playlist con partenza alle ore 10.00, impostando l'orario di riferimento si potra' verificare che gli orari di partenza previsti per tutti gli elementi successivi man mano aggiunti corrispondano a quanto realmente desiderato. Il pulsante "Now" a destra del box di editing resetta la funzione alla modalita' di playback, gli orari di start verranno cioè ricalcolati in base all'ora corrente.
- **Edit mode:** Abilità la modalità di editing per utilizzare le funzioni di cut/copy/paste e selezione multipla. In tale modalità è sufficiente fare click sui vari clip in scaletta per selezionare o deselezionare l'elemento corrispondente. Per effettuare selezioni multiple, è sufficiente tenere premuto il tasto Ctrl.
- Cut: Taglia i clip selezionati. E' anche possibile utilizzare la combinazione Ctrl-X
- Copy: Copia negli appunti i clip selezionati. E' anche possibile utilizzare la combinazione Ctrl-C

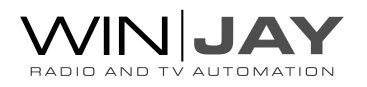

- Paste: Incolla alla posizione del cursore i clip selezionati. E' anche possibile utilizzare la combinazione Ctrl-V
- Select all: seleziona tutti i clip in playlist
- Select none: deseleziona in blocco tutti i clip in playlist
- Refresh: Recupera la durata attualizzata per gli elementi in playlist che sono stati sovrascritti con una nuova edizione (come ad esempio dei telegiornali) dopo che la playlist è stata già caricata in scaletta, e ricalcola di conseguenza i tempi di start dell'intera playlist.

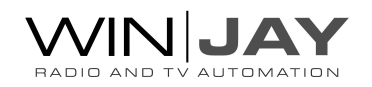

## L'editor CG (Character Generator)

Il CG Editor consente di eseguire overlay grafici in tempo reale.

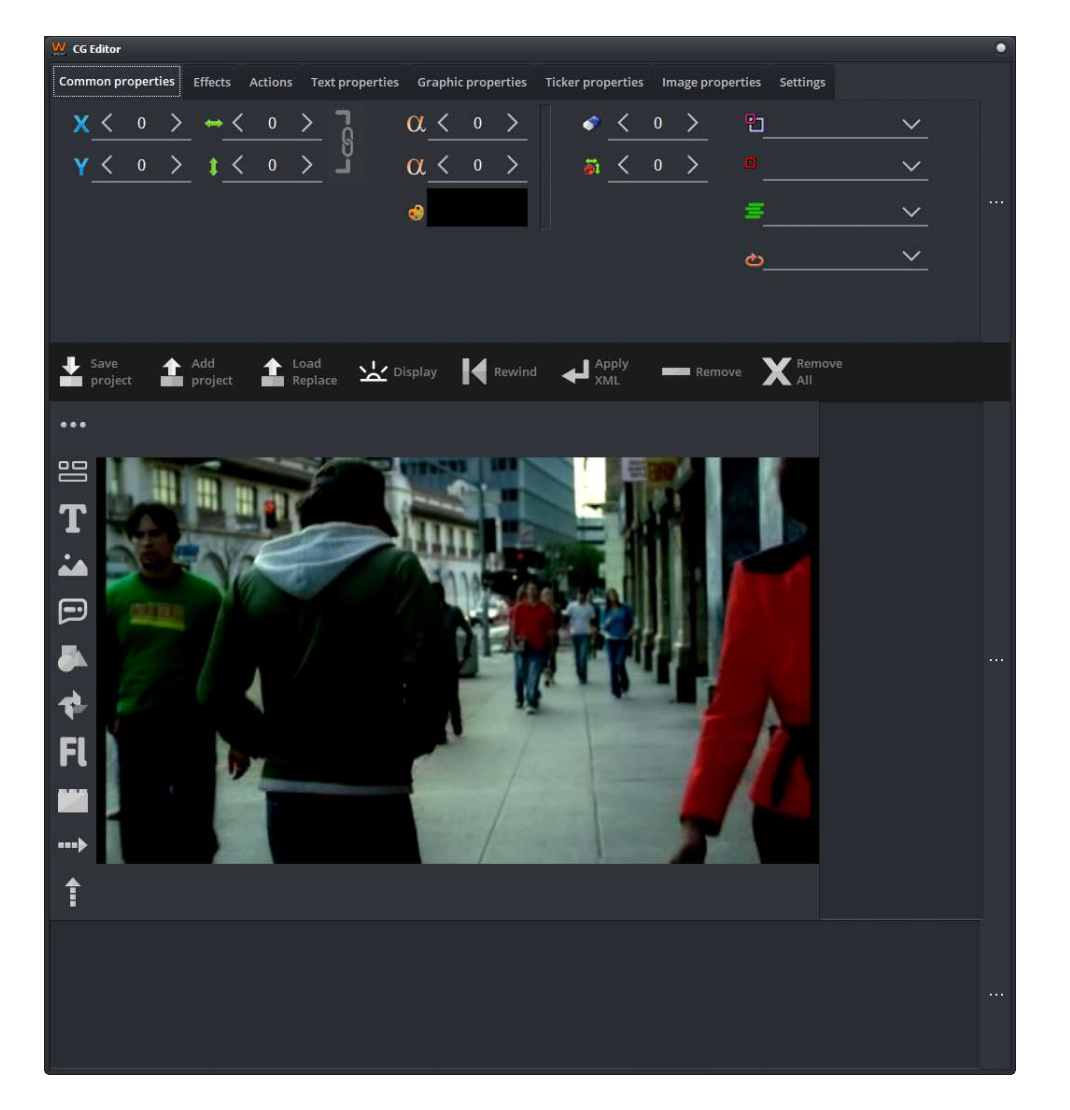

La videata è composta dalle seguenti sezioni principali:

- Nella zona in alto, una serie di controlli organizzati in schede consentono di controllare i parametri dei vari oggetti.
- Sulla sinistra, una serie di pulsanti seleziona gli oggetti grafici da aggiungere.
- Nell'area centrale un riquadro di preview mostra gli oggetti presenti sulla CG e consente l'editing in tempo reale.
- A destra un box riporta la lista degli oggetti grafici in esecuzione (testo, immagini, etc.)
- In basso un box visualizza la descrizione XML dell'oggetto selezionato.

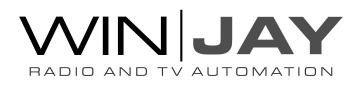

## PROCEDURA GUIDATA GESTIONE DEGLI OGGETTI

## AGGIUNGERE UN OGGETTO

Fare click e trascinare l'oggetto desiderati (per esempio "Testo") dalla lista sulla sinistra alla finestra di preview (drag and drop), nella posizione desiderata.

### SPOSTARE UN OGGETTO

Fare click sull'oggetto desiderato all'interno della finestra di preview, trascinarlo dove richiesto, e rilasciare il pulsante del mouse per confermare la nuova posizione.

Alternativamente, selezionare lo stesso oggetto dalla lista a destra, quindi utilizzare i controlli nel bordo superiore della schermata per modificare tutti i parametri come richiesto.

#### RIDIMENSIONARE UN OGGETTO

Fare click sull'oggetto desiderato all'interno della finestra di preview e rilasciare il pulsante del mouse, o fare click sullo stesso oggetto dalla lista alla destra. Se l'opzione è attiva, l'oggetto viene evidenziato con una cornice colorata. Spostarsi con il cursore del mouse lungo i bordi, la freccia del cursore si modifica in una freccia bidirezionale (sinistra/destra o alto/basso) per evidenziare l'area di ridimensionamento e la direzione. Fare click e trascinare l'oggetto rispettivamente a sinistra/destra o alto/basso per modificarne la dimensione, e rilasciare il pulsante del mouse alla dimensione richiesta.

Alternativamente, selezionare lo stesso oggetto dalla lista alla destra della finestra, quindi utilizzare i controlli sulle schede nel bordo superiore della schermata tutti i parametri come richiesto.

#### CANCELLARE UN OGGETTO

Fare click sull'oggetto desiderato nella finestra di preview (oppure nella lista alla destra) e premere il pulsante "Canc" sulla tastiera. Alternativamente, fare click sul pulsante "Rimuovi".

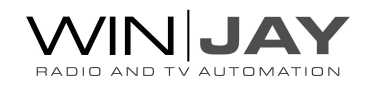

## PROCEDURA GUIDATA UTILIZZARE I PROGETTI

## CARICARE E SALVARE UN PROGETTO

Dopo aver completato l'inserimento e posizionamento degli oggetti grafici, fare click sul pulsante "Salva" per salvare il progetto.

Per richiamare progetti salvati in precedenza:

- Fare click sul pulsante "Aggiungi" per ricaricare un progetto precedentemente salvato, senza cancellare alcun oggetto già presente nella CG.
- Fare click sul pulsante "Sostituisci" per ricaricare un progetto precedentemente salvato. In questo caso, eventuali oggetti presenti nella CG saranno rimossi.

## COLLEGARE UN PROGETTO CG O SOTTOTITOLI SRT A UN SINGOLO CLIP

Oltre a caricare un progetto CG manualmente o tramite i comandi <CG LOAD>, ogniqualvolta inizia la riproduzione di un nuovo file, moviejaySX automaticamente scansiona la cartella alla ricerca di progetti CG o file SRT che saranno automaticamente caricati ed eseguiti in una CG temporanea (gli oggetti non sono cioè visibili nella CG principale).

- Se viene trovato un progetto CG con lo stesso nomefile del clip, verrà automaticamente caricato ed eseguito.
- In caso contrario, moviejaySX ricerca un file di sottotitoli .SRT. Se esiste, moviejaySX ricerca un progetto denominato "defaultSRT.ml-cgc".
	- Se tale progetto esiste, verrà utilizzato come template per i sottotitoli (cioè il file .SRT utilizzerà le impostazioni di font, posizione ecc. dell'oggetto di tipo testo con la denominazione standard "text-000")
	- $\rightarrow$ Se il template "defaultSRT.ml-cgc" non esiste, il file di sottotitoli .SRT verrà caricato con le impostazioni di default.

Tale funzionalità automatizza la gestione dei sottotitoli e consente inoltre di caricare automaticamente un progetto CG associato a ciascuno specifico clip.

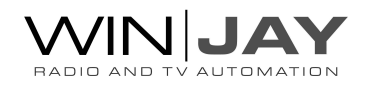

## PROCEDURA GUIDATA AGGIUNGERE UN TESTO

Fare click e trascinare il pulsante Testo nella finestra di preview nella posizione desiderata; il nuovo oggetto verrà automaticamente selezionato e nel bordo superiore dello schermo, la scheda Testo verrà automaticamente visualizzata.

- Per aggiungere del normale testo manualmente, digitare il testo nell'apposito box.
- Per copiare/incollare del testo da file: fare click sul pulsante "Carica testo" e selezionare il file di testo.
- Per aggiungere una data/ora, dal box "Tipo di testo" selezionare l'opzione "date-time"; all'interno del box di testo comparirà la macro di default "yyyy/MM/dd HH:mm:ss" che è possibile editare in base a quanto desiderato.
- Per definire la macro, è possibile digitare una stringa composta da testo fisso e parametri standard di Windows (Pannello di controllo -> finestra Paese e Lingua -> Formati), questi ultimi sono automaticamente sostituiti in fase di runtime.
	- yyyy Indica l'anno  $\rightarrow$
	- MM Indica il mese
	- $\geq$  ddd Indica il giorno (formato abbreviato)
	- dddd Indica il giorno (formato esteso)
	- HH Indica l'ora
	- $\geq$  mm Indica i minuti
	- ss Indica i secondi
	- $\geq$  tt Indica il simbolo AM/PM

Per esempio:

- la stringa HH:mm:ss indicherà solo l'ora, ad esempio 10:15:28
- la stringa h:mm:ss tt dddd indicherà data e giorno nel formato 5:15:28 Lunedì

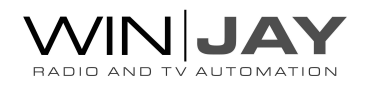

## PROCEDURA GUIDATA AGGIUNGERE UN TICKER

- 1. Fare click e trascinare il pulsante Crawl Ticker nella finestra di preview nella posizione desiderata; il nuovo oggetto verrà automaticamente selezionato e nel bordo superiore dello schermo, la scheda Ticker verrà automaticamente visualizzata.
- 2. E' ora possibile digitare del testo nel box, caricare il testo da file esterno, o assegnare un file esterno da seguire, e quindi modificare i parametri desiderati come font, velocità crawl, etc.
	- $\ge$  Per aggiungere del normale testo manualmente, digitare il testo nell'apposito box.
	- Per copiare/incollare del testo da file: fare click sul pulsante "Carica testo" e  $\rightarrow$ selezionare il file di testo.
	- Per aggiornare il testo da un file e seguire le modifiche via via effettuate: fare click sul pulsante "Segui file" e selezionare il file di testo.
	- $\rightarrow$ Per aggiungere un feed RSS: digitare o copiare/incollare nel box di testo una o più URL relative ad altrettanti feed (una per riga).

Note:

Dopo aver fatto click sul pulsante "Riavvolgi", con la velocità di scorrimento del ticker impostata al valore di default -2, potrebbero essere richiesti fino a 10 secondi prima che il ticker ricompaia sullo schermo.

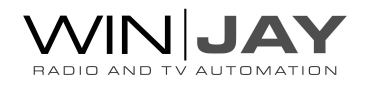

## PROCEDURA GUIDATA ABILITARE LA FUNZIONE SQUEEZE

- Per utilizzare la funzionalità di ridimensionamento video occorre creare un normale progetto CG, impostando dei parametri di ridimensionamento video. E' consigliabile eseguire moviejaySX in "Editing mode" per non influenzare la playlist in onda.
- Opzionalmente, dal pannello "impostazioni", selezionare una idonea modalità di sfondo, per esempio colorbars, in modo che la finestra video sia chiaramente evidenziata durante la composizione con gli altri oggetti.
- Dal pannello "azioni", nella sezione squeeze impostare zoom e posizione del riquadro video come desiderato utilizzando i controlli..
- In ultimo, aggiungere gli oggetti grafici, come RSS, crawl, ecc, nello spazio libero dalla finestra video, e salvare il progetto così realizzato.

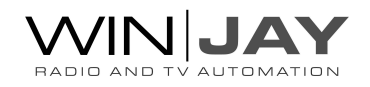

## IN DETTAGLIO SEZIONE PROPRIETA' COMUNI

I controlli in questa sezione impostano le proprietà comuni dell'oggetto selezionato.

## POSIZIONE ORIZZONTALE

Imposta la posizione orizzontale.

## POSIZIONE VERTICALE

Imposta la posizione verticale.

**LARGHEZZA** Imposta la larghezza.

**ALTEZZA** Imposta l'altezza.

### PROPORZIONALE

Se la funzione è attiva, le variazioni di larghezza saranno applicate proporzionalmente all'altezza.

### **TRANSPARENZA**

Imposta il valore di trasparenza da 0=non visibile a 255=colore solido.

#### COLORE SFONDO

Apre il box di dialogo per impostare il colore di sfondo.

## TRASPARENZA SFONDO

Imposta il valore di trasparenza dello sfondo da 0=non visibile a 255=colore solido.

## SFUMATURA BORDO

Imposta il valore di sfumatura del bordo.

ASPECT RATIO PIXEL Imposta l'aspect ratio pixel.

TIPO SCALATURA Imposta il tipo di scalatura.

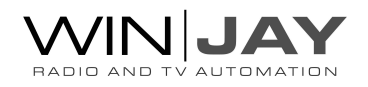

### ALLINEAMENTO

Imposta l'allineamento.

## INTERLACCIAMENTO

Imposta l'interlacciamento, per ottenere una animazione lineare sul video interlaciato.

## MODALITA' RIPRODUZIONE

Imposta la modalità di riproduzione.

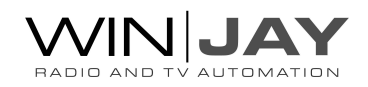

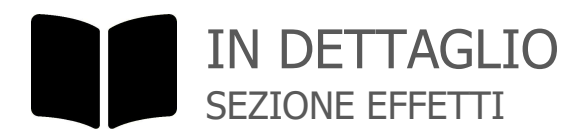

I controlli in questa sezione impostano gli effetti dell'oggetto selezionato.

## VELOCITA' ORIZZONTALE

Imposta la velocità di spostamento orizzontale.

### VELOCITA' VERTICALE

Imposta la velocità di spostamento verticale.

## OMBREGGIATURA

Attiva o disattiva l'effetto ombreggiatura.

### COLORE OMBREGGIATURA

Apre il box di dialogo per impostare il colore di ombreggiatura.

### TRASPARENZA OMBREGGIATURA

Imposta il valore di trasparenza dell'ombreggiatura da 0=non visibile a 255=colore solido.

### SFUMATURA OMBREGGIATURA

Imposta il valore di sfumatura dell'ombreggiatura.

#### OFFSET ORIZZONTALE OMBREGGIATURA

Imposta l'offset orizzontale dell'ombreggiatura rispetto all'oggetto associato.

#### OFFSET VERTICALE OMBREGGIATURA

Imposta l'offset verticale dell'ombreggiatura rispetto all'oggetto associato.

## **SFUMATURA**

Attiva o disattiva l'effetto sfumatura.

### ALLINEAMENTO SFUMATURA

Imposta l'allineamento dell'effetto ombreggiatura.

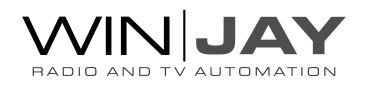

## LARGHEZZA SFUMATURA

Imposta la larghezza dell'effetto sfumatura.

### ALTEZZA SFUMATURA

Imposta l'altezza dell'effetto sfumatura.

#### BAGLIORE

Attiva o disattiva l'effetto bagliore.

### INTENSITA' BAGLIORE

Imposta il valore dell'effetto bagliore.

#### LARGHEZZA BAGLIORE

Imposta la larghezza dell'effetto bagliore.

### ALTEZZA BAGLIORE

Imposta l'altezza dell'effetto bagliore.

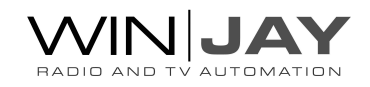

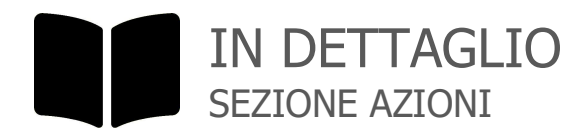

I controlli in questa sezione effettuano delle azioni sull'oggetto selezionato.

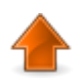

## LIVELLO SU'

Sposta l'oggetto di un livello verso l'alto.

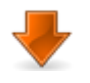

## LIVELLO GIU'

Sposta l'oggetto di un livello verso il basso.

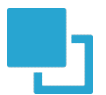

PORTA IN PRIMO PIANO Sposta l'oggetto selezionato sul livello più alto (primo piano).

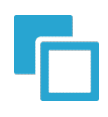

PORTA SU SFONDO Sposta l'oggetto selezionato sul livello più basso (sfondo).

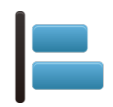

ALLINEA A SINISTRA Allinea gli oggetti selezionati sul margine sinistro.

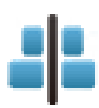

ALLINEA AL CENTRO (H) Allinea gli oggetti selezionati al centro (in senso orizzontale).

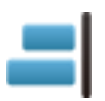

ALLINEA A DESTRA Allinea gli oggetti selezionati sul margine destro.

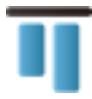

ALLINEA IN ALTO Allinea gli oggetti selezionati sul margine superiore.

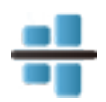

ALLINEA AL CENTRO (V) Allinea gli oggetti selezionati al centro (in senso verticale).

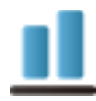

ALLINEA IN BASSO Allinea gli oggetti selezionati sul margine inferiore.

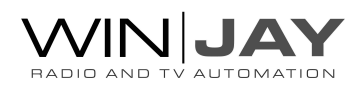

## **SQUEEZE**

Abilita la funzione di ridimensionamento video e consente di impostare dimensione e posizione del rettangolo video.

## ZOOM

Imposta il ridimensionamento video dal minimo (invisibile) al massimo (tutto schermo).

## TARGET

Imposta l'angolo dello schermo in cui il rettangolo video si aggancia in fase di ridimensionamento.

- Top-Left: al ridimensionamento, il rettangolo resta agganciato in alto a sinistra.
- Top-Right: come sopra, ma in alto a destra.
- Bottom-Left: come sopra, ma in alto a sinistra.
- Bottom-Right: come sopra, ma in alto a destra.

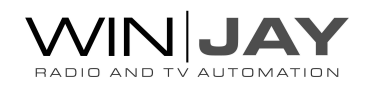

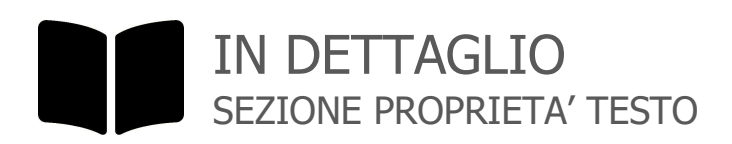

I controlli in questa sezione impostano le proprietà per l'oggetto testo selezionato.

## **TESTO**

Consente di digitare il testo o la macro da renderizzare.

## COLORE TESTO

Apre il box di dialogo per impostare il colore del testo.

## COLORE BORDO

Apre il box di dialogo per impostare il colore del bordo.

### SPESSORE BORDO

Imposta lo spessore del bordo (0=non visibile, 10=il più largo).

## TIPO TESTO

Seleziona il tipo di oggetto di testo:

- text: visualizza il testo così come appare nel box
- date-time: visualizza una data/ora in base alla macro digitata nel box di testo (fare riferimento all'esempio riportato all'inizio della paragrafo del CG Editor per maggiori dettagli circa le macro disponibili).
- subtitles: visualizza un file di sottotitoli in formato SRT
- timer: visualizza un conto alla rovescia
- counter: visualizza un counter
- stopwatch: visualizza un cronometro
- timecode: visualizza il drop frame timecode del frame ricevuto
- timecode-ndf: visualizza il non-drop frame timecode del frame ricevuto
- frame-time: tempo in secondi e millesimi del frame ricevuto

#### FONT

Seleziona il font tra quelli installati nel sistema.

#### TIPO FONT

Imposta eventuali attributi come grassetto, corsivo, etc.

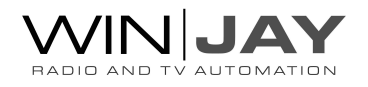

## ORIENTAMENTO

Consente di rovesciare il testo orizzontalmente e/o verticalmente.

## DIMENSIONE FONT

Imposta la dimensione del font.

Facendo click sui seguenti pulsanti è possibile attivare o disattivare la relativa funzione:

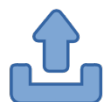

## **MAIUSCOLO**

Sets the font to uppercase.

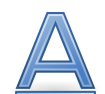

# **SOTTOLINEATO**

Imposta il font su sottolineato.

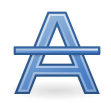

## BARRATO

Imposta il font su barrato.

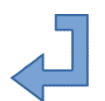

## A CAPO

Imposta la scrittura su a capo (ogni riga nel box di inserimento testo corrisponderà a una riga nell'oggetto CG).

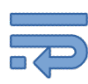

## A CAPO AUTOMATICO

Imposta la scrittura a capo automatico quando il box testo viene scalato.

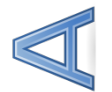

## **VERTICALE**

Imposta la scrittura in verticale.

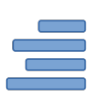

## DA DESTRA A SINISTRA

Imposta la scrittura da destra a sinistra.

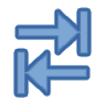

## SENZA TABULAZIONI

Imposta la scrittura senza tabulazioni.

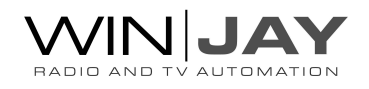

## IN DETTAGLIO SEZIONE PROPRIETA' FORME

I controlli in questa sezione impostano le proprietà di un oggetto selezionato di tipo forma geometrica.

## TIPO FORMA

Imposta il tipo di forma come rettangolo, poligono, ecc.

## NUMERO DI LATI

Imposta il numero di lati per le forme poligonali.

### ARROTONDAMENTO SPIGOLI

Imposta il valore di arrotondamento per gli spigoli dei rettangoli.

### ANGOLO DI ROTAZIONE

Imposta l'angolo di rotazione dell'oggetto.

### TIPO GRADIENTE

Imposta il tipo di gradiente per i colori di riempimento.

### ANGOLO ROTAZIONE GRADIENTE

Imposta l'angolo di rotazione per il gradiente dei colori di riempimento.

## COLORE FORMA

Aprono i box di dialogo per impostare i colori utilizzati nel gradiente di riempimento.

## COLORE BORDO

Apre il box di dialogo per impostare il colore utilizzati per il bordo.

## TRASPARENZA COLORE PRIMO PIANO

Imposta il valore di trasparenza del colore di primo piano da 0=non visibile a 255=colore solido.

#### SPESSORE BORDO

Imposta lo spessore del bordo (0=non visibile, 10=il più largo).

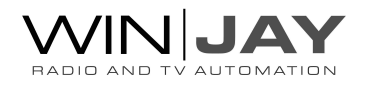

## IN DETTAGLIO SEZIONE PROPRIETA' TICKER

I controlli in questa sezione impostano le proprietà di un oggetto selezionato di tipo Ticker.

## **TESTO**

Consente di digitare il testo da renderizzare, o un nome file una URL di un feed RSS da seguire.

## CARICA TESTO

Consente di caricare il testo da un file esterno copiare e incollare il contenuto nel box di testo.

## SEGUI FILE

Consente di impostare un nome file in modo che quando il file viene modificato, il ticker si aggiorna automaticamente.

## VELOCITA' TICKER

Imposta la velocità di scorrimento del ticker. Un valore positivo sposta il ticket da sinistra a destra, un valore negativo da destra a sinistra.

## ALTEZZA RIGHE

Imposta l'altezza righe del ticker.

## DISTANZA RIGHE

Imposta la distanza delle righe del ticker.

## TIPO GRADIENTE

Imposta il tipo di gradiente per lo sfondo.

## COLORE SFONDO

Aprono i box di dialogo per impostare i colori utilizzati nel gradiente di riempimento per lo sfondo.

## ANGOLO ROTAZIONE SFONDO

Imposta l'angolo di rotazione per il gradiente dei colori di sfondo.

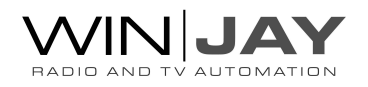

## ARROTONDAMENTO SPIGOLI

Imposta il valore di arrotondamento per gli spigoli dei rettangoli.

### TRASPARENZA COLORE SFONDO

Imposta il valore di trasparenza del colore di sfondo da 0=non visibile a 255=colore solido.

### TIPO FORMA

Imposta il tipo di forma come rettangolo, poligono, ecc.

#### NUMERO DI LATI

Imposta il numero dei lati per le forme geometriche poligonali.

### DURATA INGRESSO

Per i soli oggetti Ticker, imposta la durata dell'effetto di transizione in ingresso.

### DURATA VISUALIZZAZIONE

Per i soli oggetti Ticker, imposta la durata di visualizzazione.

#### DURATA USCITA

Per i soli oggetti Ticker, imposta la durata dell'effetto di transizione in uscita.

#### FONT

Seleziona il font tra quelli installati nel sistema.

#### TIPO FONT

Imposta eventuali attributi come grassetto, corsivo, etc.

#### ORIENTAMENTO

Consente di rovesciare il testo orizzontalmente e/o verticalmente.

#### COLORE FONT

Apre il box di dialogo per impostare il colore del font.

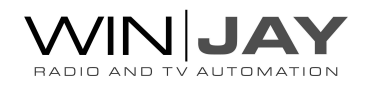

Facendo click sui seguenti pulsanti è possibile attivare o disattivare la relativa funzione:

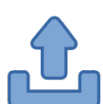

## **MAIUSCOLO**

Sets the font to uppercase.

## **SOTTOLINEATO**

Imposta il font su sottolineato.

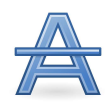

## BARRATO

Imposta il font su barrato.

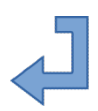

## A CAPO

Imposta la scrittura su a capo (ogni riga nel box di inserimento testo corrisponderà a una riga nell'oggetto CG).

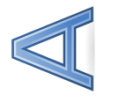

## **VERTICALE**

Imposta la scrittura in verticale.

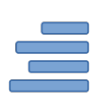

## DA DESTRA A SINISTRA

Imposta la scrittura da destra a sinistra.

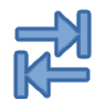

## SENZA TABULAZIONI

Imposta la scrittura senza tabulazioni.

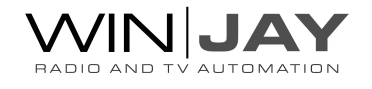
# IN DETTAGLIO SEZIONE PROPRIETA' IMMAGINI

I controlli in questa sezione impostano le proprietà di un oggetto selezionato di tipo file immagine, sequenza di immagini o animazione Flash.

### PERCORSO IMMAGINE

Imposta il nome file di immagini e animazioni Flash, o la cartella contenente la sequenza immagini. Poiché anche i file di sottotitoli sono renderizzati come immagine, consente anche di selezionare un diverso nomefile per i sottotitoli. Fare click sull'icona a destra del box di editing e utilizzare il box di dialogo per selezionare il file or cartella desiderati.

#### VELOCITA' FOTOGRAMMI

Imposta la velocità di frame per le sequenze di immagini.

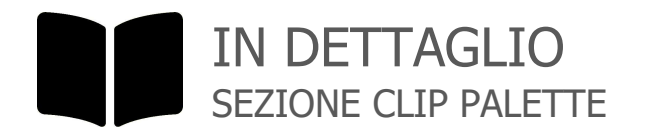

La sezione clip palette consente di effettuare la sovraimpressione istantanea di progetti CG alla playlist, semplicemente facendo click sul pulsante corrispondente.

# GRUPPO PULSANTI PLAY / EDIT

In modalità PLAY, facendo click sul pulsante si attiva la sovraimpressione istantanea del progetto CG corrispondente impostato in precedenza e l'indicazione numerica si illumina in rosso per indicare che il pulsante è attivo. I progetti sono eseguiti come composizioni e pertanto gestiti in maniera

indipendente da altri elementi grafici eventualmente già presenti, è dunque possibile attivare in contemporanea più di un progetto.

Facendo click su un pulsante già attivo, il progetto corrispondente viene rimosso dalla sovraimpressione senza influenzare altri oggetti.

In modalità EDIT, facendo click sul pulsante è possibile utilizzare il box di dialogo per selezionare il file del progetto CG da assegnare.

#### PULSANTE PLAY / EDIT

Commuta la modalità operativa tra PLAY e EDIT.

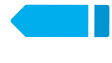

**Modalità EDIT** 

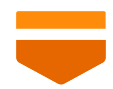

Modalità PLAY

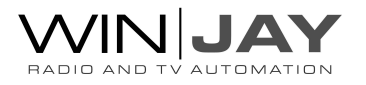

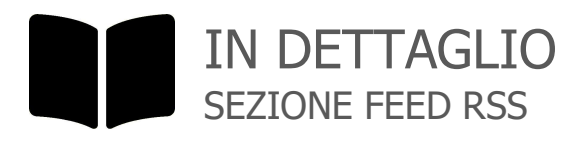

Questa sezione consente di ricevere ed esportare feed RSS su file di testo con funzionalità aggiuntive, come l'aggiunta di separatori o icone tra le varie news.

#### **FEEDS RSS**

Imposta una o più URL che puntano ad altrettanti feed RSS da elaborare. Utilizzare un punto e virgola per separare le varie URL, come ad esempio: http://www.url1.com;http://www.url2.com

#### FILE EXPORT

Imposta uno o più file di destinazione sui quali esportare i feed RSS sopra impostati (il primo feed RSS sarà esportato sul primo file, il secondo feed sul secondo file e così via). Utilizzare un punto e virgola per separare i vari file, come ad esempio: c:\rss\_file1.txt;c:\rss\_file2.txt

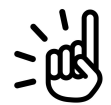

#### SUGGERIMENTI

- è possibile impostare una lista di file export con meno elementi rispetto ai feed RSS. Nell'eleborazione dei percorsi, moviejaySX normalmente farà corrispondere il feed 1 al file 1, feed 2 al file 2 e così via. Se per il feed 3 (o successivi) non è stato impostato alcun file 3 (o successivo), tali feed saranno assegnati all'ultimo file disponibile in lista. Quindi, i feeds 2 e 3 (ed eventuali successivi) saranno tutti esportati sul file 2.

Feed RSS: http://www.url1.com;http://www.url2.com;http://www.url3.com

File export: c:\file1.txt;c:\file2+3.txt

Poichè a RSS 3 non è stato assegnato alcun file 3 corrispondente, il contenuto di RSS 3 sarà accodato al file 2+3

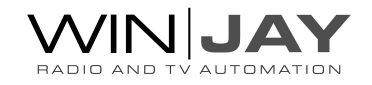

- è possible utilizzare uno speciale "nome file" impostato a NO per saltare quell'elemento dall'elaborazione. In tal caso, il corrispondente RSS sarà assegnato al file precedente in lista.

Feed RSS: http://www.url1.com;http://www.url2.com;http://www.url3.com;http://www.url4.com

File export: c:\file1+2.txt;NO;c:\file3+4.txt

Poichè a RSS 2 è stato assegnato il nome file "NO", il contenuto di RSS 2 sarà accodato al file 1 Poichè a RSS 4 non è stato assegnato alcun file 4 corrispondente, il contenuto di RSS 4 sarà accodato al file 3+4

#### RSS MODE

Sets the color to highlight selected objects.

#### **SEPARATOR**

Sets a separator that will be added in between the various news contained in the RSS feed. You can type It a character like \* or click the icon on the right to browse for a picture image.

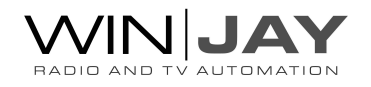

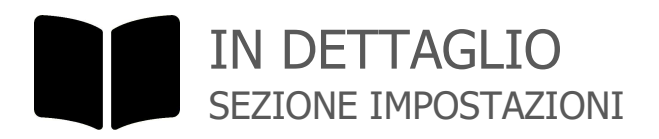

#### COLORE SELEZIONE

Imposta il colore da utilizzare per evidenziare gli oggetti selezionati.

#### MOSTRA SELEZIONE

Se spuntato, viene visualizzata la cornice di selezione sul bordo degli oggetti selezionati. E' preferibile disattivare tale funzione nel caso si desideri spostare gli oggetti mentre la CG è in onda.

#### MODALITA' SFONDO

Imposta lo sfondo da visualizzare quando il playout è in stop.

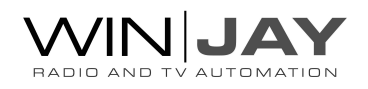

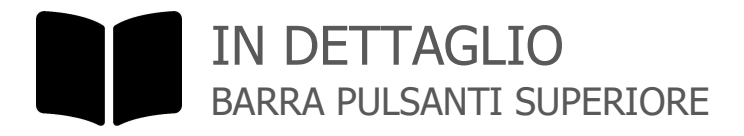

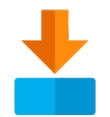

SALVA PROGETTO Salva il progetto su file.

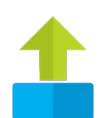

# AGGIUNGI PROGETTO

Aggiunge un progetto precedentemente salvato agli eventuali oggetti già presenti sulla CG.

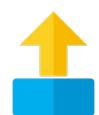

# SOSTITUISCI PROGETTO

Carica un progetto precedentemente salvato. Eventuali oggetti già presenti sulla CG saranno automaticamente rimossi.

# **VISUALIZZA**

Visualizza o nasconde l'oggetto selezionato.

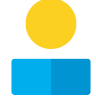

L'oggetto è visibile.

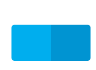

L'oggetto è nascosto.

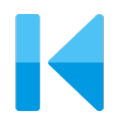

RIAVVOLGI Riavvolge gli oggetti Ticker o Flash.

APPLICA XML Applica all'oggetto selezionato le modifiche effettuate ai parametri XML.

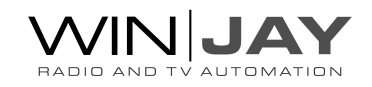

#### RIMUOVE

Rimuove l'oggetto selezionato dalla CG.

冰 Alternativamente, è possibile premere il pulsante Canc sulla tastiera.

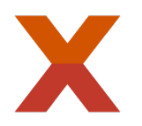

#### RIMUOVI TUTTI

Rimuove tutti gli oggetti dalla CG.

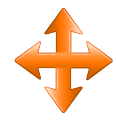

# SALVA POSIZIONE

Salva la posizione in finestra del logo o oggetto Flash selezionato con stesso nome file ed estensione XML, in modo che logo venga automaticamente riposizionato come impostato quando verrà richiamato come logo singolo, logo di stazione o banner Flash.

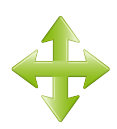

# CARICA POSIZIONE

Carica la posizione di default del logo o oggetto Flash selezionato dal file XML, se presente.

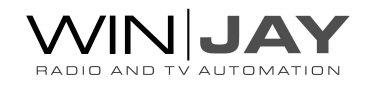

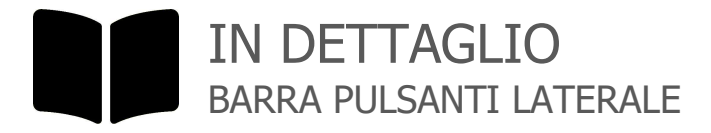

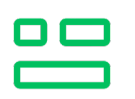

### TABELLA

Aggiunge una tabella da file XML. E' possibile reperire esempi della struttura da utilizzare per le tabelle XML nelle cartelle CG-samples\xml e CG-samples\xmlworldcup.

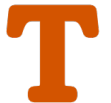

# **TESTO**

Aggiunge un oggetto testo.

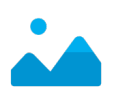

# IMAGE OR CLIP

Aggiunge un oggetto immagine o clip video.

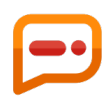

# **SOTTOTITOLI**

Aggiunge un file di sottotitoli.

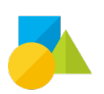

# FORME

Aggiunge una forma geometrica.

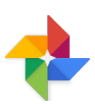

#### SEQUENZA IMMAGINI Aggiunge una sequenza di immagini.

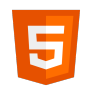

#### HTML5 Aggiunge un oggetto HTML5.

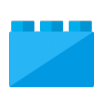

# **TICKER** Aggiunge un oggetto ticker.

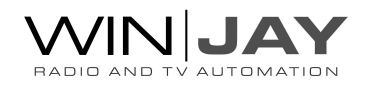

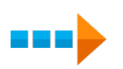

#### TICKER CRAWL

Aggiunge un ticker a scorrimento orizzontale.

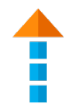

#### TICKER ROLL

Aggiunge un ticker a scorrimento verticale.

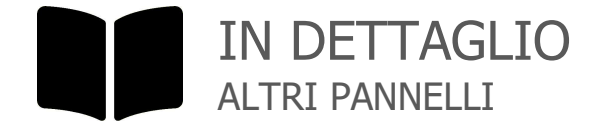

#### LISTA OGGETTI

Il box elenca tutti gli oggetti presenti nella CG.

- Per modificare il nome di un oggetto: fare doppio click sull'oggetto desiderato nella lista, e digitare la nuova denominazione nel box di editing che compare. Al termine, fare click su un punto qualunque della lista oggetti per confermare.
- Per cancellare un oggetto: fare click sull'oggetto desiderato e premere il pulsante Canc sulla tastiera.

#### XML EDITOR

Il box visualizza la descrizione XML per l'oggetto selezionato. E' possibile editare il codice manualmente per apportare le modifiche desiderate. Al termine, fare click sul bottone "Applica XML" per confermare.

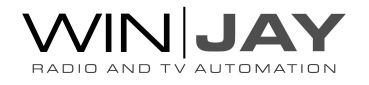

# PROCEDURA GUIDATA COMPORRE UN FILE DI TESTO PER UN TICKER

Come già indicato, la funzione Segui file consente di impostare un nome file in modo che quando il file viene modificato, il ticker si aggiorna automaticamente. In questo file è possibile inserire sia del normale testo ma anche delle icone o immagini, secondo la sintassi [[nomeimmagine:percorso\nomefile.png]]

dove "nomeimmagine" e' una denominazione da associare a un percorso e nomefile di immagine, che consente di richiamarla nello stesso file senza dover specificare nuovamente il percorso.

Per esempio: [[sun:weather\01d.png]] associa la denominazione "sun" all'immagine memorizzata sul percorso e nomefile: weather\01d.png in modo che se si desidera riutilizzare la stessa immagine più in avanti nello stesso file, sarà sufficiente specificare [[sun]]

Esempio di file, con a destra i commenti (dai simboli "//" compresi in poi): [[sun:weather\01d.png]] Alicante 18°C // associa l'immagine sun al file 01d.png [[cloud:weather\04.png]] Amsterdam 13°C // associa l'immagine cloud al file 04.png [[sun]] Dublin 7°C // richiama l'immagine sun con file e

// percorso precedentemente impostato

# PROCEDURA GUIDATA MODIFICARE I FONT ALL'INTERNO DI UN TICKER

E' possibile modificare liberamente font e colore del testo all'interno di un file ticker utilizzando tag HTML standard come nell'esempio che segue:

<text type='text' fontSize='40' color='#00B050' font='Arial Black'>moviejaySX</text> <text type='text' fontSize='40' color='#548DD4' font='Agency FB'> moviejaySX</text>

I colori sono espresso come codici colore HTML che è possible calcolare dal seguente link: http://html-color-codes.info/

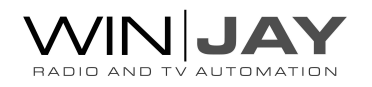

# La finestra di preview

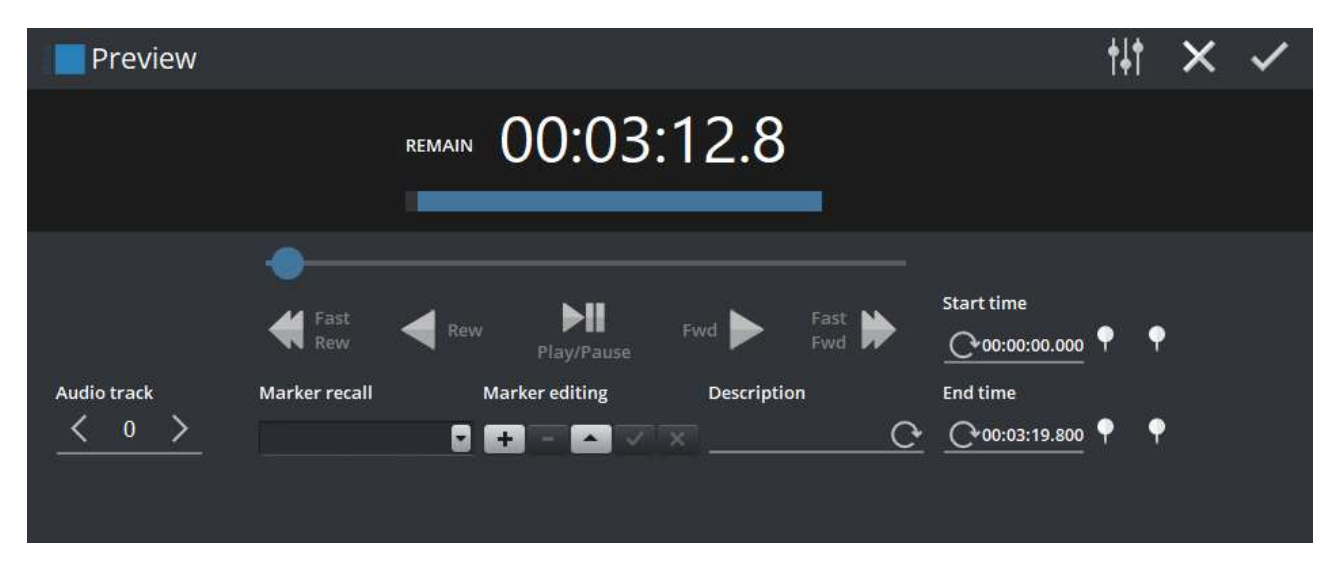

Premendo l'apposito pulsante, nella zona inferire dello schermo viene visualizzata la finestra preview, che consente di visionare in finestra l'evento in scaletta oltre che impostare i punti di Start e End.

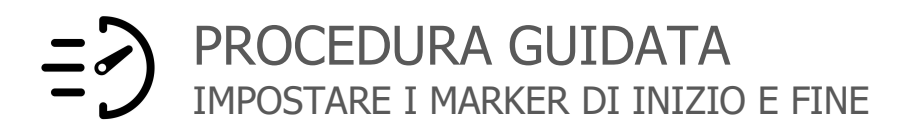

- 1. Fare click sul pulsante "Play/Pausa" per avviare la riproduzione.
- 2. Posizionarsi sul punto desiderato utilizzando il cursore ed i pulsanti Rew, Fwd, Rew Veloce, Fwd Veloce.
- 3. Premere la puntina rossa per impostare il punto di Start.
- 4. Premere il pulsante "Play/Pausa" per riavviare la riproduzione, ed eventualmente premere la puntina verde per riavviare la riproduzione dal punto impostato, in modo da accertarsi del corretto puntamento.
- 5. Se lo si desidera, ripetere i passi 2-3-4 per impostare il punto di End.
- 6. Premere il pulsante OK per confermare.

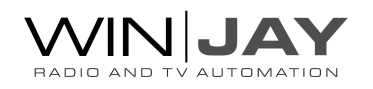

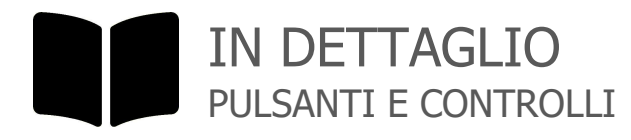

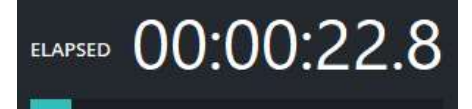

#### CONTATORE DI RIPRODUZIONE

Indica il tempo rimanente alla fine del clip video, o il tempo trascorso dall'inizio del clip. Nella finestra di preview, i valori sono calcolati sulla durata totale del clip, senza tener conto di eventuali marker di Start e End (se impostati). La barra di avanzamento in basso visualizza graficamente il tempo trascorso da inizio clip, o rimanente a fine clip.

#### CURSORE POSIZIONE

Sposta la posizione del clip in riproduzione per posizionarlo nel punto desiderato. Fare click sul cursore e trascinarlo a destra o sinistra, quindi rilasciare il pulsante del mouse nel punto desiderato. Durante il trascinamento, i display di posizione e il preview si aggiornano in tempo reale.

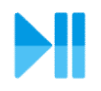

# PLAY / PAUSA

Avvia/arresta la riproduzione del clip video caricato. L'uscita è diretta sulla apposita finestra e non influenza il video in onda. Se ci si trova in modalità di avanzamento a singolo frame, premendo il pulsante si passa in modalità play.

I seguenti pulsanti commutano la riproduzione in modalità still frame e consentono di avanzare e indietreggiare a step, per impostare con precisione i marker desiderati:

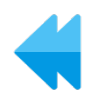

# FAST REW

Indietreggia di 0,5 secondi

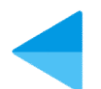

# REW

Indietreggia di 1 frame

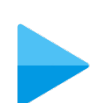

#### **FWD** Avanza di 1 frame

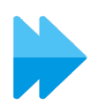

# FAST FWD Avanza di 0,5 secondi

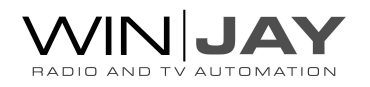

#### POSIZIONE INIZIALE

La casella di editing visualizza e consente di inserire manualmente la posizione iniziale per il clip in preview. Nei successivi utilizzi in playlist, verrà riprodotta la sezione del clip compresa tra le posizioni iniziali e finali (se impostate). Mentre il clip è in play o still frame:

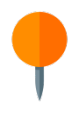

Fare click e rilasciare la puntina rossa quando il clip si trova esattamente nella posizione desiderata. Il marker verrà aggiornato sul display corrispondente alla sinistra.

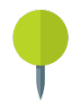

Fare click e rilasciare la puntina verde per riposizionare il clip al marker impostato, in modo da verificare il corretto puntamento.

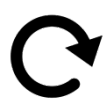

Resetta il marker al valore impostato all'apertura della finestra di preview, prima di eventuali modifiche apportate.

#### POSIZIONE FINALE

Come sopra, imposta il marker di fine.

#### TRACCIA AUDIO

In caso di clip con più tracce audio o lingue, consente di impostare la riproduzione di una specifica traccia.

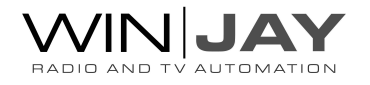

# PROCEDURA GUIDATA MEMORIZZARE E RICHIAMARE MARKER AGGIUNTIVI

Oltre ai marker di Start e End assegnati alla playlist, è possibile impostare ulteriori coppie di marker aggiuntivi, che saranno automaticamente memorizzati su Hard Disk in file XML con lo stesso nome file del clip associato.

- 1. Puntare i marker Start e End come già sopra descritto.
- 2. Fare click sul pulsantino **to per inserire un nuovo record, inserire la descrizione che si** desidera assegnare al marker, quindi fare click sul pulsantino  $\leq$  per confermare l'inserimento.
- 3. I marker memorizzati sono elencati nell'apposito box a tendina; per richiamare il marker desiderato, è sufficiente selezionarlo: i valori di Start e End e la descrizione si aggiorneranno di conseguenza. Nel caso non si desidera assegnare alcun marker, e' sufficiente premere il pulsante "Canc" sulla tastiera per resettare il contenuto del box di selezione.
- 4. Premere il pulsante OK per confermare tutti gli inserimenti. Richiamando in preview lo stesso file in un secondo momento, i marker precedentemente memorizzati saranno richiamati e resi disponibili.

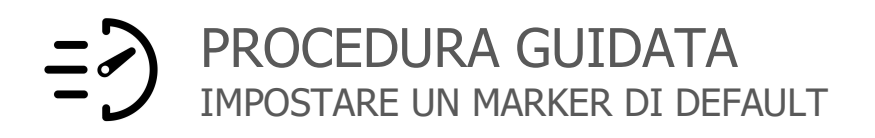

E' anche possibile impostare una coppia di marker di default. Quando il clip sarà caricato singolarmente (non da una playlist già realizzata in precedenza), o in una eventuale selezione random, la coppia di marker di default verrà assegnata automaticamente.

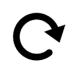

Come sopra, ma al punto (2) invece di inserire la descrizione, fare click sul pulsante qui indicato, in tal modo nel box descrizione verrà indicata la dicitura "default".

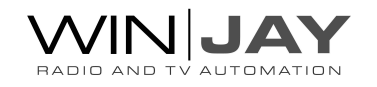

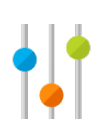

#### PARAMETRI

Apre una finestra dedicate che consente di editare in dettaglio vari parametri relative all'oggetto in preview, come ad esempio audio esterno, interlacciamento, etc.

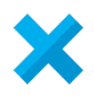

# ANNULLA

Annulla le modifiche chiude la videata di preview.

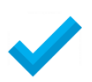

# **OK**

Conferma le variazioni ai valori impostati e chiude la finestra di preview.

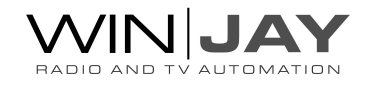

# La finestra di selezione file ed eventi

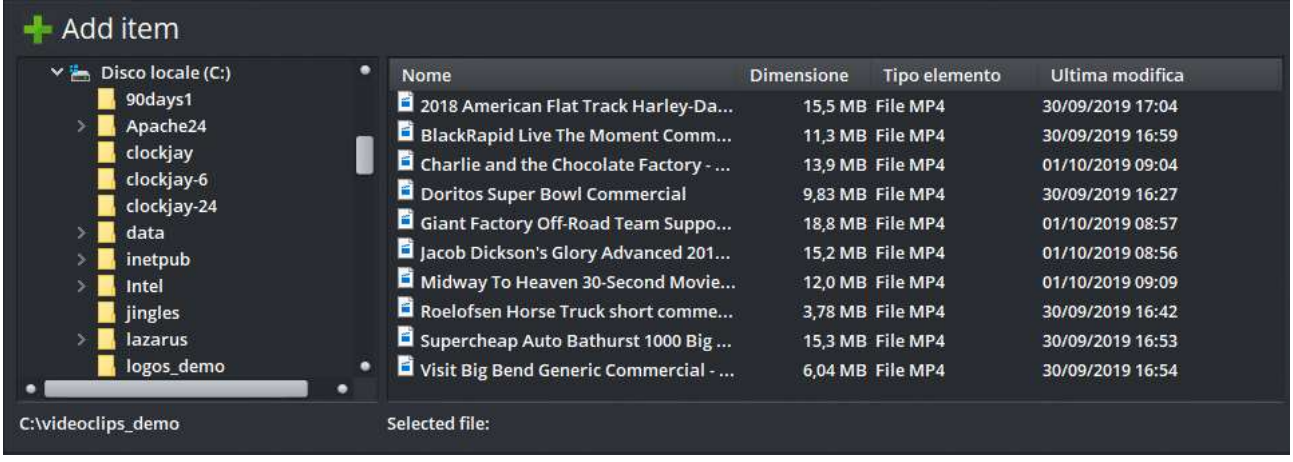

Tramite questa finestra è possibile selezionare e caricare in scaletta clip ed eventi come linee esterne, comandi speciali, logo overlay etc.

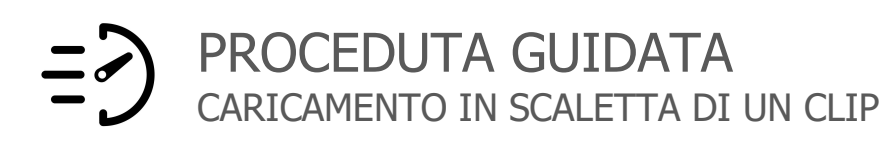

- 1. Fare click sul pulsante "Aggiungi file" dalla videata principale per richiamare la finestra di selezione.
- 2. Dal menù a sinistra, selezionare la cartella (locale o di rete) che contiene il clip desiderato.
- 3. Selezionare il clip desiderato nell'elenco a destra. E' possibile selezionare e caricare in blocco più clip utilizzando i tasti Shift e Ctrl. Sono anche supportati collegamenti al file multimediali (file LNK).
- 4. Premere il pulsante OK per confermare l'operazione. Nel caso di un singolo clip selezionato, è anche possibile fare doppio click su di esso.

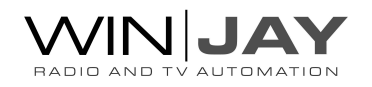

# MODALITA' CARICAMENTO

Seleziona la modalità di caricamento:

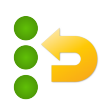

Replace (valido per il solo caricamento playlist): la playlist selezionata sostituisce tutti gli altri elementi nella scaletta.

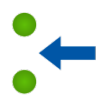

Insert: l'elemento o playlist selezionata viene inserita alla posizione del cursore, gli elementi seguenti vengono spostati in basso.

Quando un elemento o playlist sono caricati in inserimento, gli elementi vengono automaticamente rimossi dalla scaletta una volta riprodotti.

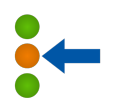

Paste: come sopra, ma gli elementi non verranno rimossi una volta riprodotti.

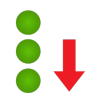

Append: l'elemento o playlist selezionata viene inserita in coda alla scaletta.

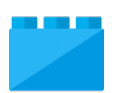

#### PREVIEW

Richiama la finestra di preview relativa al file selezionato.

### SINGOLO / MULTIPLO

Commuta la modalità di caricamento eventi tra singolo e multiplo.

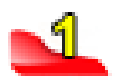

Singolo: selezionando uno o più clips e facendo click su OK, or facendo doppio click su un clip, gli eventi saranno aggiunti alla playlist e la finestra si chiude.

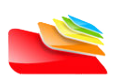

Multiplo: facendo doppio click su un clip nella lista, l'evento viene aggiunto alla playlist ma la finestra di selezione resta aperta fin quando si preme il pulsante OK. Tale modalità aiuta a caricare clip multipli in caso siano localizzati su cartelle differenti, senza dover riaprire la finestra di selezione ad ogni cambio di cartella.

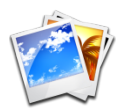

#### MOSTRA IMMAGINI

Normalmente l'elenco dei file non comprende le immagini grafiche (PNG, JPG etc.) al fine di escludere le JPG di preview create automaticamente su ciascun file video. Nel caso si desideri specificamente caricare un'immagine grafica, facendo click sul pulsante, nell'elenco dei file vengono inclusi anche le immagini (PNG, JPG etc.).

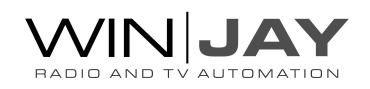

### CLIP / COMANDI

Clip: visualizza la pagina per il caricamento dei clip video e loghi grafici.

Comandi: visualizza la pagina per il caricamento di eventi accessori (linee esterne, comandi etc.) come nell'esempio che segue:

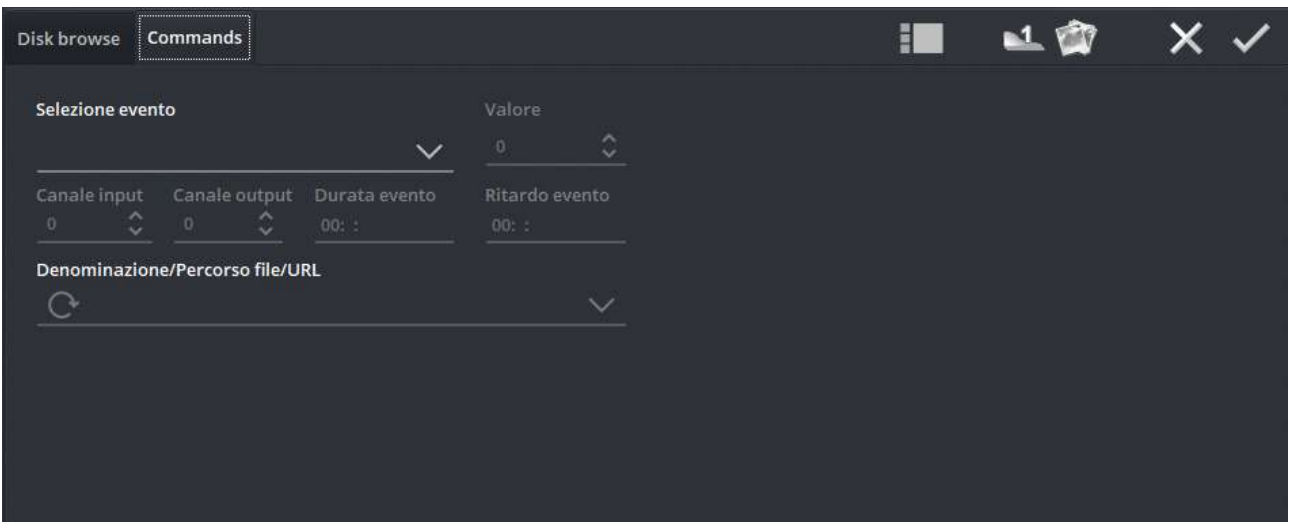

#### EVENT TYPE

Seleziona il tipo di evento da inserire. Per alcune tipologie di evento è possibile editare i relativi parametri.

#### - <LINEIN>

Inserisce in scaletta un evento Linea Esterna. Al lancio di tale evento, verrà inviato un comando di commutazione a un eventuale switcher video collegato, al fine di indirizzare la coppia di canali ingresso/uscita come richiesto.

Parametri da indicare:

- $\geq$  Canali di input e output dello switcher (se impostati a -1, non viene inviato alcun comando di commutazione).
- Durata evento (se non specificata, moviejaySX esegue la commutazione e passa immediatamente al prossimo evento in scaletta).
- $\rightarrow$ Opzionalmente, è possibile specificare la denominazione dell'evento nel box "nome evento/file/URL".

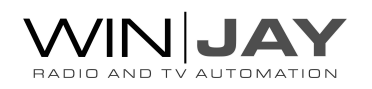

#### - <NETPLAY>

Inserisce in scaletta un link esterno da ricevere via streaming oppure un oggetto virtuale (per esempio, un segnale da altro playout moviejaySX o ingest capturejayHX) oppure la denominazione del Virtual Object, per esempio: mp://moviejaySX Channel1.

Parametri da indicare:

- Durata evento
- URL (per esempio udp://127.0.0.1:8080) o denominazione oggetto virtuale (per esempio mp://moviejaySX Channel1)

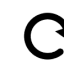

Fare click sul pulsante a sinistra per aggiornare la lista degli oggetti virtuali disponibili.

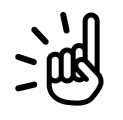

# **NOTA**

Oltre a link di flussi streaming, per i video YouTube (compresi gli eventi live) è possibile incollare direttamente il link della pagina. Sebbene la funzionalità sia operativa al momento della redazione del presente manuale, non possiamo escludere che YouTube effettui aggiornamenti alla piattaforma senza preavviso, invalidando tale funzionalità.

#### - <LOGO OFF>

Inserisce un comando per rimuovere il logo dall'overlay una volta che la scaletta raggiunge tale posizione.

#### - <LOGO>

Inserisce un commando di scambio logo. Utilizzare il box sottostante "Percorso file" e fare click sul pulsante alla destra per selezionare il logo. Il logo viene visualizzato alla posizione precedentemente salvata utilizzando l'apposta funziona disponibile nella finestra CG.

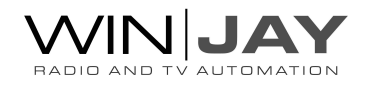

#### - <SQUEEZE LOAD>

Inserisce un commando di ridimensionamento video. Utilizzare il box sottostante "Percorso file" e fare click sul pulsante alla destra per selezionare un progetto CG con delle impostazioni di ridimensionamento salvate. Il progetto CG verrà caricato con la propria grafica mentre la playlist in riproduzione (compresa eventuale grafica ivi contenuta) verranno ridimensionati in base alle impostazioni effettuate.

#### - <SQUEEZE OFF>

Inserisce un comando per rimuovere il ridimensionamento e reimpostare il video a tutto schermo.

#### - <JUMP>

Quando viene raggiunto l'orario specificato (per esempio JUMP 20.00.00 indica le 8 di sera), la playlist salta direttamente all'evento immediatamente successivo al comando JUMP. Utilizzare il box "Ora evento" per specificare l'orario desiderato.

#### - <STOP>

Ferma la riproduzione e passa in stop, in attesa del riavvio manuale facendo click sul pulsante Play o del lancio di una playlist in avvio immediato. Specificando la durata dello stop nel box "durata evento" è opzionalmente possibile riavviare automaticamente la riproduzione allo scadere del ritardo indicato.

#### - <PAUSE>

Mette in pausa la riproduzione e attende il play manuale. Specificando la durata della pausa nel box "durata evento" è opzionalmente possibile riavviare automaticamente la riproduzione allo scadere della pausa indicata.

#### - <PAUSE-LAST>

Mette in pausa la riproduzione sull'ultimo frame dell'ultimo clip in scaletta e attende il play manuale. Specificando la durata della pausa nel box "durata evento" è opzionalmente possibile riavviare automaticamente la riproduzione allo scadere della pausa indicata.

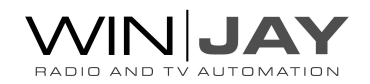

#### - <PAUSE-NEXT>

Mette in pausa la riproduzione sul primo frame del clip successivo. Specificando la durata della pausa nel box "durata evento" è opzionalmente possibile riavviare automaticamente la riproduzione allo scadere della pausa indicata.

#### - <LOOP>

Riproduce in loop l'evento immediatamente precedente in scaletta. E' possibile specificare il numero di eventi da riprodurre in loop nel box "valore", per esempio <LOOP 2> riproduce il loop gli ultimi 2 eventi precedenti in scaletta.

Specificando un valore elevato, maggiore del numero di elementi in lista, es. <LOOP 1000> è possibile utilizzare questo stesso comando per riavviare la lista dall'inizio.

#### - <BANNER ON>

Attiva la visualizzazione del banner Music Pack di default su tutti i clip successivi in scaletta, fino a che non incontra un comando <BANNER OFF>.

#### - <BANNER PRESET>

Attiva la visualizzazione del banner Music Pack su tutti i clip successivi in scaletta utilizzando uno specifico preset selezionabile dal box sottostante "Percorso file". E' possibile editare la lista dei preset dalla finestra di setup, sezione Music Pack.

#### - <BANNER OFF>

Disattiva la visualizzazione del banner Music Pack di default su tutti i clip successivi in scaletta.

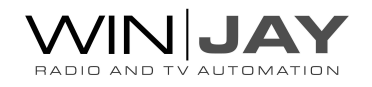

# - <RANDOM ''path to folder''>

Carica un clip selezionato in modo casuale dalla cartella specificata, per esempio <RANDOM d:\videoclips>

Tale funzionalità è disponibile con il plug-in Music Pack, ed è utilizzata per realizzare la rotazione automatica dei videoclip contenuti in una o più cartelle. E' possibile accodare nella stessa playlist più eventi <RANDOM>, ciascuna che punta a una cartella differente, in modo da far ruotare i vari generi musicali.

Quando si aggiunge un elemento <RANDOM> alla playlist, è opzionalmente possibile specificare una durata prevista per tali eventi al fine di consentire il corretto calcolo degli orari di avvio degli elementi in playlist, per esempio nel caso speciale in cui tutti i clip da selezionare in random abbiano durata simile (per esempio spot pubblicitari di 30 secondi).

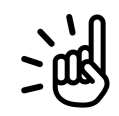

# SUGGERIMENTI

- Per realizzare una playlist contenente eventi <RANDOM> occorre avviare il moviejaySX in modalità "editing mode", solo in tale modalità i comandi <RANDOM> non vengono processati in fase di editing e sarà possibile salvare la playlist in modo che la sostituzione con i clip video avvenga solo con il software eseguito nella normale modalità on-air.
- La routine di selezione random del Music Pack scansiona anche file LNK (collegamenti). Supponendo che i clip siano organizzati in cartelle, ciascuna contenente una specifica categoria, tale funzione consente, per esempio, di linkare un clip da più cartelle in modo da assegnarlo virtualmente a più categorie.

#### - <RANDOM μMAM>

<RANDOM μMAM> Similmente al commando <RANDOM PATH>, carica un clip random clip archiviato nel database μMAM. Come sopra, il box "durata evento" consente di impostare una durata prevista per gli eventi random. Il box più in basso "percorso file/URL" consente di selezionare una specifica categoria su cui restringere la selezione.

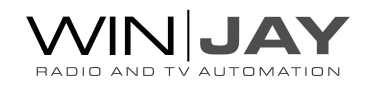

# - <CG load="path to file">

Carica un progetto CG salvato in precedenza. Il box "ritardo evento" consente di specificare opzionalmente un ritardo di attesa in hh:mm:ss prima della effettiva visualizzazione in overlay. Il box "durata evento" consente opzionalmente di specificare la durata totale di visualizzazione, dopo di che il progetto viene rimosso automaticamente.

#### - <CG CLEAR>

Inserisce un commando per rimuovere tutti gli oggetti CG dall'overlay.

#### - <CG display=''item-id''>

Attiva o disattiva l'overlay di uno specifico oggetto appartenente a un progetto CG, con le impostazioni desiderate. Utilizzare il box "nome evento / path" e il segno di spunta "visibile" come richiesto.

#### - <URL>

Apre una URL, per esempio per richiamare la API vMix che fornisce l'accesso a varie funzioni tramite protocollo HTTP.

#### - <REC START>

Aggiunge un commando per avviare la cattura su file (o streaming) in base ai parametri impostati sull'encoder.

Parametri da indicare:

Numero dell'encoder da avviare (1 o 2).

#### - <REC STOP>

Aggiunge un commando per arrestare la cattura su file (o streaming).

Parametri da indicare:

 $\geq$  Numero dell'encoder da fermare (1 o 2).

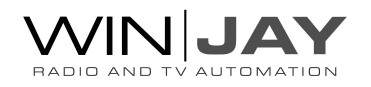

#### CANALE INPUT E OUTPUT

Nel caso di un evento <LINE IN>, seleziona i canali di input e output da commutare sullo switcher video. Per ritrasmettere una linea passante collegata all'ingresso della scheda di playout senza l'utilizzo di alcuno switcher, è sufficiente impostare input e output a: -1

#### DURATA EVENTO

Imposta la durata da assegnare all'evento selezionato (linea esterna, comando <STOP>, etc).

#### RITARDO EVENTO

Imposta il ritardo da assegnare per l'esecuzione dell'evento (per esempio, overlay CG).

#### **PERCORSO**

Per i relativi eventi, consente di inserire il percorso del file da caricare o la URL di ricezione dell'evento streaming. I pulsanti alla destra consentono rispettivamente di sfogliare l'Hard Disk per la selezione del file, e di ottenere la lista dei Virtual Object disponibili per il <NETPLAY>.

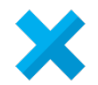

#### ANNULLA

Annulla l'operazione e chiude la finestra di selezione.

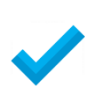

# **OK**

Conferma l'operazione, carica in scaletta i clip o gli eventi selezionati e chiude la finestra di selezione.

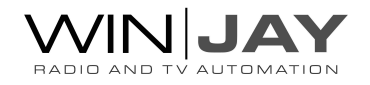

# La finestra di selezione database uMAM

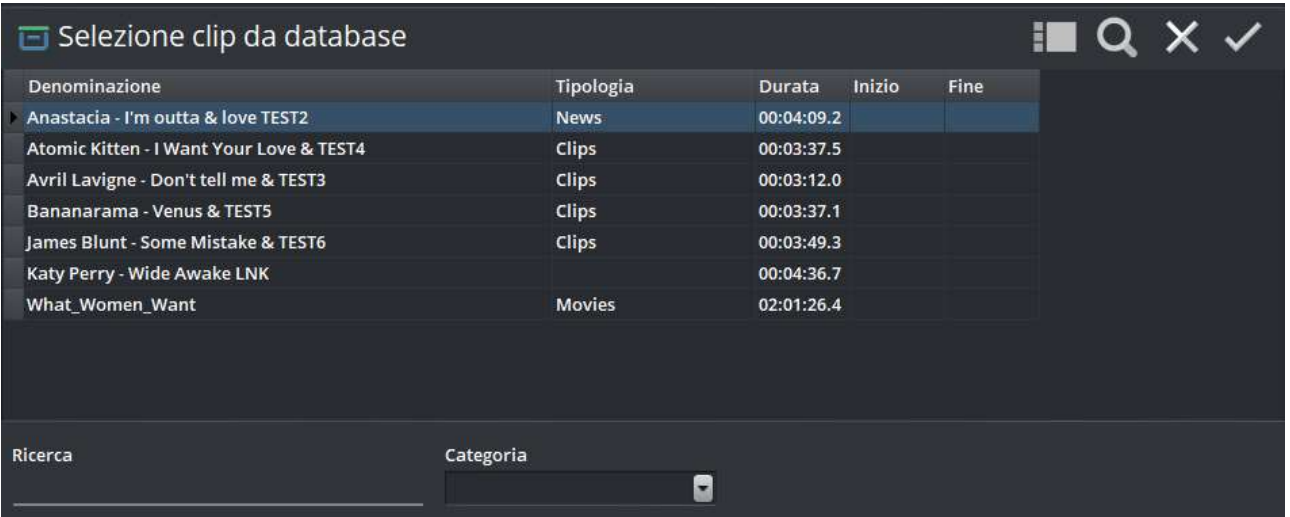

E' la finestra di selezione dei clip inseriti nel database uMAM, che appare nella zona inferiore dello schermo se richiamata dalla finestra di selezione principale. Consente di ricercare e caricare in scaletta un clip archiviato nel database uMAM.

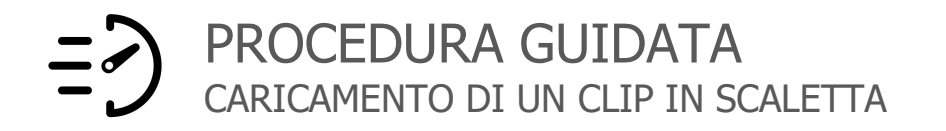

- 1. Fare clip sul bottone "uMAM Carica" dalla finestra principale.
- 2. Selezionare il clip desiderato inserendo le iniziali della denominazione nella casella di ricerca o scorrendo l'elenco ed evidenziando l'elemento desiderato.
- 3. Se lo si desidera, visionare il clip facendo clik sul pulsante preview.
- 4. Premere il pulsante OK per confermare l'operazione, o fare doppio click sulla clip desiderato in elenco.

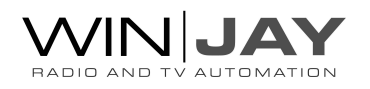

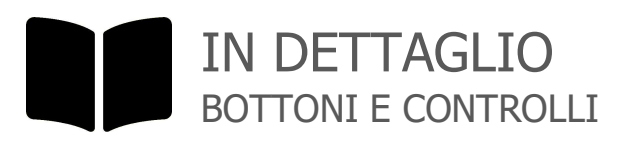

# ELENCO CLIP

Riporta un elenco dei clip in archivio, ordinati per denominazione. Da sinistra verso destra: denominazione del clip, categoria, durata, data inizio e fine programmazione.

### RICERCA

Se il filtro è disattivo, localizza il primo record in archivio che soddisfa le iniziali digitate. Se il filtro è attivo, filtra l'archivio sui soli record che contengono la stringa specificata.

# CATEGORIA

Imposta la categoria su cui filtrare l'archivio.

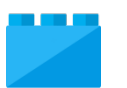

#### PREVIEW

Richiama la finestra di preview relativa al clip selezionato.

#### FILTRO

Fare click per applicare o rimuovere il filtro in base alla categoria selezionata nel box a tendina:

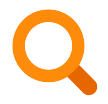

Filtro disattivato, sono visualizzati tutti i record in archivio.

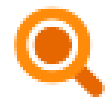

Filtro attivato, sono visualizzati solo i record corrispondenti alla stringa specificata e alla categoria selezionata.

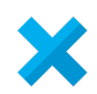

#### ANNULLA

Annulla l'operazione e chiude la finestra di selezione.

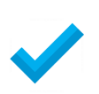

### **OK**

Conferma l'operazione, carica il clip selezionato in scaletta e chiude la finestra di selezione.

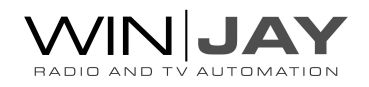

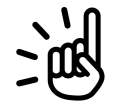

# SUGGERIMENTO

Prima di caricare un clip in scaletta, moviejaySX effettua un controllo di validità per accertarsi che il clip sia effettivamente presente su disco. Se il controllo ha esito negativo, viene visualizzato un box di dialogo con un messaggio che avverte l'utente del problema. In tal caso, cliccare sul box per chiuderlo, selezionare un altro clip oppure annullare l'operazione premendo il pulsante "Annulla".

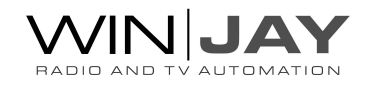

# La finestra di gestione database uMAM

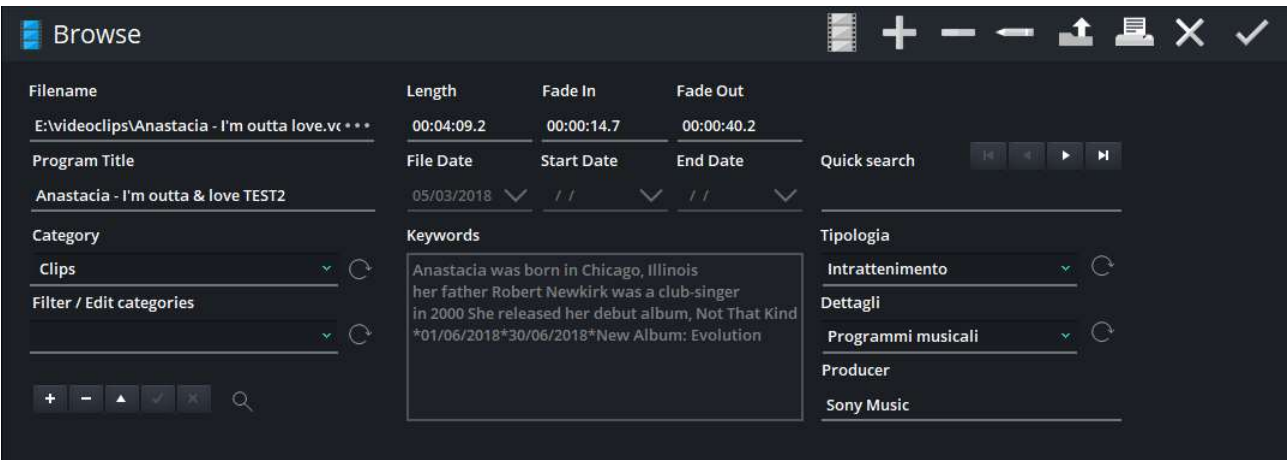

E' finestra di gestione del database uMAM. Tale database consente di archiviare i clip, completi delle relative informazioni su categorie, al fine di un migliore gestione, facilità di reperimento e compilazione del giornale ministeriale.

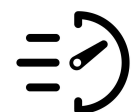

# PROCEDURA GUIDATA AGGIUNTA DI UN CLIP ALL'ARCHIVIO

- 1. Fare click sul bottone "uMAM Edita" dalla finestra principale.
- 2. Fare click sul bottone "Nuovo" per avviare la modalità di inserimento.
- 3. Premere il pulsantino a destra del box "Nome file" e sfogliare l'hard disk fino a localizzare il clip desiderato.
- 4. Se lo si desidera, modificare i vari parametri del clip.
- 5. Opzionalmente, fare click sul pulsante Preview per accedere alla relativa finestra e impostare i marker di Start e End.
- 6. Premere il pulsante OK per confermare l'operazione.

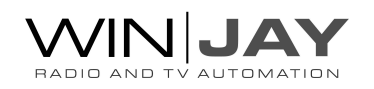

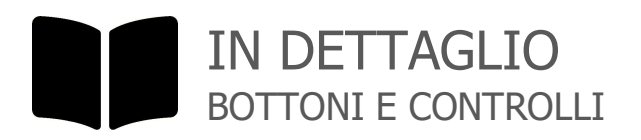

#### NOME FILE

Visualizza il nome del clip contenente il programma, completo di percorso. Per selezionare il file, fare click sul pulsantino a destra e utilizzare la finestra di dialogo standard che apparirà a video. Sono anche supportati collegamenti al file multimediali (file LNK).

#### DENOMINAZIONE

Visualizza la denominazione del clip selezionato, ricavata automaticamente in fase di selezione dal nomefile del clip. E' possibile editare il contenuto del campo come richiesto.

#### **CATEGORIA**

Imposta la categoria da assegnare al programma selezionato (es. repliche, rubriche, etc.). Si tratta di box a tendina attivabile premendo il pulsante alla destra del box stesso. Apparirà un elenco delle categorie da cui è possibile scegliere quella desiderata. Sulla destra, il box visualizza il colore corrispondente assegnato alla categoria, mentre il pulsante consente di resettare la selezione, nel caso non si desideri assegnare alcuna categoria.

#### FILTRO O EDITOR CATEGORIA

Questo box consente di filtrare il database per categoria, o editare la lista delle categorie. Il box di selezione colore sulla destra consente di assegnare un colore alla categoria, gli eventi in playlist saranno evidenziati del colore prescelto.

- Filtrare l'archivio per denominazione e categorie -

Utilizzare il box a tendina per selezionare la categoria desiderata, opzionalmente indicare nel box di ricerca una stringa da ricercare nelle denominazioni dei clip, quindi fare click sul pulsante con la lente di ingrandimento per applicare o resettare il filtro.

#### FILTRO

Fare click per applicare o rimuovere il filtro in base alla categoria selezionata nel box a tendina:

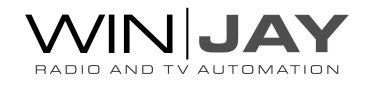

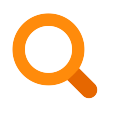

Filtro disattivato, sono visualizzati tutti i record in archivio.

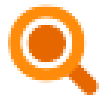

Filtro attivato, sono visualizzati solo i record corrispondenti alla stringa specificata e alla categoria selezionata.

- Editare categorie -

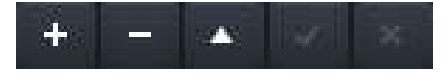

# INSERIMENTO di una nuova categoria

Fare click sul pulsantino contrassegnato con il simbolo +, digitare la denominazione della categoria nella casella, fare click sul box a destra per assegnare un colore alla categoria, quindi fare click sul pulsantino contrassegnato con il segno di spunta per confermare o con il segno X per annullare l'inserimento.

#### MODIFICA di una categoria già in archivio

Per selezionare la categoria da modificare, posizionarsi su un record dell'archivio a cui è assegnata la categoria desiderata, oppure passare in modalità di editing e selezionare la categoria da modificare. Quindi, fare click sul pulsantino contrassegnato con la freccia in alto, digitare la nuova denominazione del genere nella casella e/o selezionare un diverso colore, quindi fare click sul pulsantino contrassegnato con il segno di spunta per confermare o con il segno X per annullare l'inserimento.

#### ELIMINAZIONE di una categoria dall'archivio

Selezionare la categoria da eliminare, quindi fare click sul pulsantino contrassegnato con il simbolo – per effettuare la cancellazione.

#### **DURATA**

Visualizza la durata in ore:minuti:secondi:decimi del programma selezionato. Il dato viene inserito in modo del tutto automatico non appena viene selezionato il clip.

#### INIZIO

Visualizza il marker di start in ore:minuti:secondi:decimi del clip selezionato. Il dato, che inizialmente vale 00:00:00.0, viene ricopiato in questo box da quello impostato nella finestra preview, non appena si chiude questa finestra. Se il marker di Start non viene impostato, il clip verrà riprodotto sin dall'inizio (ciò è normale a meno che non si voglia tagliare una parte iniziale troppo lunga o vuota).

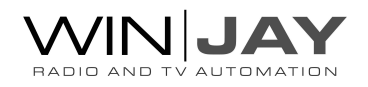

#### FINE

Visualizza la posizione in ore:minuti:secondi:decimi del marker di End del clip selezionato. Il dato, che inizialmente assume lo stesso valore della durata del clip, viene ricopiato in questo box da quello impostato nella finestra preview, non appena si chiude questa finestra. Se il punto di End non viene impostato, il clip viene riprodotto fino al termine del file, compresi eventuali spazi vuoti.

#### DATA ARCHIVIAZIONE

Imposta la data di produzione del clip selezionato.

#### DATA INIZIO / DATA FINE

Consentono di impostare le date di inizio e fine programmazione per il clip selezionato. I clip sono caricati in scaletta solo se la data corrente è compresa tra quelle di inizio e fine. Questi dati sono opzionali: non inserendo la data di inizio, il clip viene caricato fino alla data di fine, se impostata. Non inserendo la data di fine, il clip viene caricato a partire dalla data di inizio, se impostata.

Nota: la funzionalità è attiva solo al caricamento delle playlist in modalità Inserimento, e torna particolarmente utile per la gestione degli spot pubblicitari, in quanto tutti gli eventi al di fuori delle date impostate saranno automaticamente scartati.

#### PAROLE CHIAVE / METDADATI

Consente di inserire delle parole chiave per il clip corrente, o semplicemente del testo libero. Quando un clip viene selezionato tramite il comando <RANDOM μMAM>, le informazioni contenute in questo campo saranno esportate su un file di testo idoneo per essere visualizzabili su un banner Html5 come informazioni sul clip o artista, etc.

#### **RICERCA**

Se il filtro è disattivo, localizza il primo record in archivio che soddisfa le iniziali digitate. Se il filtro è attivo, filtra l'archivio sui soli record che contengono la stringa specificata.

#### TIPOLOGIA, DETTAGLI, PRODUZIONE

Consentono di inserire le informazioni relative a tipologia, dettagli e produzione, per la stampa nel registro programmi trasmessi tramite l'applicativo Winlog.

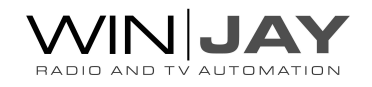

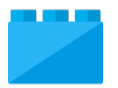

#### PREVIEW

Richiama la finestra di preview, per visionare il clip video e se richiesto impostare i marker di Start e End.

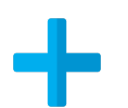

### NUOVO

Avvia l'inserimento di un nuovo clip nell'archivio.

#### **CANCELLA**

Cancella il clip attualmente selezionato. Appariranno in sequenza due box di dialogo: il primo per chiedere la conferma di cancellazione del programma dall'archivio, il secondo per rimuovere eventualmente il file fisico dal disco rigido.

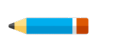

#### MODIFICA

Passa in editing, per modificare i dettagli del clip selezionato.

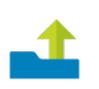

# **CARICA**

Carica il clip selezionato il scaletta e chiude la finestra di gestione del database uMAM.

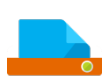

#### **STAMPE**

Richiama la finestra di anteprima/stampa del database uMAM.

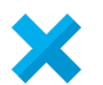

#### ANNULLA

Annulla le modifiche al record corrente e torna in modalità ricerca.

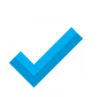

#### **OK**

Conferma le variazioni e ritorna in modalità ricerca. Se premuto in modalità ricerca, chiude la finestra di gestione del database uMAM.

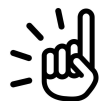

#### SUGGERIMENTO

Le categorie sono trattate internamente tramite codici numerici autoincrementati ad ogni nuovo inserimento. Pertanto, nel caso si sia modificata accidentalmente la denominazione di una categoria è consigliabile digitare nuovamente la corretta denominazione ed effettuare una nuova modifica, evitando di cancellare il record errato per poi reinserirlo: in quest'ultimo caso infatti, pur supponendo che la denominazione inserita sia identica, sarebbe abbinata ad un nuovo codice numerico come se si trattasse di una nuova categoria.

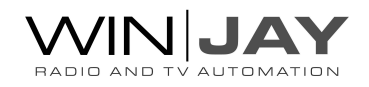

# La finestra di schedulazione

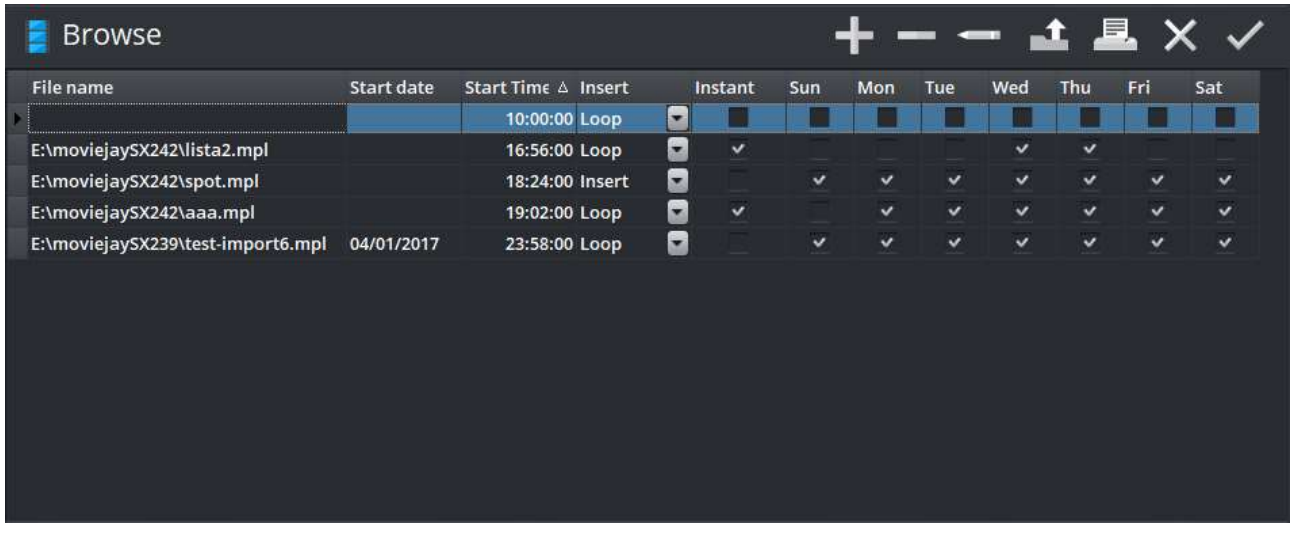

E' la finestra di schedulazione delle playlist; consente di programmare il caricamento automatico delle playlist per ora e giorno della settimana, in modo da automatizzare completamente il processo di emissione.

E' possibile definire un numero illimitato di playlist, ed ogni playlist può contenere un numero illimitato di clip video, linee esterne, o altri eventi.

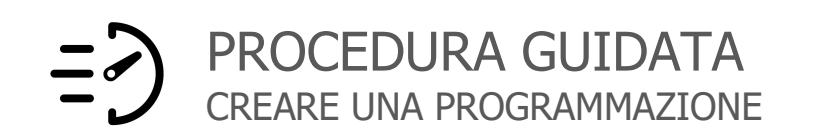

Nell'esempio che segue programmeremo il caricamento in automatico di una playlist per Domenica e Martedì alle 10.00.00.

- Fare click sul pulsante "Nuovo" per avviare la modalità di inserimento.
- Fare click sul pulsante "Carica playlist" per selezionare una playlist creata in precedenza.
- Inserire nelle rispettive colonne l'ora di avvio (10.00.00) e spuntare i giorni desiderati, per esempio Domenica e Martedi'.
- Al termine premere il pulsante OK per confermare l'operazione.

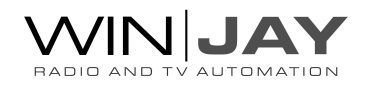

# IN DETTAGLIO BOTTONI E CONTROLLI

La griglia riporta l'elenco dei dettagli relativi alle singole programmazione. L'elenco è diviso in otto colonne:

- Nome file: indica il nome del file contenente la playlist
- **Data avvio:** indica la data per l'avvio della playlist, se la modalità di schedulazione è impostata su "by date".
- **Ora avvio:** indica l'ora programmata per l'avvio automatico della playlist.

#### **Insert mode:**

- Loop: la playlist selezionata sostituisce tutti gli altri elementi nella scaletta.
- $\rightarrow$ Insert: la playlist selezionata viene inserita dopo l'ultimo clip in play e gli elementi seguenti vengono spostati in basso.
- Paste: analogamente alla modalità insert, inserisce gli elementi in scaletta ma  $\rightarrow$ senza contrassegnarli per la cancellazione. Ciò torna utile per esempio in fase di editing, al fine di compilare una playlist inserendo elementi di altre liste.
- Append: la playlist selezionata viene inserita in coda ai clip già in scaletta.
- Insert on top: aggiunge la playlist in scaletta in modalità di inserimento ma in  $\rightarrow$ testa alla lista piuttosto che alla posizione del cursore. In questa modalità specifica, al termine dell'esecuzione degli elementi inseriti, la scaletta riprende dall'inizio (primo elemento della playlist preesistente) mentre gli elementi inseriti saranno automaticamente rimossi.

Nel caso di playlist in modalità Insert o Append, gli elementi vengono automaticamente rimossi dalla scaletta una volta riprodotti.

- Instant: se spuntato, la playlist viene lanciata in Play non appena è caricata in scaletta, tagliando automaticamente quanto eventualmente in onda. Diversamente si accoderà al clip al momento in onda.
- Dom...Sab: se spuntati abilitano il caricamento nel giorno corrispondente.

#### RICERCA LIBERA

Digitando una parola chiave è possibile restringere la visualizzazione alle sole schedulazioni contenenti nel nome file il testo digitato.

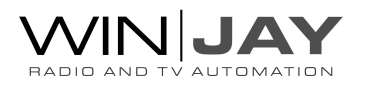

#### CARICA IN SCALETTA

Carica in scaletta la playlist selezionata in base alla modalità impostata (loop, insert, ecc). Per motivi di sicurezza e al fine di evitare che un click accidentale apporti modifiche indesiderate alla scaletta in esecuzione, per attivare tale funzione è necessario fare doppio click sul pulsante.

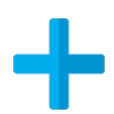

#### NUOVO

Avvia l'inserimento di una nuova programmazione.

# CANCELLA

Cancella la programmazione selezionata nella griglia. Verrà visualizzato un box di dialogo per chiedere conferma dell'operazione.

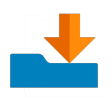

# ASSEGNA PLAYLIST

Apre il box di dialogo per selezionare una playlist precedentemente salvata da assegnare alla schedulazione in corrente.

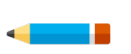

# MODIFICA

Passa in modalità di editing, per modificare i dettagli della programmazione selezionata nella griglia.

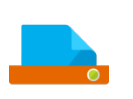

#### **STAMPE**

Richiama la finestra di anteprima/stampa delle schedulazioni.

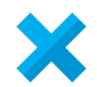

# ANNULLA

Annulla le modifiche e ritorna in modalità ricerca.

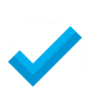

# **OK**

Conferma le variazioni e ritorna in modalità ricerca. Se premuto in modalità ricerca, chiude la finestra di schedulazione.

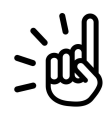

#### SUGGERIMENTO

Nel modulo on-air, la ricerca della successiva playlist da caricare è effettuata ad intervalli di un minuto: per tale motivo, è importante che gli orari di avvio delle playlist programmate per uno stesso giorno siano distanziati di un tempo pari ad almeno 1 minuto, pena il mancato caricamento delle stesse.

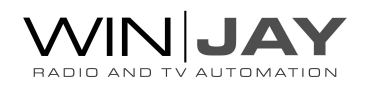

# La finestra del processore audio

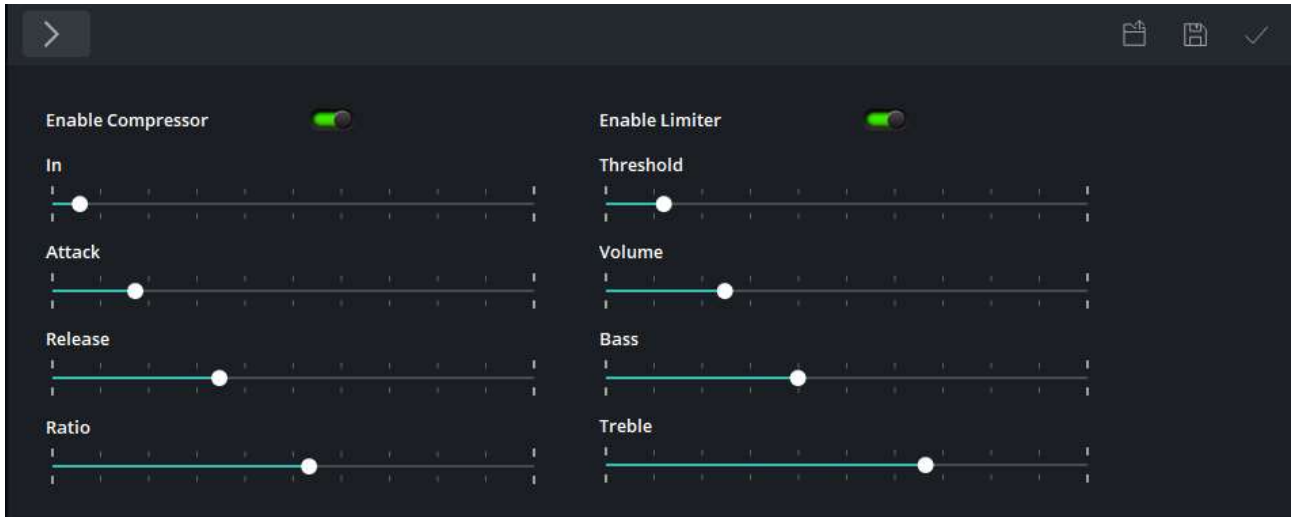

La finestra del processore audio consente di regolare i parametri operativi del processore audio integrato oltre al salvataggio e richiamo dei profili. In base all'impostazione sulla finestra di setup, è possibile utilizzare il processore legacy basato su DC-DSP che offre amplificazione dinamica e compressore, o il nuovo basato sui filtri audio FFMpeg che offre un compressore, limiter, controllo di toni e molto altro selezionando la modalità esperto. Per maggiori informazioni consultare la documentazione FFMpeg all'indirizzo https://ffmpeg.org/ffmpeg-filters.html#Audio-Filters

# IN DETTAGLIO PULSANTI E CONTROLLI (processore DC-DSP)

# ABILITA AMPLIFICAZIONE DINAMICA

Abilita la sezione di amplificazione dinamica.

#### AMPLIFICAZIONE MASSIMA

Imposta la massima amplificazione da applicare al segnale in ingresso. L'intervallo è regolabile tra x1 e x10.

# **ATTACCO**

Imposta l'intervallo di tempo necessario perché il livello del segnale superi la soglia impostata, prima che si attivi gradualmente la riduzione di livello. L'intervallo è regolabile tra 0,1s e 10 secondi.

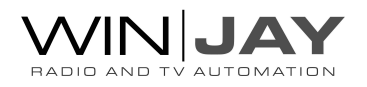

#### RILASCIO

Imposta l'intervallo di tempo necessario perché il livello del segnale scenda al di sotto della soglia impostata, prima che si rilasci gradualmente la riduzione di livello. L'intervallo è regolabile tra 0,1s e 10 secondi.

# ABILITA COMPRESSORE AUDIO

Abilita la sezione di compressione audio.

#### GUADAGNO

Imposta il guadagno da applicare al segnale in ingresso.

#### **ATTACCO**

Imposta l'intervallo di tempo necessario perché il livello del segnale superi la soglia impostata, prima che si attivi gradualmente la riduzione di livello. L'intervallo è regolabile tra 0,1s e 10 secondi.

#### RILASCIO

Imposta l'intervallo di tempo necessario perché il livello del segnale scenda al di sotto della soglia impostata, prima che si rilasci gradualmente la riduzione di livello. L'intervallo è regolabile tra 0,1s e 10 secondi.

#### TASSO COMPRESSIONE

Imposta un tasso di riduzione del livello, per esempio 1:2 indica che, se il livello sale di 4dB al di sopra della soglia, sarà ridotto a soli 2dB. L'intervallo è regolabile tra 1:2 e 1:20.

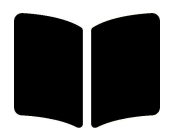

IN DETTAGLIO PULSANTI E CONTROLLI (processore FFMpeg)

#### ABILITA COMPRESSORE

Abilita il filtro compressore audio. Per maggiori informazioni consultare la documentazione FFMpeg all'indirizzo https://ffmpeg.org/ffmpeg-filters.html#acompressor

#### GUADAGNO INGRESSO

Imposta l' amplificazione da applicare al segnale in ingresso.

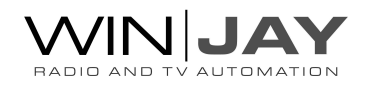
#### **ATTACCO**

Imposta l'intervallo di tempo necessario perché il livello del segnale superi la soglia impostata, prima che si attivi gradualmente la riduzione di livello. L'intervallo è regolabile tra 1ms e 1 secondo.

#### RILASCIO

Imposta l'intervallo di tempo necessario perché il livello del segnale scenda al di sotto della soglia impostata, prima che si rilasci gradualmente la riduzione di livello. L'intervallo è regolabile tra 1ms e 5 secondi.

#### TASSO COMPRESSIONE

Imposta un tasso di riduzione del livello, per esempio 1:2 indica che, se il livello sale di 4dB al di sopra della soglia, sarà ridotto a soli 2dB. L'intervallo è regolabile tra 1 e 20.

#### ABILITA LIMITER

Abilita il filtro limiter. Per maggiori informazioni consultare la documentazione FFMpeg all'indirizzo https://ffmpeg.org/ffmpeg-filters.html#alimiter

#### SOGLIA INTERVENTO

Imposta il valore di soglia al di sopra del quale il segnale viene limitato.

#### VOLUME

Imposta il volume di uscita per la catena dei filtri. L'intervallo disponibile è compreso tra -  $12 e + 12.$ 

#### **BASSI**

Regola il livello dei toni bassi. La frequenza di default è 100Hz e l'intervallo disponibile è compreso tra -20 and +20.

#### ALTI

Regola il livello dei toni alti. La frequenza di default è 3000Hz e l'intervallo disponibile è compreso tra -20 and +20.

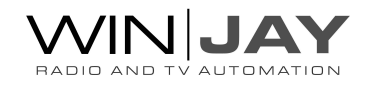

#### MODALITA' ESPERTO

FFMpeg rende disponibili molti più filtri audio e impostazioni rispetto ai principali contenuti in questa finestra. Ogniqualvolta si modificano le impostazioni utilizzando i controlli, viene automaticamente compilata una stringa che aggiorna i parametri operativi. Fare click sulla freccia a sinistra per espandere il box di editing in modo da rendere visibili le impostazioni, editare tali impostazioni come richiesto, quindi fare click sull'icona alla destra per applicare le modifiche.

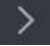

alimiter=limit=0.17,volume=volume=-6.08dB:precision=fixed,bass=gain=-4.06,treble=gain=6.54

 $\Omega$ 

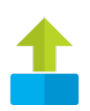

#### CARICA PRESET

Carica una configurazione memorizzata da file.

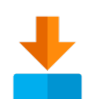

#### SALVA PRESET

Salva la configurazione realizzata su un file con estensione "apc", che sarà possibile caricare in un secondo momento o impostare come configurazione di default dalla finestra delle impostazioni.

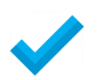

### **OK**

Chiude la finestra del processore audio.

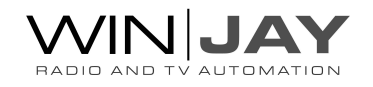

# La finestra di setup

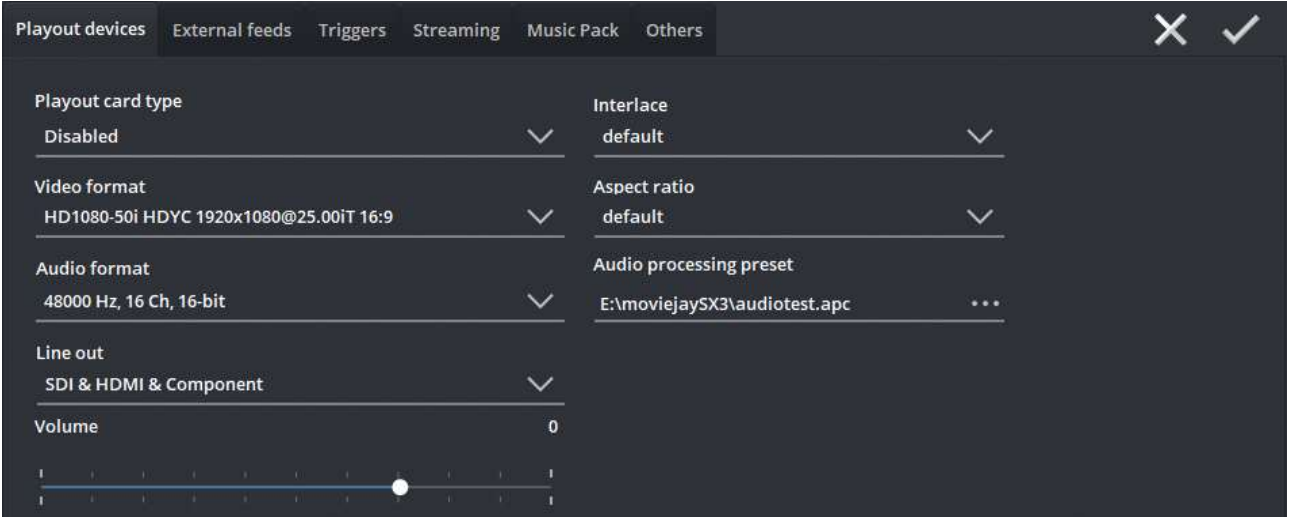

E' la finestra che consente di effettuare tutte le impostazioni di base relative ai parametri operativi e all'hardware (scheda di playout, parametri di streaming, etc.). Dopo aver effettuato modifiche alle impostazioni, è necessario riavviare moviejaySX affinchè le stesse diventino effettive.

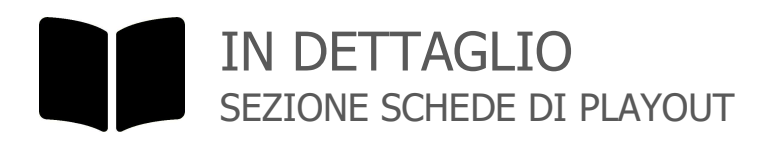

#### SCHEDA PLAYOUT

Il box elenca le schede di playout disponibili, da cui è possibile selezionare la scheda desiderata (es. Decklink HD Extreme).

#### FORMATO VIDEO

Imposta il formato per l'uscita video, per esempio PAL UYVY 720x576@25.00iT 4:3

#### FORMATO AUDIO

Imposta il formato per l'uscita audio, per esempio 48000Hz, 2ch, 16bit. Nel caso occorra riprodurre clip con più lingue o tracce audio, va impostato un formato audio con un numero di canali uguale o superiore alle tracce registrate nei clip, altrimenti tutte le tracce superiori al formato audio impostato saranno ignorate.

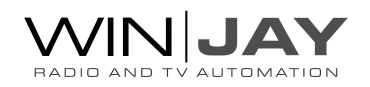

#### LINE OUT

Imposta la linea di uscita desiderata, per esempio SDI & HDMI & Composite (Y out)

#### VOLUME

Impostare il livello generale di uscita audio.

#### INTERLACE

Imposta la modalità di interlacciamento, per esempio default oppure top, bottom, etc.

#### ASPECT RATIO

Imposta l'aspect ratio. Di seguito riportiamo un paio di screenshots relative a clip di test riprodotti su VLC:

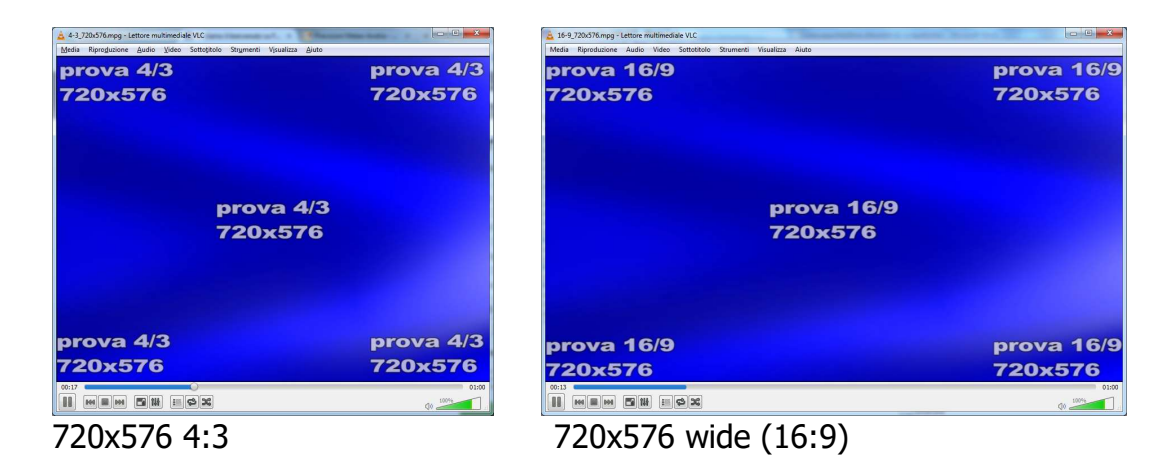

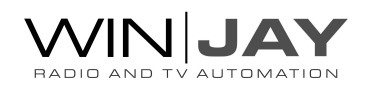

Negli esempi che seguono, we assume the moviejaySX output is set to 720x576 4:3 and you require to play back a mix of 4:3 and 16:9 clips. The 4:3 clips will be played correctly independently of the aspect ratio setting, while 16:9 clips will behave according to the settings below:

Default: le informazioni di aspect ratio sono lette dal clip, se l'aspect ratio non corrisponde alla risoluzione video impostata, i bordi del video vengono tagliati.

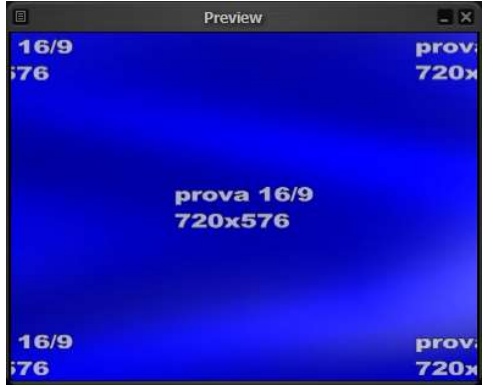

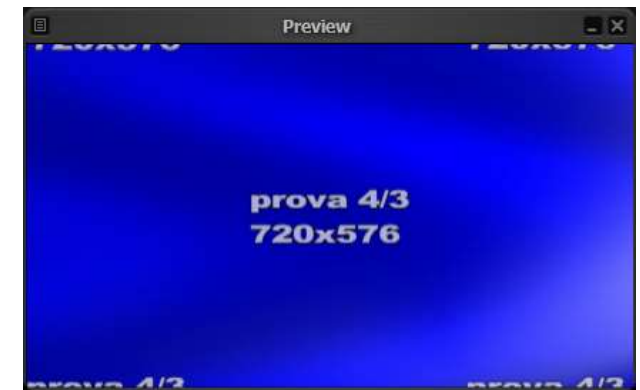

impostata a 4:3 a 16:9

Clip 16:9 riprodotto con l'uscita Clip 4:3 riprodotto con l'uscita impostata

- None: le informazioni di aspect ratio nel clip sono ignorate, se l'aspect ratio del clip non corrisponde alla risoluzione video impostata, verrà espanso a tutto schermo.

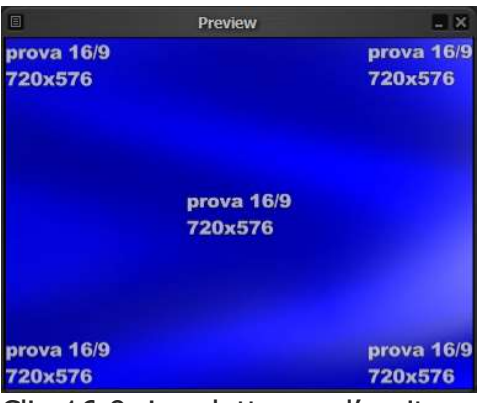

impostata a 4:3 a 16:9

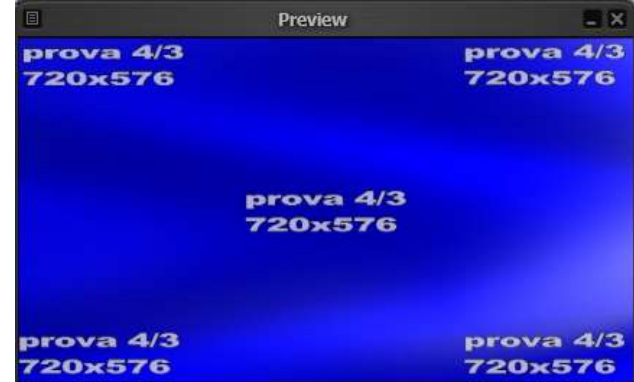

Clip 16:9 riprodotto con l'uscita Clip 4:3 riprodotto con l'uscita impostata

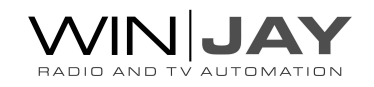

Letter Box: se l'aspect ratio del clip non corrisponde alla risoluzione video impostata, bande nere vengono aggiunte come richiesto in modo da non alterare le proporzioni dell'immagine.

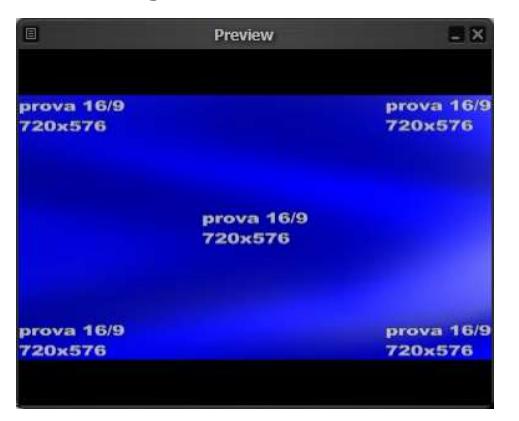

impostata a 4:3 a 16:9

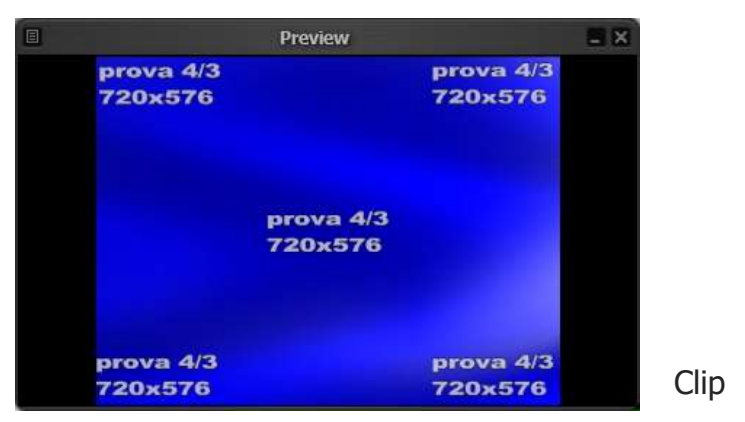

16:9 riprodotto con l'uscita Clip 4:3 riprodotto con l'uscita impostata

Crop: se l'aspect ratio del clip non corrisponde alla risoluzione video impostata, i bordi del video vengono tagliati.

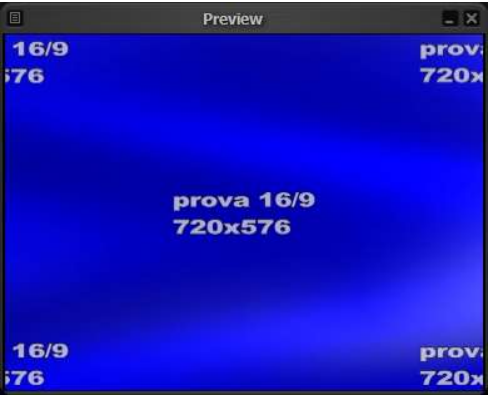

impostata a 4:3 a 16:9

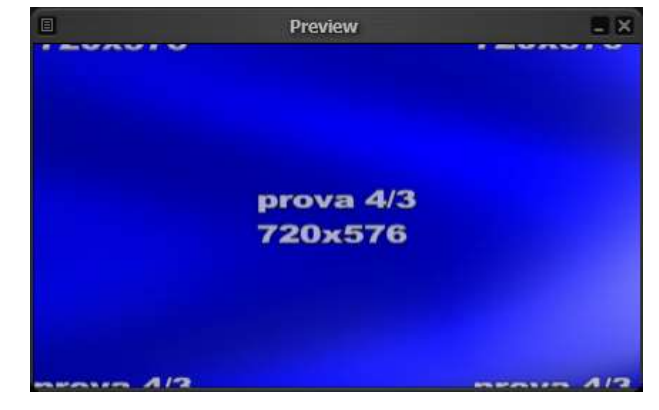

16:9 riprodotto con l'uscita Clip 4:3 riprodotto con l'uscita impostata

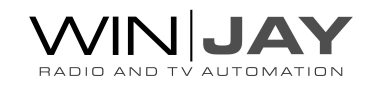

Clip

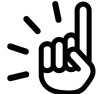

#### SUGGERIMENTO

In fase di salvataggio della playlist, le informazioni di aspect ratio sono salvate come impostazione della playlist stessa. Per tale motivo, modificando l'impostazione di aspect ratio e poi ricaricando una playlist, l'aspect ratio del playout non tiene conto delle impostazioni di setup ma viene regolato sulle impostazioni salvate in playlist. E' quindi preferibile impostare l'aspect ratio desiderato prima di procedere alla creazione delle playlist.

#### TIPO TRANSIZIONE

Seleziona un effetto di transizione video da applicare tra i clip in playlist: Barn, Blinds, CheckerBoard, Fade, GradientWipe, Inset, Iris, Pixelate, RadialWipe, RandomBars, RandomDissolve, Slide, Spiral, Stretch, Strips, Wheel, ZigZag.

#### DURATA TRANSIZIONE

Imposta la durata in secondi dell'effetto di transizione.

#### PRESET PROCESSORE AUDIO

Imposta il file contenente il preset dei parametri per il processore audio da caricare automaticamente all'avvio. Fare click sul pulsante alla destra del box e utilizzare la finestra di dialogo standard che apparirà a video. E' possibile creare e salvare i preset dall'apposita finestra nella schemata moviejaySX on-air.

#### PROCESSORE AUDIO

Imposta il processore audio da utilizzare tra DC-DSP (legacy) e il nuovo basato su FFMpeg.

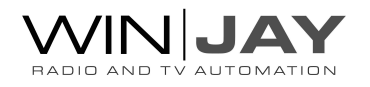

# IN DETTAGLIO SEZIONE FONTI ESTERNE

### TIPO SWITCHER

Seleziona il tipo di switcher video utilizzato:

- **Disabled:** Nessuno switcher video collegato
- ELCA: pilota gli switcher Elca SR8P SR16 MC2424 MC 3225 via porta RS232

- **ELCA:** pilota gli switcher Elca MX3232 - MX3224 - MX2424 - MX1616 - MX88, WB88B4 via porta RS232

- CEM Ibrida: pilota il controller Ibrida di CEM Elettronica via porta RS232
- BTS MS16: pilota lo switcher BTS MS16 via porta RS232
- Elpro SAVIS204: pilota lo switcher Elpro SAVIS 204 via porta RS232
- **Elpro TZ 09:** pilota lo switcher Elpro TZ 09 via porta RS232

- Kramer Protocol2000: pilota tutti gli switcher Kramer compatibili con Protocol2000 via porta RS232

- Kramer VS-401N, VS-601N VS-801N: pilota gli switcher Kramer indicati

- Knox Video RS16x16HB - ProSwitch Series: pilota gli switcher Knox Video RS16x16HB e ProSwitch Series via porta RS232

- Pesa Bobcat: pilota la serie Pesa Bobcat via RS232
- Inday RGB4X-RS DA4X-RS AV4X-RS: pilota gli switcher video indicati
- Atem VS481A: pilota lo switcher video indicato

- Blackmagic VideoHub (RS232): pilota tutta la serie dei VideoHub Blackmagic via RS232

- Blackmagic VideoHub (IP): pilota tutta la serie dei VideoHub Blackmagic via LAN
- Nevion NCB: pilota i router Nevion via protocollo NCB.

#### PORTA COM SWITCHER

Imposta la porta RS232 da utilizzare per il pilotaggio di switcher video tramite porta seriale.

#### VELOCITA' PORTA COM

Imposta la velocità di funzionamento sulla porta RS232 da utilizzare per il pilotaggio di switcher video tramite porta seriale (solitamente 9600 bps).

#### INDIRIZZO IP

Imposta l'indirizzo IP dello switcher (da utilizzare per il controllo remoto di Blackmagic VideoHub).

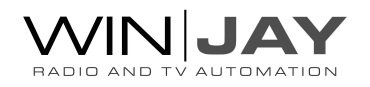

#### INGRESSO / USCITA DIGITALE

If a video switcher is used, these boxes set the corresponding switcher's input/output channels to switch the output from the playout card on the air. The switching is performed automatically anytime moviejaySX plays a clip from the Hard Disk. To disable this feature, set both values to: -1.

Se viene utilizzato uno switcher video, in questi box è possibile specificare la coppia di ingresso / uscita video da commutare automaticamente quando moviejaySX avvia la riproduzione di un clip da Hard Disk. Si tratta naturalmente del canale a cui è collegata l'uscita della scheda di playout. Per disabilitare questa funzione, impostare entrambi i box a -1. Nel caso si utilizzi non una matrice ma un normale switcher, anche l'uscita va comunque impostata a un valore diverso da -1 (per es. 0) al fine di attivare tale funzionalità.

moviejaySX consente di inserire in playlist un evento audio/video proveniente da una scheda di cattura video, come ad esempio la stessa Blackmagic utilizzata per il playout.

#### SCHEDA ACQUISIZIONE VIDEO

Seleziona la scheda di cattura video da utilizzare per la funzionalità linea passante, o altre opzioni:

- **NDI receiver:** imposta l'ingresso video sui flussi stream Newtek NDI (Network Device Interface). La lista degli stream disponibili è visualizzata nel box Ingresso video.
- WebRTC: imposta l'ingresso video sui flussi stream WebRTC. La lista degli stream disponibili è visualizzata nel box Ingresso video.
- Medialooks DXGI/DX11 Screen Capture: si tratta di una speciale periferica virtuale "cattura schermo", che può essere impostata per acquisire l'attività a schermo.
- Medialooks WebCapture: si tratta di una speciale funzione di cattura di una pagina web. Utilizzare il box "Ingresso video" per digitare la URL desiderata.

Tutti i box correlati (formato video, linea di ingresso, etc.) si aggiornano automaticamente di conseguenza.

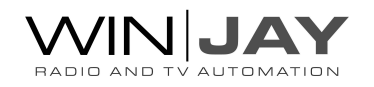

#### FORMATO ACQUISIZIONE VIDEO

Selezionare il formato video desiderato tra quelli disponibili per la scheda selezionata.

#### INGRESSO VIDEO

Seleziona l'ingresso video tra quelli disponibili per la scheda selezionata. Questo stesso box elenca tutti gli stream disponibili nel caso siano selezionate le opzioni NDI o WebRTC.

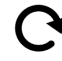

 $\mathbf{\Omega}$  Fare click sul pulsante a sinistra per aggiornare la lista degli oggetti virtuali disponibili.

#### SCHEDA ACQUISIZIONE AUDIO

Seleziona la scheda audio da utilizzare per l'acquisizione audio. Normalmente è possibile selezionare l'opzione <From Video> in quanto generalmente le schede di acquisizione video offrono anche una periferica audio.

#### FORMATO AUDIO

Seleziona la frequenza di campionamento per l'acquisizione audio, per esempio 48000 Hz 16 Bit Stereo.

#### INGRESSO AUDIO

Seleziona l'ingresso audio tra quelli disponibili per la scheda selezionata.

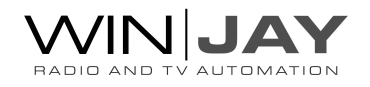

### IN DETTAGLIO SEZIONE TRIGGERS

I trigger sono chiusure di contatti disponibili sulle porta joystick del PC. Gli stessi trigger possono essere associati a delle scorciatoie da tastiera per eseguire comandi come ad esempio lanciare delle playlist, far avanzare la scaletta, avviare o arrestare un encoder, ecc.

Essendo le playlist dei contenitori di eventi dei generi più vari, è possibile su impulsi esterni aprire o chiudere linee esterne e quindi mandare in onda con estrema semplicità notiziari via satellite o contributi di altro tipo anche in condizioni di funzionamento non presidiato.

Gli otto LED presenti nella schermata on-air si illuminano per tutta la durata della chiusura del contatto, in modo da accertarsi del corretto funzionamento dei collegamenti alla porta joystick.

Per assegnare una playlist o un Play ad un trigger:

- Utilizzare i box a tendina per specificare l'azione desiderata (Disabilitato, Play evento successivo, o caricamento playlist).
- Selezionare la playlist desiderata da associare al trigger.
- Premere il pulsante "OK" per confermare l'operazione.

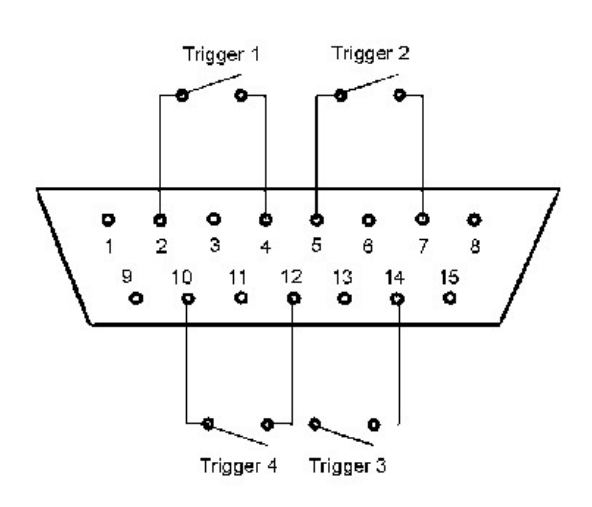

Perché i trigger possano funzionare, è necessario innanzitutto collegarsi alla porta joystick utilizzando lo schema di collegamento riportato qui di seguito (per le prime prove, è anche possibile utilizzare allo scopo un normale joystick). Allo schema vanno aggiunti dei restistori di carico da 100 Kohm da collegare tra i pin 1-3, 1-6, 9-11, 9- 13: diversamente Windows si comporterà come se la porta non fosse collegata. Occorre inoltre collegare il pin 12 al pin 4 (o 5).

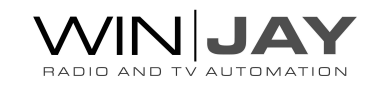

Le moderne schede madri e schede audio sono ormai sprovviste di porta joystick, occorre pertanto utilizzare un convertitore USB-joystick o acquistare un qualunque joystick USB e modificarlo collegando i trigger in parallelo ai pulsanti. Collegando il convertitore, Windows provvede all'installazione del driver. Il joystick viene quindi elencato nella sezione "dispositivi e stampanti". Fare click destro e selezionare "impostazioni periferica di gioco", nella finestra dovrebbe apparire il dispositivo installato. Fare click su "proprietà" per testare il funzionamento dei vari pulsanti da utilizzare come trigger.

Per semplificare le operazioni iniziali di impostazione, nella finestra principale sono previsti 8 LED, che si illuminano per tutta la durata della chiusura del contatto, in modo da accertarsi del corretto funzionamento dei collegamenti alla porta joystick.

Sono disponibili un totale di 8 trigger, è possibile spostare la visualizzazione nella finestra utilizzando I pulsanti a freccia in alto o in basso.

#### AZIONE

Seleziona l'azione da abbinare al trigger selezionato.

- **Disabled:** il trigger è disabilitato, eventuali chiusure di contatti saranno ignorate.
- **Playlist:** viene caricata la playlist da specificare nel box corrispondente.
- $\ge$  Play:
- > Stop:
- Pause:
- $\geq$  **Next:** la scaletta in esecuzione viene fatta avanzare come se un operatore premesse la barra spaziatrice o il pulsante "Skip".
- **Encoder 1 start:**
- **Encoder 1 stop:**
- Encoder 2 start:
- Encoder 2 stop:
- $\rightarrow$

#### PLAYLIST

Apre il box di dialogo per selezionare la playlist da caricare in scaletta se nel box "azione" è specificata la funzione "playlist".

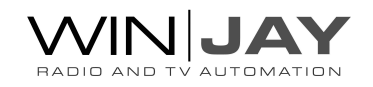

#### MODALITA' CARICAMENTO

Se l'azione è impostata a "playlist", consente di impostare la modalità di caricamento della playlist:

- Loop: la playlist selezionata sostituisce tutti gli altri elementi nella scaletta, eccetto l'elemento corrente che non verrà interrotto.
- Insert: la playlist selezionata viene inserita dopo l'ultimo clip in play e gli elementi seguenti vengono spostati in basso.
- Append: la playlist selezionata viene inserita in coda ai clip già in scaletta.  $\rightarrow$
- Loop+instant: la playlist selezionata sostituisce tutti gli altri elementi nella scaletta, e si avvia istantaneamente.
- $\geq$ Insert+instant: la playlist selezionata viene inserita dopo l'ultimo clip in play, gli elementi seguenti vengono spostati in basso e la playlist si avvia istantaneamente.

#### **HOTKEY**

Opzionalmente, è possibile assegnare un trigger a una scorciatoia da tastiera:

- Fare click sul box corrispondente al trigger, sarà visualizzato il testo "observing keystrokes".
- $\rightarrow$ Digitare sulla tastiera la combinazione di tasti desiderata, per esempio barra spazio, SHIFT-F, ALT-F6 etc. Tale scorciatoia verrà visualizzata nel box corrispondente.

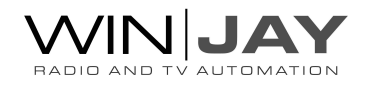

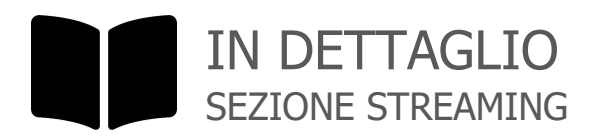

Il motore di playout multiformato consente di esportare i contenuti riprodotti verso un server di streaming o su un file video, in contemporanea al playout. In questo pannello è possibile impostare i relativi parametri.

#### SELEZIONE ENCODER 1/2

Visualizza le impostazioni per il primo o secondo encoder, che possono essere definite in modo totalmente indipendente.

#### FORMATO FILE O STREAMING

Imposta il formato del file video (MPEG, MOV, etc.) o di streaming (RTMP, UDP, etc.).

#### CODEC VIDEO

Imposta il codec video desiderato per l'uscita su file o streaming

#### CODEC AUDIO

Imposta il codec audio desiderato per l'uscita su file o streaming

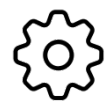

#### PARAMETRI

I pulsanti a destra dei rispettivi box aprono una finestra dedicata che consente di impostare i vari parametri del muxer e dei codec video e audio:

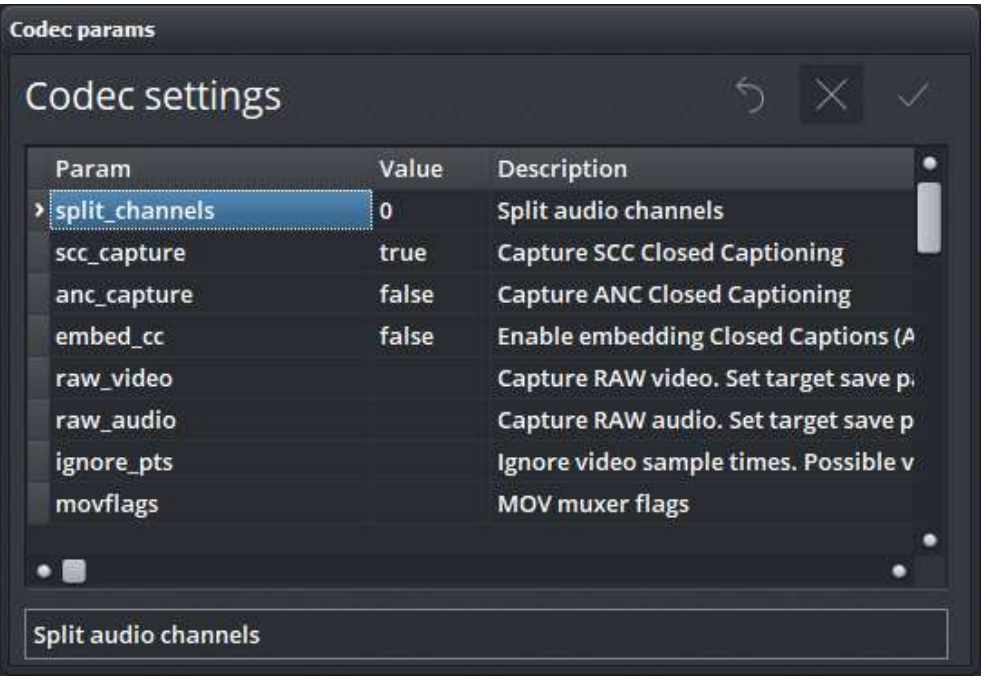

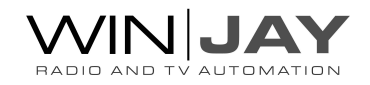

E' possibile modificare ciascuno dei parametri elencati semplicemente digitando il nuovo valore nella relative colonna, o resettare un singolo parametro al suo valore di default cancellando il corrispondente valore nella griglia.

Per aggiungere un parametro custom:

- Fare click sul tasto INS della tastiera per inserire una nuova linea.
- Digitare la denominazione del parametro nella relativa colonna e premere Invio, posizionarsi sulla colonna "value" e ripetere la stessa operazione per il valore del parametro.
- Utilizzando i tasti freccette spostarsi sulla riga precedente o successive per confermare l'inserimento del nuovo valore nella lista.

Per esempio, per impostare uno specifico PID audio e/o video su un flusso UDP o DVB, inserire una nuova riga specificando "streamid" come parametro e il PID come valore.

#### RESET

Resetta tutti i parametri ai valori di default e chiude la finestra.

#### ANNULLA

Annulla le modifiche e chiude la finestra.

#### **OK**

Conferma le modifiche effettuate e chiude la finestra.

#### FILENAME O URL

Consente di specificare il nome del file video su cui esportare il playout o la URL dove effettuare lo streaming. Esempio per streaming UDP: udp://192.168.0.8:5000 su un target specifico, o udp://192.168.0.255:5000 per lo streaming verso tutti gli IP di destinazione appartenenti a quella classe di indirizzi.

Nell'esempio, 192.168.0.8 è l'IP destinazione, 5000 la porta.

Per verificare lo stream, è possible eseguire il VLC sulla workstation target 192.168.0.8 e aprire il flusso di rete come: udp://@192.168.0.8:5000

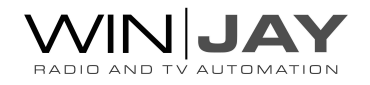

Oltre alle impostazioni elencate nel pannello dedicato, è anche possibile specificare molti dei parametri aggiuntivi nel formato: udp://hostname:port?your\_param=your\_param\_value

come elencati nella documentazione FFmpeg all'indirizzo: https://www.ffmpeg.org/ffmpeg-protocols.html

Esempi:

- 1. Supponendo di voler impostare il valore  $TTL = 1$  per lo streaming UDP, l'esempio sopra riportato può essere modificato come segue: udp://192.168.0.8:5000?ttl=1
- 2. Nel caso in cui nella stessa workstation sono installate più schede di rete, per indirizzare il flusso di streaming verso una specifica interfaccia e impostare comunque il valore TTL come sopra: udp://192.168.0.8:5000?ttl=1&localaddr=111.112.122.222 dove 111.112.122.222 è l'indirizzo della specifica scheda di rete

Nel caso di streaming RTMP il formato e' del tipo: rtmp://User:Password@server.com/trial/myStreamName

Nel caso in cui campi tipo username o password contengono caratteri speciali (es. @), è possibile alternativamente utilizzare una stringa di autenticazione estesa come la sequente:

rtmp://[SERVER]/[APPLICATION] flashver=FMLE/3.0\20(compatible;\20FMSc/1.0) live=true pubUser=[LOGIN] pubPasswd=[PASSWORD] playpath=[STREAM\_ID]

Esempi:

FlashWebTown: rtmp://trial:demostream@free.flashwebtown.com/trial/ml-test

DaCast: rtmp://p.ep348639.i.akamaientrypoint.net/EntryPoint flashver=FMLE/3.0\20(compatible;\20FMSc/1.0) live=true pubUser=User pubPasswd=Password playpath= myStreamName

YouTube: rtmp://a.rtmp.youtube.com/live2/myStreamName

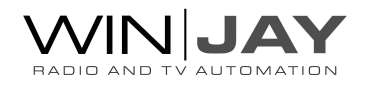

#### Facebook:

Per avviare lo stream occorre aprire il profile Facebook, e fare click in alto su "Strumenti di pubblicazione" (se non dovesse essere disponibile probabilmente il profile non è abilitato, occorrerà eventualmente contattare Facebook), fare click su "Video" e quindi su "Live". Infine, copiare e incollare il contenuto del box "Server or stream URL" dalla sezione Single Field di Facebook al box "nome file o URL streaming" di moviejaySX.

#### ENCODER ESTERNO

Consente di specificare il percorso di un file BAT o CMD che contiene la stringa di commando completa dei parametri richiesti per lanciare un encoder esterno, per esempio c:\progam files (x86)\moviejaySX\vlc.cmd se si desidera utilizzare l'esempio incluso nell'installazione. Per utilizzare le funzionalità di encoding interne, lasciare vuoto tale campo.

Nel caso si desideri utilizzare VLC come encoder esterno, è possibile reperire un elenco delle opzioni disponibili su linea di comando all'indirizzo: https://wiki.videolan.org/VLC\_command-line\_help

#### ATTIVA RENDERER NDI

Attiva/disattiva l'output simultaneo su Newtek NDI (Network Device Interface) Il Newtek NDI (Network Device Interface) è uno standard aperto sviluppato dalla NewTek, che consente di trasmettere flussi audio/video via LAN invece che via SDI. Il protocollo nasce con l'obiettivo di connettere applicazioni video nelle aree di produzione e postproduzione. Chiaramente, il protocollo NDI consente di trasferire audio/video da e verso qualsiasi applicazione Winjay, per esempio un CapturejayHX potrebbe catturare lo stream NDI generato da un moviejaySX localizzato su qualsiasi altra workstation nella LAN.

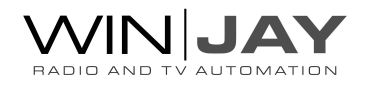

#### ATTIVA RENDERER NDI WEBRTC

Attiva/disattiva l'output simultaneo su WebRTC.

WebRTC è una nuova tecnologia che in grado di implementare su browser e applicazioni mobile funzionalità di Real-Time Communications (RTC) e consentire il trasferimento di flussi audio/video tra applicazioni desktop e browsers come Google Chrome e Mozilla Firefox senza utilizzare alcun plugin. WebRTC offer un certo numero di interessanti funzionalità come bit rate adattivo, trasferimento dati diretto peer-to-peer e bassa latenza. Chiaramente, il protocollo WebRTC consente di trasferire audio/video da e verso qualsiasi applicazione Winjay, per esempio un CapturejayHX potrebbe catturare lo stream WebRTC generato da un moviejaySX localizzato ovunque nel mondo via internet.

#### ATTIVA CATTURA / STREAMING AL RIAVVIO

Consente di abilitare o disabilitare l'avvio automatico della cattura su disco o streaming al riavvio dell'applicazione.

#### SERVER SEGNALAZIONE WEBRTC

Imposta il server di segnalazione WebRTC nel formato indirizzo:porta

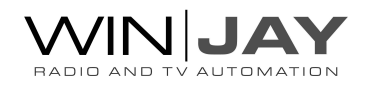

## IN DETTAGLIO SEZIONE MUSIC PACK

Questa sezione consente di impostare fino a due differenti banner Html5 e relative timeline, che saranno automaticamente visualizzate sui clip musicali, di solito per visualizzare titolo e artista, e eventuali informazioni aggiuntive.

#### BANNER 1

Imposta il percorso per il banner Html5 principale, solitamente utilizzato per visualizzare titolo e artista.

#### SCHEDULAZIONE BANNER 1

Imposta una lista di marker temporali in corrispondenza dei quali lanciare l'animazione impostata come Banner 1. E' possibile specificare più marker, espressi in secondi e separati da virgola, oppure una frazione per calcolare un punto indipendente dalla lunghezza (es. 1/3). Un eventuale segno meno prima del valore indica che il marker verrà calcolato dalla fine del clip, il valore speciale "middle" eseguirà l'overlay nel centro esatto del clip.

Per esempio, il valore: 10,1/3,middle,-20

Eseguirà l'overlay del banner a 10 secondi dall'inizio, a 1/3 del clip, nel centro del clip, e infine a 20 secondi dalla fine.

#### BANNER 2

Come sopra per l'impostazione "Banner 1", ma imposta, opzionalmente, una differente animazione per visualizzare altre informazioni utilizzando una diversa schedulazione.

#### BANNER 2 SCHEDULE

Come sopra per la "Schedulazione banner 1", imposta la lista dei marker temporali per il banner 2.

E' possibile salvare tutte le impostazioni sopra descritte come presets, richiamabili in playlist tramite il commando <BANNER PRESET>, per esempio per utilizzare un set di banner e timeline di overlay differenti in base a ciascuna specifica playlist.

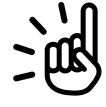

#### SUGGERIMENTO

Per impostare la posizione a video dei banner Html5, utilizzare la funzione "salva posizione" dalla finestra CG.

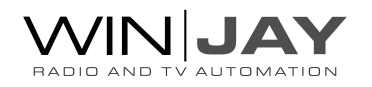

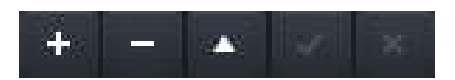

#### Inserimento di un nuovo preset

Premere il pulsantino contrassegnato con il simbolo +, impostare i dati nei box come richiesto, digitare la denominazione della categoria nella casella, quindi premere il pulsantino contrassegnato con il segno di spunta per confermare o con il segno X per annullare l'inserimento.

#### Modifica di un preset già in archivio

Selezionare il preset da modificare, premere il pulsantino contrassegnato con la freccia in alto, impostare i dati nei box come richiesto, digitare la nuova denominazione del genere nella casella, quindi premere il pulsantino contrassegnato con il segno di spunta per confermare o con il segno X per annullare l'inserimento.

#### Eliminazione di un preset dall'archivio

Selezionare il preset da eliminare, quindi premere il pulsantino contrassegnato con il simbolo – per effettuare la cancellazione.

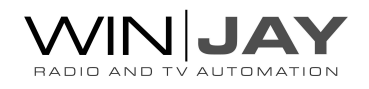

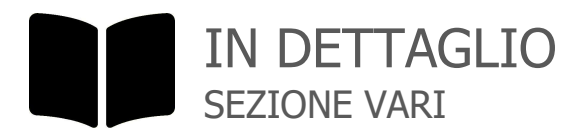

#### **LINGUA**

moviejaySX è multilingua e tutte le diciture utilizzate nel software sono contenute in file di testo con estensione LNG liberamente editabili dall'utente, per esempio, per creare nuove lingue o modificare le diciture secondo le proprie esigenze. Per modificare la lingua utilizzata è sufficiente selezionarla fra quelle disponibili.

#### MODALITA' SCHEDULAZIONE

Seleziona la modalità operativa dello scheduler tra settimanale (le playlist si avviano in base al giorno della settimana) e data (le playlist si avviano in base alla data esatta).

#### PLAYLIST AVVIO

Abilita il ricaricamento automatico dell'ultima playlist in scaletta all'avvio dell'applicazione:

- $\triangleright$  **Disabled:** moviejavSX parte senza alcuna playlist caricata
- **Latest playlist:** all'avvio è ricaricata automaticamente l'ultima playlist in scaletta
- **Latest playlist + Resync:** la playlist ricaricata riparte dalla posizione in cui si è interrotta.

#### DENOMINAZIONE CANALE

Imposta la denominazione del canale di playout, visualizzato nell'intestazione della videata principale e utilizzato come denominazione della periferica di output virtuale.

#### STILE INTERFACCIA

Seleziona uno stile di interfaccia tra quelli disponibili.

#### MODALITA' CARICAMENTO DEFAULT PLAYLIST

Imposta la modalità di caricamento di default per le playlist tra sostituzione, inserimento, incolla, accoda.

#### MODALITA' CARICAMENTO DEFAULT EVENTI

Imposta la modalità di caricamento di default per gli eventi singoli tra inserimento, incolla, accoda.

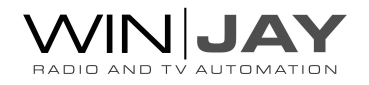

#### PERCORSI ANTEPRIME

Imposta una cartella specifica dove l'applicazione salverà le immagini di anteprima per gli elementi in playlist. Se non impostato, le anteprime verranno salvate nella stessa cartella degli eventi.

#### PERCORSO FILE LOG

Imposta un percorso dove moviejaySX scriverà le operazioni eseguite (per esempio inizio e fine eventi, avvio e chiusura del software, ecc.). I log sono generati come file di testo mensili editabili con Blocco Note e come tabelle di database se l'opzione uMAM è attiva.

#### ALTEZZA RIGHE PLAYLIST

Imposta l'altezza in pixel delle righe della griglia playlist, il valore di default è 24.

#### TEMPO LAMPEGGIAMENTO DISPLAY

Imposta un tempo in secondi per cui se il tempo rimanente alla fine dell'evento è minore del valore impostato, il display inizierà a lampeggiare in rosso. Per disattivare la funzione è sufficiente lasciare il valore a 0.

#### PAUSA SU ULTIMO FRAME

Abilita la pausa del video sull'ultimo frame al termine dell'ultimo clip in scaletta o su ogni clip in scaletta nel caso la modalità di playback è impostata su Auto Stop.

#### AUTO VERIFICA PLAYLIST

Se spuntato, verifica automaticamente ogni nuova playlist caricata in scaletta, aggiorna le durate dei clip e rimuove i file non presenti su Hard Disk. Poiché per tale funzione è necessario renderizzare nuovamente tutti i clip in playlist, procedura che richiede del tempo di elaborazione, si raccomanda di abilitarla solo in caso si intendano riutilizzare le playlist preesistenti in presenza di clip sovrascritti con nuove versioni degli stessi, e comunque solo se si utilizzano playlist non eccessivamente lunghe.

#### ABILITA SQUEEZE PICTURE

Consente di attivare o disattivare la funzione di squeeze picture nel caso non si intenda utilizzarla, al fine di risparmiare risorse di sistema e carico di CPU.

#### ABILITA OVERLAY HTML5

Consente di attivare o disattivare la funzione di overlay oggetti HTML5 nel caso non si intenda utilizzarla, al fine di risparmiare risorse di sistema e carico di CPU.

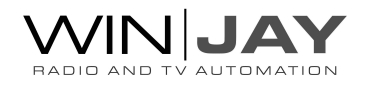

#### ABILITA CONTEGGIO PUBBLICITA'

Consente di attivare o disattivare la funzione di conteggio dei limiti di affollamento pubblicitario per la playlist in scaletta.

#### ANIMAZIONE PANNELLI

Abilita o disabilita l'effetto di animazione all'apertura e chiusura dei menu e panelli.

#### MODALITA' SOSTITUZIONE PLAYLIST

Imposta la modalità di rimozione degli elementi in scaletta al caricamento di una playlist:

- Replace all: sostituisce tutti gli elementi e parte immediatamente con la nuova playlist.
- $\geq$  Keep on-air event: lascia in scaletta il solo elemento in play, che sarà comunque eliminato entro 1 minuto dopo aver terminato l'esecuzione.
- $\geq$ Keep on-air + insert events: lascia in scaletta l' elemento in play e gli elementi in inserimento, che saranno comunque eliminati entro 1 minuto dopo aver terminato l'esecuzione.

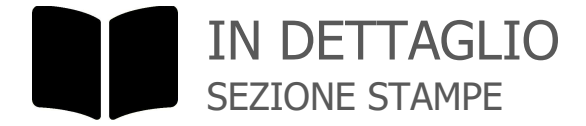

#### SCHEMA REPORT PLAYLIST

Imposta uno schema di report per la stampa delle playlist. Fare click sul pulsante a sinistra per editare lo schema corrente, o sul pulsante a destra per caricare un altro schema da file.

#### SCHEMA REPORT LOG

Come sopra, imposta o edita uno schema di report per la stampa dei log.

#### SCHEMA REPORT uMAM

Come sopra, imposta o edita uno schema di report per la stampa dell'archivio uMAM.

#### SCHEMA REPORT SCHEDULER

Come sopra, imposta o edita uno schema di report per la stampa delle programmazioni dello scheduler.

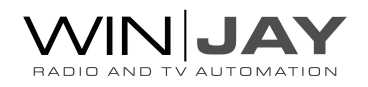

## IN DETTAGLIO SEZIONE COLORI

I box di selezione colore consentono di assegnare un diverso colore agli elementi caricati in playlist in base alla specifica tipologia, per esempio sarà possibile evidenziare gli elementi uMAM in verde. Inoltre, se il modulo uMAM è attivo, dalla relativa finestra di archiviazione è possibile, opzionalmente, assegnare un colore a ciascuna categoria in archivio. In tal caso, se un certo elemento uMAM in playlist appartiene a una categoria con colore assegnato, sarà visualizzato con il colore corrispondente, o altrimenti con il colore di default assegnato all'evento di tipo uMAM.

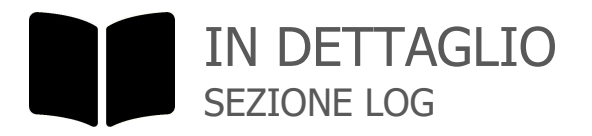

Se l'opzione uMAM è attiva, tutti gli eventi eseguiti da moviejaySX (riproduzione clip, linee esterne, caricamento playlist, ecc.) sono automaticamente memorizzati oltre che in file di testo anche in tabelle di database. Questa finestra consente la consultazione, filtraggio e stampa dei log generati.

#### DATA INIZIALE / FINALE

Selezionando le date (o solo la data iniziale), è possibile restringere la visualizzazione ai soli eventi compresi tra la data iniziale e finale.

#### RICERCA LIBERA

Digitando una parola chiave è possibile restringere la visualizzazione ai soli eventi contenenti nel titolo la parola desiderata.

#### **STAMPE**

Se è selezionata la pagina di visualizzazione log, richiama la finestra di anteprima/stampa. La stampa rispecchia le opzioni di visualizzazione dell'archivio (filtri su data iniziale e finale, tipologia di evento, etc.).

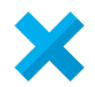

#### ANNULLA

Annulla le modifiche e chiude la finestra delle impostazioni.

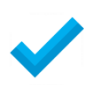

#### **OK**

Conferma le modifiche e chiude la finestra delle impostazioni.

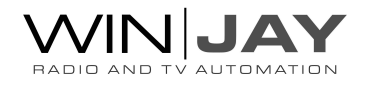

### La finestra di registrazione

Quando l'applicazione è avviata senza alcuna licenza valida installata, viene visualizzata la finestra sottostante che consente di inserire un codice di licenza o richiedere una licenza di valutazione. In assenza di interazione, la finestra si chiude automaticamente e l'applicazione viene eseguita in modalità demo.

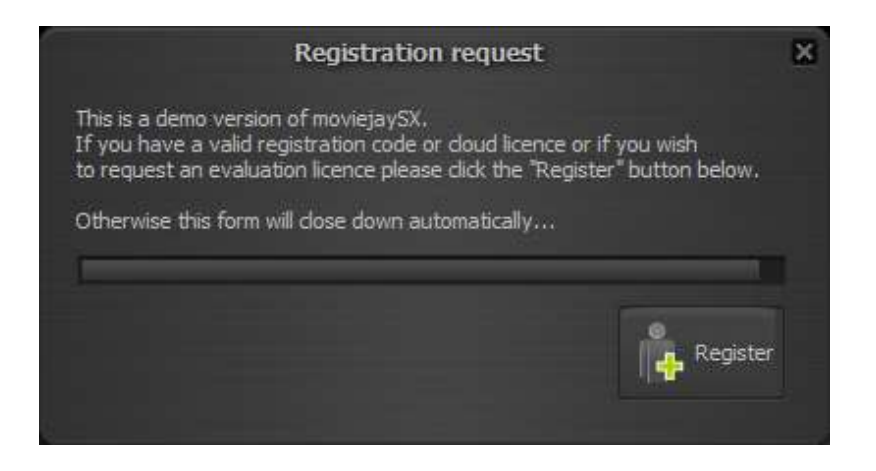

Con la finestra visibile, fare click sul pulsante Registra per aprire la finestra di registrazione visualizzata qui in basso:

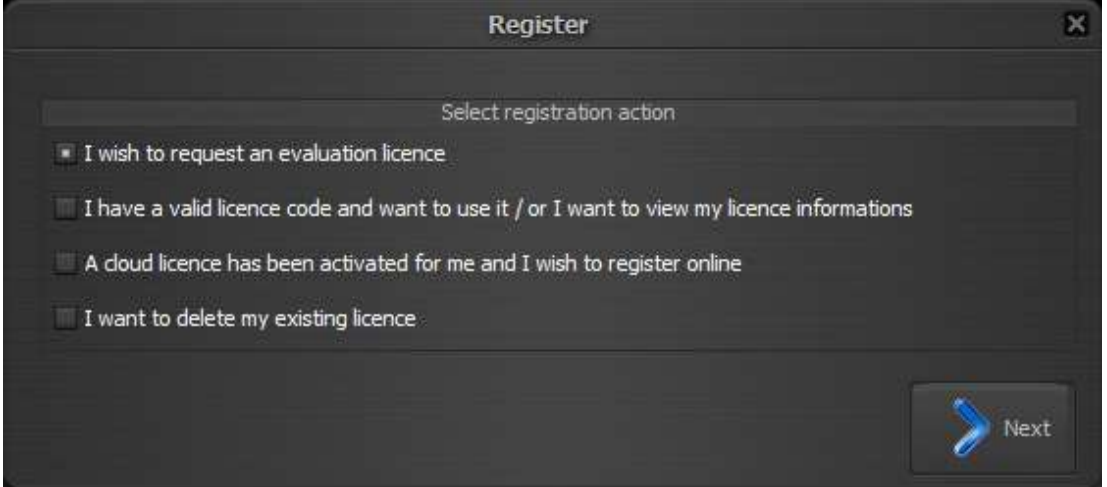

Alternativamente, è anche possibile accedere a questa stessa finestra in qualsiasi momento facendo click sull'icona del menu di sistema localizzata nell'angolo in alto a sinistra della finestra principale, e quindi selezionare l'opzione "Registra".

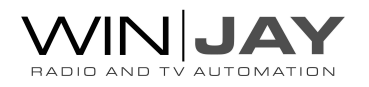

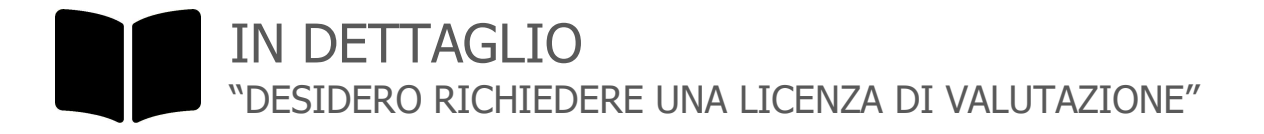

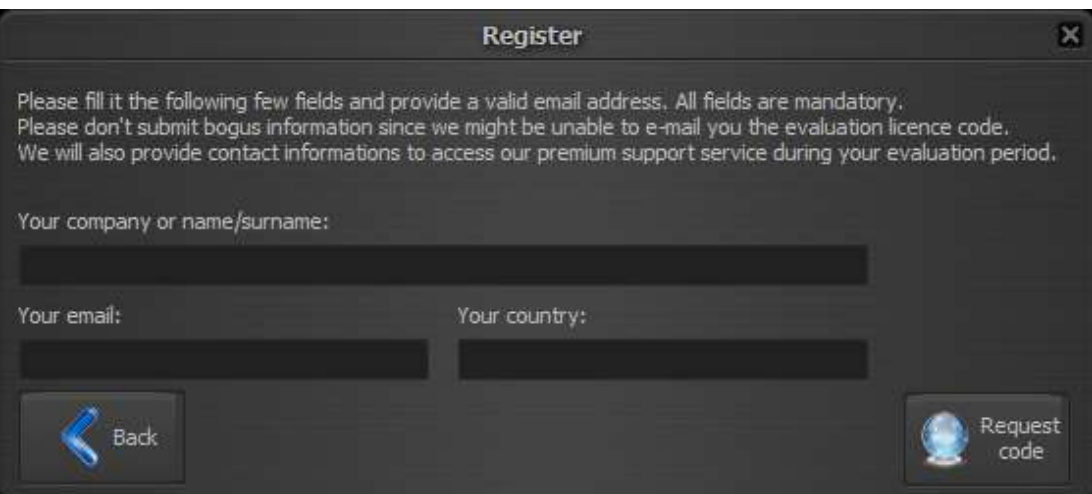

Questa opzione consente di richiedere una licenza di valuTazione. Compilare i campi cone le informazioni richieste e fare click sul pulsante Richiedi Codice. Verrà inviata una risposta all'indirizzo email indicato.

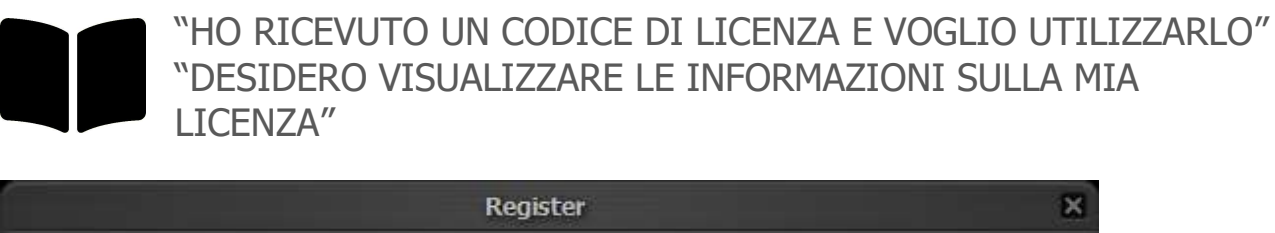

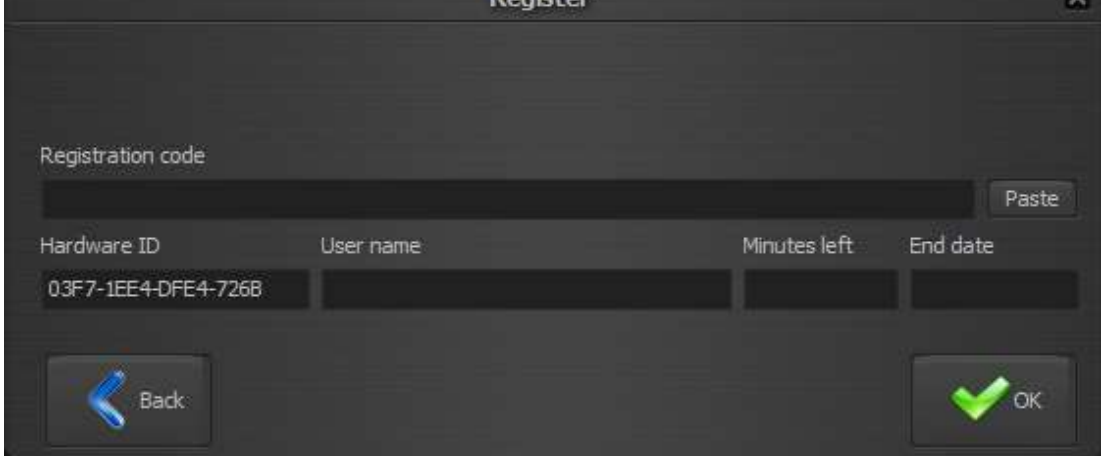

Questa opzione consente di visualizzare il codice univoco Hardware ID relativo alla specifica installazione e necessario per generare la licenza, oppure di attivare una nuova licenza o rinnovare una licenza preesistente.

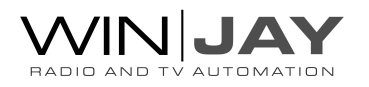

Per installare il codice di licenza, incollarlo nel box apposito (o utilizzare il pulsante paste) e fare click su OK per confermare.

Se il codice è corretto, il nome utente, minuti restanti e data di scadenza saranno automaticamente aggiornati.

Se l'applicazione era in modalità demo, o se il nuovo codice abilita delle funzioni o plug-in differenti, sarà necessario riavviare l'applicazione per convalidare le modifiche. Altrimenti, se il nuovo codice semplicemente estende la data di scadenza, non è necessario riavviare l'applicazione; la data di scadenza visualizzata nella finestra principale si aggiornerà automaticamente entro une minuto.

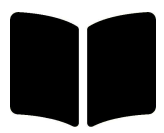

### "UNA LICENZA CLOUD E' STATA ATTIVATA PER ME E DESIDERO EFFETTUARE LA REGISTRAZIONE ONLINE"

Normalmente, se la workstation è connessa a internet, moviejaySX verifica periodicamente la data di scadenza e 15 giorni prima della scadenza richiede un nuovo codice dal cloud, se disponibile.

Tale opzione consente di eseguire la stessa richiesta manualmente, se necessario per esempio nel caso di assenza di connessione internet al momento della verifica automatica.

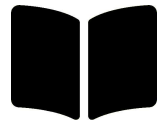

"DESIDERO DISATTIVARE LA LICENZA INSTALLATA"

Selezionare tale opzione e fare click sul pulsante Avanti nel caso in cui per una qualsiasi ragione si desideri disattivare la licenza installata. Al riavvio l'applicazione funzionerà in modalità demo.

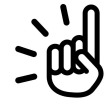

#### INFORMAZIONI UTILI

Nei soli casi di licenza in abbonamento (fatta quindi eccezione per le licenze onetime, che non hanno alcuna scadenza), la data di scadenza dell'abbonamento è chiaramente indicata nella finestra principale on-air, e normalmente visualizzata in verde.

Se la workstation è connessa a internet, moviejaySX verifica automaticamente la data di scadenza e richiede un nuovo codice dal cloud, se disponibile.

Nel caso moviejaySX non possa ottenere un codice di estensione dal server di attivazione online, 15 giorni prima della scadenza la data sarà visualizzata in rosso e lampeggiante al fine di consentirne il rinnovo manuale per tempo.

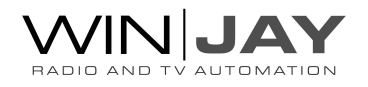

### Il log eventi

Lo storico degli eventi eseguiti da moviejaySX (clip video, linee esterne e comandi speciali, messaggi di sistema, ecc.) è automaticamente memorizzato, completi di data e ora, in log mensili organizzati come file di testo. Inoltre, se il plug-in uMAM è attivo, moviejaySX genera in parallelo dei completi log come tabelle di database SQLite. In tal modo è possibile ottenere un resoconto aggiornato in tempo reale di tutta l'attività svolta da o tramite moviejaySX. I file sono memorizzati per default nella cartella di installazione, solitamente c:\Program Files\moviejaySX o nella cartella impostata nelal finestra delle opzioni. come log2022\_01.txt per il log di Gennaio 2022.

#### Struttura dei campi:

I file di log in formato testo sono strutturati come campi separati da virgola:

- 1: data/ora di inizio evento
- 2: data/ora di fine evento
- 3: tipo di evento
- 4: descrizione evento

#### 3° campo, descrizione evento:

Il terzo campo (colonna) indica il tipo di evento tra i seguenti:

- 0: caricamento playlist
- 4: commandi
- 5: linea esterna
- 8: clip da hard disk
- 12: messaggio di sistema

#### 4° campo (messaggi di sistema):

Il quarto campo (colonna) normalmente indica il nome file del clip riprodotto, oppure un messaggi generato dal sistema. Eccone una breve lista con relative spiegazioni:

- "Avvio Moviejay" indica data e ora in cui Moviejay è stato riavviato
- "Arresto Moviejay" indica data e ora in cui Moviejay è stato chiuso.
- "Attenzione! Playlist non valida" Indica che si e' tentato di caricare (in manuale o in automatico) una playlist non valida (vuota o non contenente alcun elemento valido).
- "Trasmissione diretta" indica che dal modulo on-air è stata cancellata manualmente la playlist in onda per passare alla modalità "live assist".
- "Trigger (n)" il trigger in ingresso numero (n) è stato ricevuto dalla porta joystick.
- Nei messaggi di caricamento delle playlist è indicata la modalità di caricamento effettuato: Replace = sostituzione, Insert = inserimento, Manual = manuale, Scheduled = programmato, Triggered = trigger, Startup = caricamento all'avvio.

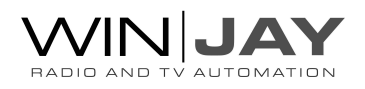

### Impostazioni speciali

Tutte le opzioni di moviejaySX sono memorizzate nel registro di Windows nel ramo Computer\HKEY\_CURRENT\_USER\SOFTWARE\Winjay\moviejaySX5\ch1 o ch2, fino a ch8 per i canali aggiuntivi installati sulla stessa workstation.

E' possibile impostare nel registro alcune speciali funzioni aggiuntive. A tale scopo, eseguire il tool regedit e e localizzare o aggiungere le seguenti opzioni:

DynamicPlaylist=1

Questa funzione consente di rimuovere automaticamente dalla playlist i clip non appena riprodotti. Ovviamente se tale funzionalità è abilitata, non è possibile utilizzare le playlist in moda loop.

EnableResume=1

Quando una playlist è programmata per il caricamento in inserimento e avvio immediato, questa funzione consente di accodare al termine della playlist inserita lo stesso clip precedentemente in riproduzione, che verrà riavviato dallo stesso punto in cui è stato interrotto.

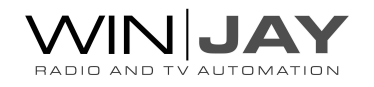

### Creazione dei banner HTML5 per il Music Pack

# **RADIO KILLER**

### **LONELY HEART**

**PLAYING NOW** 

L'immagine in alto mostra un esempio di animazione HTML5 utilizzata nel plug-in Music Pack del moviejaySX per visualizzare titolo e artista corrispondenti al clip in onda.

Adobe termina il support al Flash Player il 31 Dicembre 2020. Microsoft di conseguenza rimuove il Flash Player dai propri browser tramite Windows Update, con le stesse tempistiche.

Tutti gli overlay basati su Flash per la riproduzione delle animazioni grafiche, incluso il Music Pack, cesseranno di funzionare. E' dunque opportuno programmare la transizione verso HTML5 per svincolarsi da Adobe Flash al più presto possibile per non ritrovarsi privati di tale funzionalità.

La riproduzione delle animazioni basate su HTML5 è già inclusa nella CG di moviejaySX, occorrerà semplicemente convertire nel nuovo formato le animazioni preesistenti, o utilizzare l'animazione di esempio fornita nel pacchetto di installazione.

Esistono svariate soluzioni sia open source che commerciali per convertire o creare contenuti HTML5, per esempio Adobe Animate consente di caricare un'animazione FLA preesistente ed esportarla come HTML5, sebbene siano necessarie alcune modifiche prima che il file esportato sia completamente compatibile.

Per iniziare, nella cartella logos\_demo folder troverete:

- "maintitleNext\_html5" sorgente FLA
- "maintitleNext\_html5" HTML che è possibile utilizzare come banner Music Pack senza alcuna modifica
- "maintitleNext html5 export" si tratta del file HTML così come esportato da Animate. Poiché sono richieste alcune modifiche per compatibilizzarlo come meglio descritto in seguito. Viene incluso nella distribuzione per poterlo confrontare con il file pronto all'utilizzo sopra indicato.

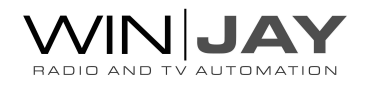

I passi seguenti sono riferiti alla versione 2020 di Animate. Con versioni differenti, le schermate e in particolare il formato del file esportato potrebbero variare e non risultare compatibili con la descrizione seguente.

Una volta caricato il file esemplificativo FLA su Animate, l'ambiente appare praticamente identico ad una animazione Flash, ad ogni modo si noterà che tutto il codice ActionScript presente nel livello "actions" è stato sostituito da codice Javascript.

Modificare l'animazione come desiderato (non suggerito per i test iniziali), quindi fare click su File -> Impostazioni di pubblicazione, o utilizzare la scorciatoia da tastiera Ctrl-Shift-F12 per aprire la relativa finestra:

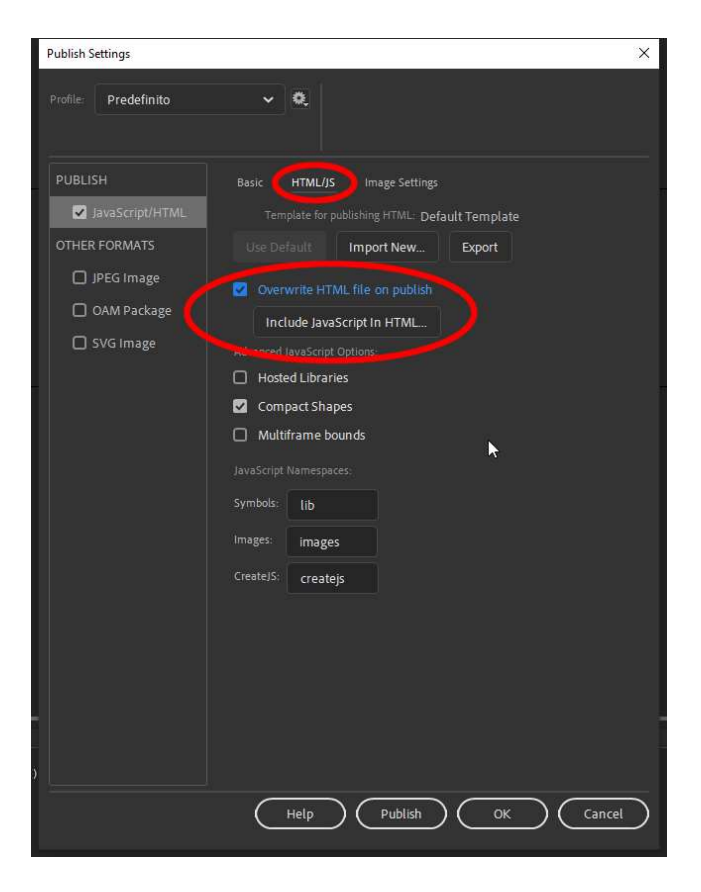

Nella colonna a sinistra, spuntare l'opzione Javascript/HTML, quindi selezionare il tab HTML/JS, spuntare l'opzione "overwrite HTML file on publish" e fare click su "include Javascript in HTML" in modo da esportare un file con incluso il codice Javascript invece che 2 file separati. Infine, fare click su "Pubblica".

Aprendo la cartella di lavoro noterete al suo interno una cartella denominata "libs" che occorre includere con l'animazione html5, in quanto contiene le librerie di supporto richieste per il funzionamento dell'animazione.

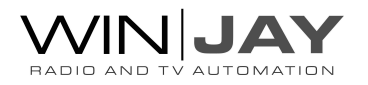

Aprire il file esportato utilizzando un editor di testo e seguire i passi sotto descritti:

 Il file html5 esportato da Animate include due sezioni <script>, che sarà necessario unificare per consentire l'utilizzo delle variabili globali sugli oggetti di testo. A tale scopo, localizzare la seguente linea: var createjs, AdobeAn;

Cancellare le 2 linee di codice immediatamente sottostanti: </script> <script>

Sostituire tali linee con il seguente codice:

```
var ArtistNow = ''; 
        var TitleNow = ''; 
        var ArtistNext = ''; 
        var TitleNext = ''; 
        var timeOut = 0;
        function checkVariable() { 
                if ((ArtistNow != ") && (TitleNow != ") && (ArtistNext != ") && (TitleNext != ")) {
                         init(); 
                } else { 
                        timeOut += 100;if (timeOut > 2000) {
                         return; 
                 } else { 
                         window.setTimeout(checkVariable,100); 
 } 
                }<br>}
        }
```
Tale codice inizializza le variabili di testo e resta in attesa fino a un timeout massimo di 2 secondi in attesa che tali variabili siano impostate dal moviejaySX, quindi chiama la procedura di entry point init() per avviare l'animazione, e ritorna.

 Infine, localizzare la seguente linea: <body onload="init();" style="margin:0px;">

```
e sostituirla con: 
<body onload="checkVariable();" style="margin:0px;">
```
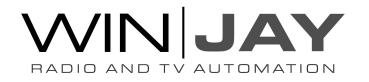

• Salvare il file modificato, quindi fare riferimento a questo stesso manuale per utilizzare l'animazione così esportata nel Music Pack.

#### Similmente alle animazioni Flash:

In caso di clip aggiunti tramite comando <RANDOM PATH>:

- Titolo e artista del clip sono generati sulla base del nomefile del clip, che deve pertanto rispettare il formato artista-titolo, separati da un trattino.
- Se di desidera inoltre visualizzare dati aggiuntivi sul clip in riproduzione, per ciascun clip occorre creare un file con lo stesso filename del clip, ma estensione TXT, contenente brevi righe di testo. Occorrerà quindi implementare un banner comprendente animazione e codice per visualizzare in sequenza le righe di testo.

In caso di clip aggiunti tramite comando <RANDOM μMAM>:

- Titolo e artista del clip sono generati sulla base dei campi corrispondenti impostati in archivio, che è quindi possibile impostare in modo differente dal nomefile reale del clip.
- Come sopra, informazioni aggiuntive sul clip in riproduzione sono generate sulla base del testo impostato impostato nel campo di database parole chiave/metadati.

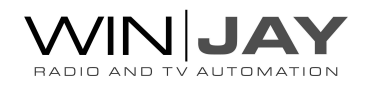

### Note sulla sicurezza

Sappiamo benissimo quanta importanza rivesta l'affidabilità di una regia automatica, soprattutto quando su di essa è basato il funzionamento dell'intera emittente TV. E' quindi interesse sia nostro che vostro che i normali problemi che si possano eventualmente riscontrare nel normale utilizzo siano risolti nel miglior modo e minor tempo possibile. A tal fine, è di fondamentale importanza che il cliente ponga attenzione ai seguenti consigli:

### Effettuare periodicamente copie di sicurezza dei dati (database e clip video):

MoviejaySX genera un unico database SQLITE e semplici schemi dati sotto forma di file XML, per esempio i file XML che sono generati con lo stesso nomefile di clip video e loghi memorizzano rispettivamente i marker di Start/Stop e la posizione orizzontale / verticale del logo. E' possibile che a seguito di guasti hardware (Hard Disk, etc.) i file possano andare danneggiati o persi provocando perdite di dati a volte irreparabili.

Il tempo necessario ad effettuare una copia di sicurezza è ridicolo rispetto a quello che occorrerebbe per reinserire nuovamente tutti i dati in archivio: pertanto, periodicamente e/o quando è stata aggiunta/modificata una quantità consistente di dati:

- Effettuare una copia dell'intera cartella di installazione c:\program files\moviejaySX (su un Hard Disk rimovibile o unita' NAS).
- Mantenere una copia aggiornata dei clip video, loghi grafici e playlist e relativi file XML associati.

In tal modo, anche in caso di guasto totale di una workstation (es. Hard Disk), ripristinare la piena funzionalità del sistema diventa un'operazione fattibilissima:

- Reinstallare Windows
- Reinstallare moviejaySX
- Ripristinare i clip video e l'installazione di moviejaySX dalle copie di sicurezza.

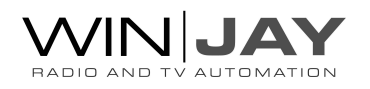

#### Installare teamViewer sulle workstation:

Questo applicativo, tramite una normale connessione via Internet, consente ai nostri tecnici di operare direttamente sui PC dove avete installato moviejaySX e di risolvere direttamente in remoto moltissimi problemi senza necessità di alcun intervento da parte dell'utente. Si tratta della soluzione ideale nel caso in cui il Vs. personale non sia pratico di informatica e non si possa disporre di un tecnico esterno.

In tal modo è spesso possibile risolvere in pochi minuti dei problemi che diversamente richiederebbero ore di conversazioni telefoniche.

#### Avere una workstation di backup pronta a sostituire la principale.

Lo scopo è quello di disporre di una seconda postazione di messa in onda del tutto identica alla principale, in grado di prenderne il posto in caso di guasti e/o durante le operazioni di manutenzione sulla workstation principale. In tal modo, è sufficiente effettuare periodicamente le copie dei dati dalla postazione principale a quella di backup. In caso di necessità, è sufficiente spostare la chiave di protezione hardware ed effettuare alcune semplici modifiche alle impostazioni per ritornare in onda nell'arco di pochissimi minuti per poi, con calma, risolvere il guasto della workstation principale.

#### Quando si presenta un problema:

- Prendete sempre nota dei messaggi di errore che compaiono nel box di dialogo al centro dello schermo e/o nel modulo on-air, al posto del logo della vostra emittente.
- Fate mente locale sulle ultime operazioni effettuate che potrebbero aver provocato l'errore. L'errore è ripetibile?
- Non fatevi prendere dal panico (se avete adottato le precauzioni sopraelencate e potete contare su di un sistema di backup, non c'e' proprio di che temere).
- Ricordate, anche i dettagli più insignificanti potrebbero risultare decisivi per l'identificazione del problema.

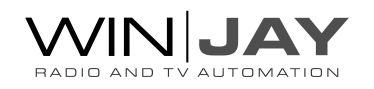

### Licenza d'uso

#### CONTRATTO DI LICENZA D'USO DEL PRODOTTO SOFTWARE MOVIEJAY PER 1 (UNO) COMPUTER

#### WINJAY S.R.L. Contratto di licenza d'uso per l'utilizzatore finale

AVVERTENZA: IL PRESENTE CONTRATTO VIENE STIPULATO TRA L'UTILIZZATORE FINALE E LA DITTA WINJAY S.R.L. CONFERMANDO LA SUA ACCETTAZIONE COME RICHIESTO, LEI ACCETTA TUTTI I TERMINI E LE CONDIZIONI DI QUESTO CONTRATTO (IN PARTICOLARE, LE LIMITAZIONI ALL'USO, AL TRASFERIMENTO ED ALLA GARANZIA). Questo Accordo di Licenza per l'Utente Finale è fornito con un prodotto software di Winjay S.R.L. ("Software") e con il relativo materiale scritto con le spiegazioni (in seguito denominato "Documentazione"). Il termine "Software" includerà inoltre ogni e qualsiasi miglioramento, versione modificata, aggiornamento, aggiunta e copia del Software datoLe in licenza da Winjay S.R.L. La preghiamo di leggere attentamente questo Contratto prima di confermare la Sua accettazione alla fine del testo. Se non desidera accettare i termini e le condizioni del presente Contratto, è tenuto a confermare il Suo rifiuto dove indicato, e pertanto non sarà in grado di usare il Software. Dovrà quindi restituire questo Software, insieme al resto del pacchetto, a Winjay S.R.L. o all'indirizzo dove lo ha acquistato.

Il presente documento costituisce un contratto di licenza, non un contratto di compravendita, ai sensi del quale Winjay S.R.L. resterà la sola proprietaria della presente copia del Software, contenuto nella confezione e d'ogni eventuale altra copia che l'utilizzatore finale sia autorizzato ad effettuare in base al presente contratto. Winjay S.R.L. concede all'utilizzatore finale una licenza non esclusiva per l'utilizzo del Software e della Documentazione, a condizione che esso convenga con quanto segue:

1. Uso del Software. L'utilizzatore finale ha diritto a:

- Installare il Software - su dischi fissi o su altri dispositivi di immagazzinamento dei dati - in una singola locazione fino a raggiungere il numero massimo di computer (nel prosieguo, per brevità, il "Numero di computer ammesso") indicato nel titolo, all'inizio del presente contratto.

- Se il Software è configurato per l'uso in rete, installarlo ed utilizzarlo su un unico server di un'unica rete locale per uno (ma non per entrambi) dei due scopi seguenti:

 (1) installazione permanente su un disco rigido od altra periferica di memorizzazione per il Numero di computer ammesso; oppure

 (2) utilizzo del Software in rete, a condizione che il numero dei computer su cui il Software stesso viene utilizzato non superi il Numero di computer ammesso. Ad esempio, se vi sono 100 computer collegati in rete al server, di cui non più di 15 utilizzano il Software contemporaneamente, ma il Software stesso viene utilizzato su 25 computer in tempi diversi, il Numero di computer ammesso per il quale occorre avere la licenza è 25.

- Eseguire una copia di riserva del Software, a condizione che la stessa non venga installata né utilizzata su alcun computer.

- Visualizzare, modificare, riprodurre e distribuire interamente o parzialmente, qualsiasi foto o clipart campione contenute nel Software, a condizione che le stesse non vengano distribuite isolatamente. Le fotografie e le clipart campione riproducenti modelli umani non possono essere utilizzate per la produzione di materiale contrario al pudore, osceno o pornografico.

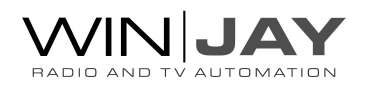
USO DOMESTICO. L'utilizzatore principale dei singoli computer sul quale il Software è installato o viene utilizzato può installarne una copia anche sul computer di casa o su un computer portatile. Il Software tuttavia non può essere utilizzato sul computer secondario da altre persone nello stesso momento in cui viene utilizzato sul computer principale.

2. Diritto d'autore. Il Software è una proprietà intellettuale di Winjay S.R.L. ed è protetto dalle norme contenute nei trattati internazionali, dalla legge italiana sul diritto d'autore (come modificata dal decreto Legislativo n. 518 del 1992), nonché dalle leggi in vigore nel Paese in cui esso viene usato. La struttura, l'organizzazione ed il codice del Software costituiscono preziosi segreti commerciali e informazioni confidenziali di Winjay S.R.L. Pertanto, l'utilizzatore finale deve trattare il Software esattamente come se si trattasse d'un qualsiasi altro materiale tutelato dalle norme sul

diritto d'autore, ad esempio i libri. All'utilizzatore finale è fatto divieto di effettuare copie del Software e della Documentazione salvo quanto contemplato nella sezione "Uso del Software". Le copie autorizzate ai sensi del presente Contratto devono contenere gli stessi avvisi di copyright e di diritti di proprietà che figurano nel o sul Software. L'utilizzatore finale conviene di non modificare, adattare o tradurre il Software. L'utilizzatore finale conviene inoltre di non reingegnerizzare, decompilare, disassemblare o comunque cercare di risalire al codice sorgente del Software. I marchi di fabbrica devono essere utilizzati in conformità alla prassi accettata sull'uso dei marchi di fabbrica, compresa l'identificazione del nome del titolare del marchio di fabbrica. È possibile utilizzare i marchi di fabbrica solamente per identificare le stampate prodotte dal Software. Tale uso dei marchi di fabbrica non darà all'utilizzatore finale alcun diritto di proprietà sul marchio di fabbrica corrispondente. Il presente contratto non concede all'utilizzatore finale alcun diritto di proprietà intellettuale sul Software.

Entro i limiti in cui il diritto italiano (Art. 64-quater l. 633/1941) Le concede il diritto di decompilare il Software allo scopo di ottenere le informazioni necessarie per permettere al Software l'interoperabilità con un altro programma, Lei dovrà prima chiedere a Winjay S.R.L. di trasmetterLe le informazioni necessarie. Winjay S.R.L. ha il diritto di imporre ragionevoli condizioni - come, ad esempio, un compenso ragionevole per il rilascio di tali informazioni.

3. Trasferimento. L'utilizzatore finale non ha diritto a noleggiare, sublicenziare, vendere o trasferire il Software e la Documentazione. Tuttavia l'utilizzatore finale può trasferire tutti i suoi diritti sull'uso del Software e della Documentazione a persone fisiche o giuridiche a condizione che (1) trasferisca anche il presente Contratto, il Software, comprese tutte le copie, gli aggiornamenti e le versioni precedenti e la relativa Documentazione alla persona

in discorso, (2) non trattenga copie, neppure memorizzate su computer, e (3) la parte ricevente accetti di essere vincolata al rispetto dei termini e delle condizioni del presente Contratto.

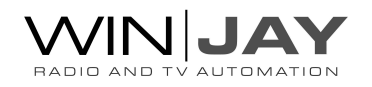

4. Software per ambienti multipli / Software per linguaggi multipli / Software su due supporti / Copie multiple / Aggiornamenti. Se il presente prodotto contiene, o in relazione all'acquisto del Software contenuto nel prodotto l'utilizzatore finale ha ricevuto, due o più versioni del Software per altrettanti ambienti operativi (ad esempio MacIntosh o Windows®), due o più versioni del Software tradotte in altrettante lingue, lo stesso Software su due o più supporti (ad esempio dischetti e CD) ed/o esso ha comunque ricevuto due o più copie del Software, il numero complessivo di computer sui quali vengono utilizzate le diverse versioni del Software non può superare il Numero di computer consentito. L'utilizzatore finale può eseguire una copia di riserva ai sensi del presente Contratto per le singole versioni utilizzate. L'utilizzatore finale non può noleggiare, sublicenziare, vendere o trasferire versioni o copie del Software non utilizzate, o il Software contenuto su supporti non utilizzati, a meno che non si tratti d'un trasferimento definitivo di tutto il Software e della Documentazione come dinanzi precisato.

Se l'utilizzatore finale ha acquistato un aggiornamento del Software, può continuare ad utilizzare la versione precedente per 90 (diconsi novanta) giorni dal ricevimento della nuova versione per agevolare il passaggio all'uso di quest'ultima, dopodiché la licenza sulla versione precedente terminerà e tutte le copie della versione precedente, comprese quelle installate su computer, dovranno essere distrutte.

5. Garanzia limitata. Winjay S.R.L. garantisce all'utilizzatore finale che il Software funzionerà sostanzialmente secondo quanto indicato nella Documentazione per 90 (diconsi novanta) giorni dal ricevimento del Software stesso. Per presentare richieste in garanzia l'utilizzatore deve restituire il prodotto al rivenditore presso il quale lo ha acquistato unitamente a copia della fattura o allo scontrino fiscale entro il suddetto periodo di 90 (diconsi novanta) giorni. Se il Software non dovesse funzionare sostanzialmente secondo quanto indicato nella Documentazione, l'intera ed esclusiva responsabilità di Winjay S.R.L. e l'unico rimedio a disposizione dell'utilizzatore finale consisteranno, a discrezione di Winjay S.R.L., nella sostituzione del Software o nel rimborso del prezzo pagato dall'utilizzatore finale per l'acquisizione della licenza d'uso del Software.

A tutela dell'utente, la responsabilità della Winjay S.R.L. sarà la riparazione o la sostituzione della "chiave hardware" purché sia restituita alla Winjay S.R.L. con una copia della fattura di acquisto o ricevuta fiscale emessa all'atto dell'acquisto. La presente garanzia viene meno qualora il difetto derivi da incidente o uso non idoneo del prodotto. In nessun caso l'utente potrà pretendere una seconda "chiave hardware".

Winjay S.R.L. NON GARANTISCE NÉ PUO' GARANTIRE L'OTTENIMENTO DI PRESTAZIONI O RISULTATI CON L'USO DEL SOFTWARE O DELLA RELATIVA DOCUMENTAZIONE. QUANTO SOPRA COSTITUISCE L'UNICO ED ESCLUSIVO RIMEDIO IN CASO DI VIOLAZIONE DELLA GARANZIA DA PARTE DI Winjay S.R.L. AL DI LÀ DELLA GARANZIA LIMITATA CHE PRECEDE, Winjay S.R.L. NON CONCEDE GARANZIE NÉ CONDIZIONI ESPRESSE OD IMPLICITE, COMPRESE, SENZ'INTENTO LIMITATIVO, QUELLE RELATIVE ALLA NON VIOLAZIONE DI DIRITTI DI TERZI, ALLA COMMERCIABILITÀ ED ALL'IDONEITÀ DEL PRODOTTO PER SCOPI SPECIFICI. IN NESSUN CASO Winjay S.R.L. POTRA' ESSERE RITENUTA RESPONSABILE PER EVENTUALI DANNI DIRETTI O INDIRETTI, CONSEQUENZIALI O SPECIALI DI QUALSIASI NATURA, COMPRESI LUCRO CESSANTE E MANCATO RISPARMIO, ANCHE NEL CASO IN CUI Winjay S.R.L. SIA STATA AVVISATA CIRCA LA POSSIBILITÀ DI DETTI DANNI, NÉ PER EVENTUALI RICHIESTE DI RISARCIMENTO DI TERZI.

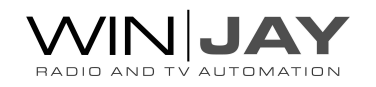

Quanto stabilito nel presente Contratto non pregiudicherà i Suoi diritti di consumatore.

Il presente documento costituisce un contratto indivisibile tra Winjay S.R.L. e l'utilizzatore finale in relazione al Software ed alla relativa documentazione e destituisce di fondamento ogni e qualsiasi dichiarazione, trattativa, impegno, comunicazione o pubblicità precedente riguardanti il Software e la relativa documentazione.

MacIntosh è un marchio di fabbrica depositato della Apple Computer, Inc. Windows è un marchio di fabbrica depositato della Microsoft Corporation. Microsoft è un marchio di fabbrica depositato della Microsoft Corporation. Tutti gli altri nomi e marchi citati sono generalmente depositati o registrati dalle rispettive case produttrici.

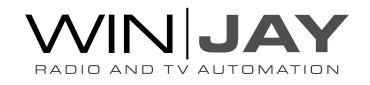